# **INCIDENT RESPONSE DO NOT CROSS**

**CYBER SECRETS** 

# **INCIDENT RESPONSE**

**EVIDENCE PRESERVATION AND COLLECTION** 

# VISIT US AT **INFORMATIONWARFARECENTER.COM**

THE IWC ACADEMY ACADEMY.INFORMATIONWARFARECENTER.COM

FACEBOOK GROUP FACEBOOK.COM/GROUPS/CYBERSECRETS

**CSI LINUX CSILINUX.COM** 

**SOC RANGE** SOCRANGE.COM

CYBERSECURITY TV CYBERSEC.TV

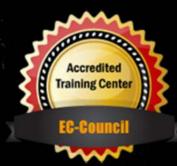

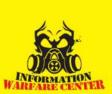

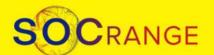

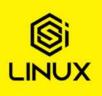

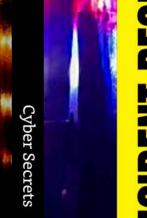

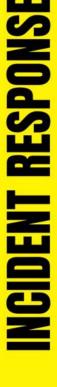

CROSS

**CYBER SECRETS** 

# **INCIDENT RESPONSE**

**EVIDENCE PRESERVATION AND COLLECTION** 

JOIN OUR ONLINE GROUP WHERE QUESTIONS LIKE "HOW TO HACK FACEBOOK?" ARE NOT ALLOWED FACEBOOK.COM/GROUPS/CYBERSECRETS

# Incident Response Evidence Preservation and Collection

By Information Warfare Center

Incident Response Evidence Preservation and Collection Cyber Secrets 6

Copyright © 2021 by Information Warfare Center

All rights reserved. No part of this book may be reproduced in any form or by any electronic or mechanical means including information storage and retrieval systems without permission in writing from the publisher

First Edition First Published: January 1, 2021

Authors: Jeremy Martin, Richard Medlin, Nitin Sharma, LaShanda Edwards, Kevin John Hermosa, Mossaraf Zaman Khan, Vishal M Belbase, Megan Blackwell, Christina Harrison, Frederico Ferreira, Carlyle Collins

Editors: Jeremy Martin, Daniel Traci, Joshua Martin, Christina Harrison

The information in this book is distributed on an "As IS" basis, without warranty. The author and publisher have taken great care in preparation of this book but assumes no responsibility for errors or omissions. No liability is assumed for incidental or consequential damages in connection with or arising out of the use of the information or programs contained herein.

Rather than use a trademark symbol with every occurrence of a trademarked name, this book uses the names only in an editorial fashion and to the benefit of the trademark owner, with no intention of infringement of the trademark. All trademarks presented in the magazine were used only for informative purposes. All rights to trademarks presented in the magazine are reserved by the companies which own them.

The writer and publisher of this article do not condone the misuse of Tor for illegal activity. This is purely instructional for the purposes of anonymous surfing on the internet for legal usage and for testing Tor traffic monitoring in a subsequent article. To access .onion sites, you must have access to the Tor network. To access i2p sites, you must have access to the I2P network. To access any Surface Web site, you must have access to the Internet.

Cataloging-in-Publication Data:

ISBN: 9798586992826

ASIN:

Disclaimer: Do NOT break the law!

## About the Team

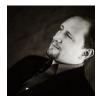

**Jeremy Martin, CISSP-ISSAP/ISSMP, LPT** (CSI Linux Developer) linkedin.com/in/infosecwriter

A Security Researcher that has focused his work on Red Team penetration testing, Computer Forensics, and Cyber Warfare. He is also a qualified expert witness with cyber/digital forensics. He has been teaching classes such as OSINT, Advanced Ethical Hacking, Computer Forensics, Data Recovery, AND SCADA/ICS security since 2003.

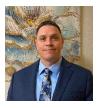

**Richard Medlin** (CSI Linux Developer) linkedin.com/in/richard-medlin1

An Information Security researcher with 20 years of information security experience. He is currently focused on writing about bug hunting, vulnerability research, exploitation, and digital forensic investigations. Richard is an author and one of the original developers on the first all-inclusive digital forensic investigations operating systems, CSI Linux.

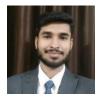

**Nitin Sharma** (CSI Linux Developer) linkedin.com/in/nitinsharma87

A cyber and cloud enthusiast who can help you in starting your Infosec journey and automating your manual security burden with his tech skillset and articles related to IT world. He found his first love, Linux while working on Embedded Systems during college projects along with his second love, Python for automation and security.

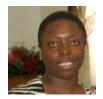

**LaShanda Edwards** CECS-A, MSN, BS linkedin.com/in/lashanda-edwards-cecs-a-msn-bs-221282140 facebook.com/AbstractionsPrintingandDesigns

As a Cyber Defense Infrastructure Support Specialist and a Freelance Graphic Artist, her background is not traditional but extensive. Capable of facing challenges head on, offering diverse experiences, and I am an agile learner. 11+ years of military service, as well as healthcare experience.

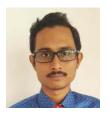

Mossaraf Zaman Khan linkedin.com/in/mossaraf

Mossaraf is a Cyber Forensic Enthusiast. His areas of interest are Digital Forensics, Malware Analysis & Cyber Security. He is passionate and works hard to put his knowledge practically into the field of Cyber.

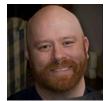

**Steve "Butchy" Bartimote** linkedin.com/in/stephenbartimote

Steve or Butchy as he is known, has a long-held interest and fascination in security and defense. He originally trained as a locksmith, however for the last 25 years he has worked within the IT Industry. As with many in this industry Butchy initially followed the pathways of Web Development and IT Support. He has provided Server Administration (Windows and Linux) before developing greater skills in programming and software development. More recently, Butchy has developed his skill set as a 'solution architect' as well as his interest in cyber security. He continues to work with technology, including electronics, from one end of the spectrum to the other and has developed a passion for the 'Raspberry Pi platform'. In his away from technology time Butchy is an avid martial artist and instructor.

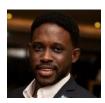

Carlyle Collins linkedin.com/in/carlyle-c-cyber

Carlyle is currently pursuing an MSc. Cyber Security Engineering while serving as an intern at the Information Warfare Center. For over three years he has served as a Forensic Chemist and is now interested in applying his analytical skills and critical thinking to the Digital Forensics arena.

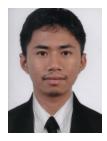

#### Kevin John O. Hermosa

An aspiring cybersecurity professional who once was stuck in web and systems development. But his world turning upside-down one day has suddenly changed everything about his life and led him to newly found passions in Linux, Computer Networking, Electronics, and Cybersecurity. Kevin strongly holds unto the importance of a strong stance towards cybersecurity in order to keep not only businesses and organizations safe but also to help the common citizen uphold their personal cyber safety for the sake of the greater good of the community. With this in mind, Kevin continues to grow his knowledge and skill on cybersecurity.

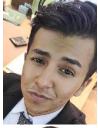

#### Vishal Belbase

He is a young security enthusiast who loves to know the inner working, how do things happen how are they working this curiosity led to make him pursue diploma in computer science and then undergrad in cybersecurity and forensics. Area of interest malware analysis, red teaming, and digital forensics.

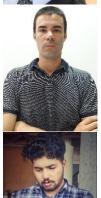

#### Frederico Ferreira

He is a Cyber Security Enthusiast, currently working as a Senior IT Analyst. Experience and broad knowledge in a wide range of IT fields. Skilled in IT and OT systems with a demonstrated history of working in the oil & energy industry. Frederico is passionate about new technologies and world history.

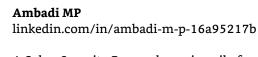

A Cyber Security Researcher primarily focused on Red Teaming and Penetration Testing. Experience within web application and network penetration testing and Vulnerability Assessment. Passion towards IT Industry led to choose career in IT Sector. With a short period of experience in Cyber Security domain got several achievements and Acknowledged by Top Reputed Companies and Governmental Organizations for Securing their CyberSpace.

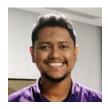

**Tajamul Sheeraz** https://www.linkedin.com/in/tajamulsheeraz/

A DFIR who works for Fortune 500 companies and government organizations defending them from adversaries. He has worked on some notable critical incidents. Tajamul does consulting, performs point of view for security devices, defines process workflows and provides advice for fine-tuning the security device policies and rules.

# Table of Contents

| aAbout the Team                                         | iii |
|---------------------------------------------------------|-----|
| Digital Evidence                                        |     |
| Sample Preservation letter                              | 2   |
| Dark Web Corner                                         |     |
| Tracking Cryptocurrencies                               | 4   |
| Terms                                                   |     |
| Bitcoin Tumblers on Tor                                 |     |
| Cryptocurrency (Bitcoins)                               |     |
| Raid Forums: The Hacker Repo of Your Data               |     |
| Raspberry Pi Zero Tor Gateway                           |     |
| Warnings:                                               |     |
| About Our Pi Gateway                                    |     |
| Equipment:                                              |     |
| Software:                                               |     |
| Preparation:                                            |     |
| Build:                                                  |     |
| The Final Word:                                         |     |
| APT: The Ultimate Threat                                |     |
| What is an APT?                                         |     |
| Famous APT Groups                                       |     |
| Hacker Groups and APT Groups Differences                |     |
| Why are the APT attacks so dangerous?                   |     |
| APT Life Cycle                                          |     |
| How do you know if your business is the target of APTs? |     |
| How to protect From APT Attacks?                        |     |
| INCIDENT RESPONSE in a Nutshell                         |     |
| CIA Triad Incident Response Frameworks                  |     |
| NIST Framework                                          |     |
| SANS Framework                                          |     |
| Incident Response Playbooks                             |     |
| Data Classification                                     |     |
| Reactive Incident Response Handling                     |     |
| Communications                                          |     |
| Impact Category Descriptions                            |     |
| Preparation                                             |     |
| Detection & Analysis                                    |     |
| Containment, Eradication, & Recovery                    |     |
| Post-Incident Activity                                  |     |
| Final words                                             |     |
| Proactive Threat Hunting                                |     |
| Minimize the Detection Delta                            |     |
| Alert Fatigue                                           |     |
| Human Adversaries                                       |     |
| Consistency in Know Attack Patterns                     |     |
| Indicators of Compromise (IOC)                          |     |
| TTPs                                                    | 27  |

| Pyramid of Pain                                   | 27 |
|---------------------------------------------------|----|
| Prioritization of Adversaries                     | 28 |
| Crown Jewels Analysis (CJA)                       | 28 |
| Threat Hunting with a Hypothesis                  |    |
| The hunting Loop                                  | 29 |
| Threat Hunting Capability Maturity Model (TH-CMM) | 29 |
| Incident Response Cheat Sheet for Windows         |    |
| What is Incident Response?                        | 31 |
| User Accounts                                     | 31 |
| Processes                                         | 33 |
| Task Scheduler                                    | 36 |
| Startup                                           | 38 |
| Registry Entries                                  | 40 |
| Active TCP & UDP ports                            | 41 |
| File sharing                                      | 41 |
| Files                                             | 42 |
| Firewall Settings                                 | 43 |
| Sessions with other Systems                       |    |
| Open Sessions                                     |    |
| Log Entries                                       |    |
| Conclusion                                        |    |
| Event Logs                                        |    |
| Windows Event Viewer                              |    |
| Windows Event IDs have several fields in common:  |    |
| Windows Account Management Events                 |    |
| Linux Logs for Accounts                           |    |
| One Step Deeper into LOG Analysis                 |    |
| What is Log Analysis?                             |    |
| What is an event?                                 |    |
| What is an incident?                              |    |
| 6 rules for Log Analysis                          |    |
| Types of log Analysis                             |    |
| What to do after collecting the logs?             | 51 |
| What to look for in the Logs?                     | 52 |
| Windows Log                                       | 52 |
| Volatility-Memory forensics Framework             | 53 |
| Memory Acquisition                                | 53 |
| Importance of Memory Acquisition                  | 54 |
| Memory Analysis                                   | 54 |
| Kdbgscan                                          | 55 |
| Processes                                         | 55 |
| Pslist                                            | 55 |
| Psscan                                            |    |
| Pstree                                            |    |
| DLLs                                              |    |
| DLLlist                                           |    |
| DLLDump                                           |    |
| HandlesGetsids                                    |    |
|                                                   |    |
| Netscan                                           | 38 |

| Hivelist                                                                       |            |
|--------------------------------------------------------------------------------|------------|
| Timeliner                                                                      |            |
| Hashdump                                                                       | 59         |
| Lsadump                                                                        | 60         |
| Modscan                                                                        | 60         |
| Filescan                                                                       | 61         |
| Svcscan                                                                        | 61         |
| Cmdscan                                                                        | 61         |
| IEhistory                                                                      | 62         |
| Dumpregistry                                                                   |            |
| Moddump                                                                        |            |
| Procdump                                                                       |            |
| Memdump                                                                        |            |
| Notepad                                                                        |            |
| Finding Malicious Artifacts Using Volatility                                   |            |
| Step 1: Memory Acquisition:                                                    |            |
| Step 2: Memory Analysis:                                                       |            |
| Installation                                                                   |            |
| Volatility Usage                                                               |            |
| Volatility Available Options                                                   |            |
| Profile and Plugin Availability                                                |            |
| Profile Determination of a Memory Dump                                         |            |
| Finding running processes from a Memory Dump                                   |            |
| PSLIST                                                                         |            |
| PSTREE                                                                         |            |
| PSCAN                                                                          | 66         |
| Finding executed commands from a Memory Dump                                   | 67         |
| CMDSCAN                                                                        | 67         |
| CONSOLES                                                                       | 67         |
| Dumping the Process Executable and Memory Section from a Memory Image:         | 68         |
| ProcDump                                                                       |            |
| Memdump                                                                        |            |
| Finding Networking related activity from a Memory Dump                         |            |
| Connscan                                                                       |            |
| Netscan                                                                        |            |
| Finding Networking related activity from a Memory Dump                         |            |
| Timeliner                                                                      |            |
| Malicious Process Analysis using MALPROCFIND                                   |            |
| Malprocfind                                                                    |            |
| Process Hollowing detection using HOLLOWFIND                                   |            |
| How to Install a Volatility Plugin:                                            |            |
| ·                                                                              |            |
| Fast Incident Response I                                                       |            |
| Cedarpelta Build                                                               |            |
| Cedarpelta Build  Download and Installation                                    |            |
|                                                                                |            |
| Walkthrough                                                                    |            |
| Fast Incident Response II                                                      |            |
| Cyber Defense Institute Incident Response Collector  Download and Installation |            |
|                                                                                |            |
| Walkthrough                                                                    | <i>1</i> 4 |

| Fast Incident Response III:                    |       |
|------------------------------------------------|-------|
| DG Wingman                                     | 76    |
| Download and Installation                      | 76    |
| Walkthrough                                    | 77    |
| NetDiscover :Network Scanning Tool             | 78    |
| By: Frederico Ferreira                         |       |
| Libnet and Libpcap                             |       |
| Netdiscover Quick Guide                        |       |
| Resource                                       | 80    |
| Swimming with the Wireshark                    | 81    |
| This write-up will cover the following:        | 82    |
| Understanding Wireshark                        | 82    |
| The OSI Model and How It Applies to Wireshark  | 83    |
| OSI Layers:                                    |       |
| Installing Wireshark                           | 89    |
| MacOS Big Sur Installation                     | 89    |
| Windows 10 Wireshark Installation              | 91    |
| Performing Basic Captures                      | 96    |
| Setting up Filters                             | 96    |
| Analyzing Network Traffic                      | 100   |
| ICMP                                           | . 100 |
| PING Request and Reply                         | . 101 |
| ARP Request                                    |       |
| Protecting Linux Systems with iptables         |       |
| Discussion and Application                     |       |
| Firewalls                                      |       |
| iptables                                       |       |
| Iptables syntax and usage examples             |       |
| Main topic closure                             |       |
| Extras                                         |       |
| Basic protection from reconnaissance           |       |
| Uncomplicated Firewall (ufw) in GNU/Linux      |       |
| Protips                                        |       |
| ufw vs gufw                                    |       |
| Deep Packet Inspection (DPI)                   |       |
| Resources                                      |       |
| SSH Server Hardening                           |       |
| Task – Harden SSH Server                       |       |
| Basic Endpoint Hardening:                      |       |
| GNU/Linux                                      |       |
| Entering a new root and user password          |       |
| Identify services that are listening on Linux  |       |
| Disabling and stopping unneeded services       |       |
| Customizing the mirrors set for updating       |       |
| Keeping your GNU/Linux installation up to date |       |
| Resources                                      |       |
| ThreatRESPONDER™ Platform                      |       |
| Cyber Secrets Contributors                     |       |
| Information Warfare Center Publications        | 151   |

## What is inside?

Cyber Secrets is a cybersecurity publication focusing on an array of subjects ranging from Exploitations, Advanced Persistent Threats (APT)s, National Infrastructure, (ICS/SCADA), *Darknet/Dark Web*, Digital Forensics & Incident Response (DIFR), Malware Analysis, and the gambit of digital dangers.

Cyber Secrets rotates between odd issues focusing on DFIR / Blue Team / Defense and even issues on Hacking / Red Team / Offense.

**Cyber WAR** (Weekly Awareness Report)

We have another publication (*Free*) called the Cyber WAR. It is an OSINT resource to keep you up to date with what is going on in the Cyber Security Realm. You can download or subscribe at:

InformationWarfareCenter.com/CIR

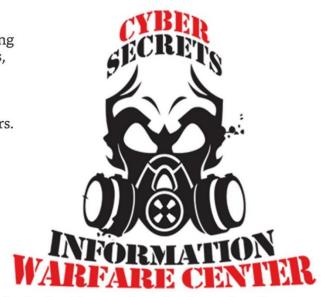

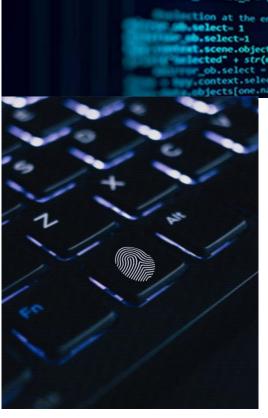

# Digital Evidence

"Digital evidence or electronic evidence is any probative information stored or transmitted in digital form that a party to a court case may use at trial. Before accepting digital evidence, a court will determine if the evidence is relevant, whether it is authentic, if it is hearsay and whether a copy is acceptable, or the original is required." - Wikipedia

What happens if the evidence you need is located on someone else's network or device?

Each country has their own set of laws when it comes to this. In the US, this ties into the preservation of evidence under penalty of law or Legal Hold. On the next page, is a sample preservation letter that sent to the other side to in order to ensure the evidence is not destroyed on accident or intentionally. This is procedural and hopefully the other side will comply. There are no guarantees.

If the evidence is in another country, this may have to be escalated to the use of a mutual legal assistance treaty (MLAT). An MLAT is an agreement between two or more countries for the purpose of gathering and exchanging information in an effort to enforce public or criminal laws. Unfortunately, if the source of an attack is in a country that is not friendly with the one you are in, the likelihood of getting the evidence, let alone a successful conviction of the suspect, is very low. Just look at the US federal grand jury indictments of State sponsored foreign hackers from China, Russia, Iran, and North Korea. A big gesture, but there will be no remedy of the victims of these criminal actions. We will cover what you can do to capture evidence on your network.

# Sample Preservation letter

| [attorney/org/<br>[date/address] | igency]                          |            |
|----------------------------------|----------------------------------|------------|
| Re: Notice to P                  | eserve Electronic Evidence [Lega | al Matter] |
| Dear                             | :                                |            |

Our law firm represents [name] in the above legal matter in which you [your business] are [is] [will be] named as a defendant. This letter requests your immediate action to preserve electronically stored information that may contain evidence important to the above legal matter. Briefly, the matter involves [short statement of facts in case].

This notice applies to your [company's] on- and off-site computer systems and removable electronic media plus all computer systems, services, and devices (including all remote access and wireless devices) used for your [company's] overall operation. This includes, but is not limited to, e-mail and other electronic communications; electronically stored documents, records, images, graphics, recordings, spreadsheets, databases; calendars, system usage logs, contact manager information, telephone logs, internet usage files, deleted files, cache files, user information, and other data. Further, this notice applies to archives, backup and disaster recovery tapes, discs, drives, cartridges, voicemail and other data. All operating systems, software, applications, hardware, operating manuals, codes, keys and other support information needed to fully search, use, and access the electronically stored information must also be preserved.

The importance of immediate action cannot be overstated. Electronically stored information is easily corrupted, altered, and deleted in normal daily operations. Even booting a drive, running an application, or reviewing a document can permanently alter evidence. An important method for preserving data in its original state is to have a forensic image (mirror image or clone image) made of pertinent hard drives of both office and home computers used for business and of network servers. This image captures all current data, including the background or metadata about each document. Simply copying data to a CD-ROM or other common backup medium is not adequate. For each captured image file, record and identify the person creating the image and the date of creation. Secure the file to prevent subsequent alteration or corruption and create a chain of custody log. Once the forensic data image file is created, the pertinent computer or other device can be placed back into operation.

[If known, identify any key persons', officers', supervisors', and employees' computers to which special attention for forensic imaging must be directed.]

This preservation notice covers the above items and information between the following dates: [state dates]. Follow the above procedures to preserve electronic information created after this notice.

Current law and rules of civil procedure clearly apply to the discovery of electronically stored information just as they apply to other evidence and confirm the duty to preserve such information for discovery. You [company] and your officers, employees, agents, and affiliated organizations must take all reasonable steps to preserve this information until this legal matter is finally resolved. Failure to take the necessary steps to preserve the information addressed in this letter or other pertinent information in your possession or control may result in serious sanctions or penalties.

In order to avoid spoliation, you will need to provide the data requested on the original media. Do not reuse any media to provide this data.

Although we may bring a motion for an order preserving documents and things from destruction or alteration, your client's obligation to preserve documents and things for discovery in this case arises in law and equity independently from any order on any such motion.

Further, to properly fulfill your preservation obligation, stop all scheduled data destruction, electronic shredding, rotation of backup tapes, and the sale, gift, or destruction of hardware. Notify all individuals and affiliated organizations of the need and duty to take the necessary affirmatives steps to comply with the duty to preserve evidence.

This request also applies to all data, whether in hard copy or electronic, that is created or modified after your receipt of this letter.

To assure that you or your client's obligation to preserve documents and things will be met, please forward a copy of this letter to all persons and entities with custodial responsibility for the items referred to in this letter.

Sincerely,
[attorney/org/agency]
[address]

"Spoliation of evidence is the intentional, reckless, or negligent withholding, hiding, altering, fabricating, or destroying of evidence relevant to a legal proceeding. Spoliation has three possible consequences: in jurisdictions where the (intentional) act is criminal by statute, it may result in fines and incarceration (if convicted in a separate criminal proceeding) for the parties who engaged in the spoliation; in jurisdictions where relevant case law precedent has been established, proceedings possibly altered by spoliation may be interpreted under a spoliation inference, or by other corrective measures, depending on the jurisdiction; in some jurisdictions the act of spoliation can itself be an actionable tort." - Wikipedia

Note: In the US, this ties directly to Rule 37. "Failure to Make Disclosures or to Cooperate in Discovery; Sanctions"

## Dark Web Corner

## Cryptocurrency

#### **Terms**

Emergency BTC Address: An address to be held on record to send all funds to in case of a market shut down. This would ideally be a cold storage address with no information that could be used to connect the owner to their identity. This address would only be checked after a market was shut down to recover outstanding funds.

**Escrow**: With market transactions, the use of a neutral third party to ensure that a transaction payment will be made to a seller on completion of items sent to a buyer. Sometimes, after a purchase is made, the funds are held 'in escrow' to be released when the buyer states the seller has met the terms of the purchase. Generally, the third party will also offer arbitration in case of a dispute between the two parties.

**LocalBitcoins**: A site designed to allow overthe counter trading of Bitcoins. Famed for its anonymous nature, people who sell on the site have been under constant pressure to avoid being prosecuted as unlicensed money traders. This extra risk and the extra work generally cause a significant price difference between the site and a more open (and regulated) exchange

Tumble: A method to anonymize the source of your Bitcoins.

Tx ID: Bitcoin transaction ID.

#### Bitcoin Tumblers on Tor

BitcoinMixer mixerbtnvqktfsvo.onion

ChipMixer chipmixdi3tqpx6p.onion

CryptoMixer.io cryptomixns23scr.onion

VulcanMix vulkanh2tjj4ls4c.onion

## **Tracking Cryptocurrencies**

The number of users using cryptocurrencies has increased to over 35 million in 2020. This rise in has also led to an increase in this vector being used to black market sales, illegal purchases, and money laundering.

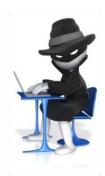

In April 2019, New York prosecutors got their first conviction for money laundering involving cryptocurrency worth \$2.8 million.

"Between 2013 and 2018, the two men sold steroids and other drugs including Viagra across the U.S. via their website 'NextDayGear' and on the dark web. They sold over 10,000 packages and accepted payments in cryptocurrency" - Coindesk.com

"FBI Supervisory Special Agent Kyle Armstrong told the Crypto Evolved conference in New York that the agency currently has around 130 different investigations involving cryptocurrencies being used in a variety of crimes, including human trafficking, drug transactions, kidnapping, and ransomware." - Bloomberg

How can these transactions be tracked? Blockchain is an open, decentralized ledger that records transactions between two parties. This means the ledger is public for most cryptocurrencies.

Take Bitcoin for example. Bitcoin is pseudonymous. A bitcoin pseudonym is the address where users receive bitcoin. Every transaction involving that address is stored in the blockchain.

If a user's address is ever linked to their identity, every transaction will be linked to that user. Here are some OSINT tools that allow investigators to search by block number, address, block hash, or transaction hash to find out more about bitcoin transactions.

- blockexplorer.com
- blockchain.info
- · chainalysis.com
- bitcoinwhoswho.com

Due to the pseudonymous nature of bitcoin and transactions being tracked by investigators, money launderers are starting to use a system known as cryptocurrency tumblers. Cryptocurrency tumblers mix potentially identifiable currency with untraceable currency to make it harder to track.

Some addresses can be grouped by their ownership, using behavior patterns and publicly available information from off-chain sources8. The challenge for forensic investigators, as usual, is to identify the person behind the keyboard, which may be accomplished through a mixture of traditional investigative and digital forensic techniques.

# Raid Forums: The Hacker Repo of Your Data

"A data breach is the intentional or unintentional release of secure or private/confidential information to an untrusted environment. Other terms for this phenomenon include unintentional information disclosure, data leak, information leakage and also data spill." - Wikipedia

Raid Forums is a site dedicated to selling and trading breach (hacked) databases, tools, and user account information commonly used in credential stuffing and unauthorized access. The site is active, and for around \$8, you can download or gain access to almost any database on their site. This includes a wide range of plundered information including voter registration databases all the way to the largest compilation of username and passwords known to the public called Collection #1-5 set that was released in January 2019.

If you have ever received an email claiming that a hacker now has your password with a password listed in the email while trying to extort money from you, data sets like this are where they probably got the password. Especially if it is an older, non-active password. Many people fall for this trick and sent the scammers the money anyway.

From a purely defensive standpoint, this data is very useful to see of accounts owned by you, your organization, or clients have been leaked. From an offensive perspective, many people do not change their passwords or reuse them over long periods of time.

Some organizations have a policy in place that says to NOT use your organization email for online accounts outside the org. This is one of the reasons why. That makes the user a much bigger target for scammers, hackers, and other criminals.

Due to all these breaches, it has become common policy to test the current passwords in an organization against the leaked data to force users to use "less common" passwords. This minimizes risk against dictionary attacks

Below is a screenshot of https://raidforums.com/ verified hacked databases.

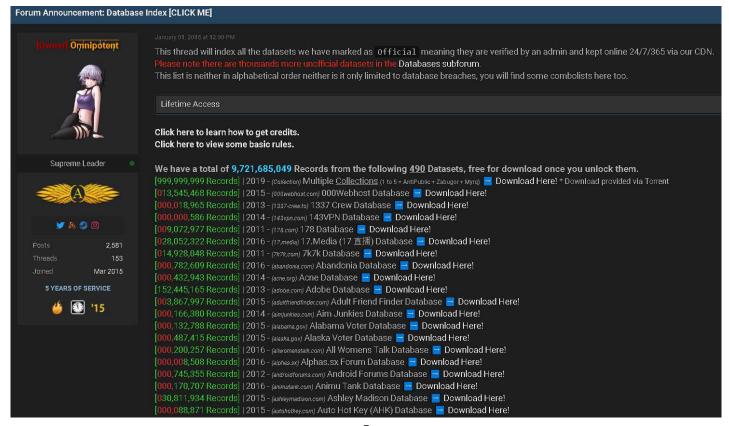

# Raspberry Pi Zero Tor Gateway

By: Steve (Butchy) Bartimote

Over the last 2 years I have been taking part in the Trace Labs' National Missing Person Hackathon, a hackathon using OSINT techniques to look for new leads on missing people. It looked like a good way to use my cyber security skills for Good!

You earn points based on the leads you submit and there are varying point levels. From friends and family contacts, to emails and social media accounts, locations and breach data. One of the big point earners in the hackathon is "Dark Web" leads, a huge 500 points each. Usually, the highest next to an actual location within the last 24 hours. My team and I have always been able to find the smaller leads and some more interesting ones leaked financial records but never a dark web reference or a location.

So, of recent months I have been delving into the world of the dark web, tor and the tor browser. I've also looked into what mistakes people make when using the dark web (see the "Warnings") and where the technology has limits or shortcomings and how I can mitigate them.

Tor has one outstanding purpose "Anonymity" and some secondary features like hidden services. However, there are things you can do (the mistakes) that remove that anonymity. It is important to read the Warnings section...seriously **do not** skip it!

The standard mechanism for accessing Tor, is the Tor browser, it connects to the Tor network, the sites you browse with it are routed through Tor and anonymized and it is preconfigured to block JavaScript and to use HTTPS. All very important things when protecting your anonymity.

People ask "Well, then why are you looking at the mistakes people make with it?"

Well for my purpose we are looking for missing people, some of them might not be missing by choice! And someone may not want people looking into finding them! So, protecting my anonymity is important, I also have loved ones so best to be anonymous and avoid mistakes that could put them at risk.

Now the Tor browser probably the most common way to access the Tor network is awesome and I do highly recommend using it, however the Tor browser only does the traffic going through it alone... not anything else on your system is routed through Tor. Over confidence in a single layer of protection is a mistake, so that's why I add extra layers.

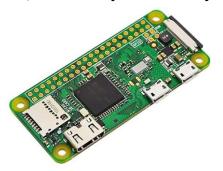

#### **OSINT**

"Open-source intelligence (OSINT) is a multimethods (qualitative, quantitative) methodology for collecting, analyzing, and making decisions about data accessible in publicly available sources to be used in an intelligence context. In the intelligence community, the term "open" refers to overt, publicly available sources (as opposed to covert or clandestine sources). It is not related to open-source software or collective intelligence.

OSINT under one name or another has been around for hundreds of years. With the advent of instant communications and rapid information transfer, a great deal of actionable and predictive intelligence can now be obtained from public, unclassified sources." – Wikipedia

When tying this in with an investigation, especially if it is an ongoing attack, divorcing your activity from what the attacker knows about you or their target can be extremely useful. If the attacker knows their victim is investigating and getting close, then they may change what they are doing or even worse, start to destroy what they have.

This means that the more anonymous or separated your traffic, signatures, and persona is, the less likely the attacker or suspect will either move to destroy the data or change their attacks or become more aggressive.

One method to do this is to go through proxies or VPNs. Another cheap or free method is to use Tor or other Dark Web networks to mask your original identity. This also gives you the added benefit of accessing resources on those networks.

The anonymity factor is a major benefit when doing research or investigating any kind of crime or incident. The end goal is to get actionable intelligence or information that can help you achieve the goals of the mission.

Whether you are investigating a hacking case, intellectual property theft, terrorism, or human trafficking, you want to minimize the destruction of evidence and gain more if you can while at the same time, building your case.

Enter a Tor Gateway!

Your laptop/pc connects to it (the Gateway) and all traffic from your laptop is then routed through Tor by default. This helps with some technical limitations, like using a second browser... It's not the Tor browser, it doesn't route its traffic through Tor and Bam! Just like that you are no longer anonymous. I always have more than one browser installed it's a common thing for a programmer and an Info Sec guy to do

Connecting through a Gateway removes this technological limitation or mistake because even when I accidentally start up my second browser, it's going through the gateway by default. So, we have addressed that limitation and it isn't the user's fault for just simply doing our learned behavior. I would highly recommend researching browser privacy settings for your other browsers on your laptop, I could write an entire article on that alone just with Firefox.

For that matter do you know what other applications you are using, running in the background? And what information are they sending?

This is where I say... Read the damn Warnings section!

## Warnings:

As fantastic as technology is, it is fallible, it has weaknesses, vulnerabilities but it can be made worse by incorrect usage (those pesky mistakes we make). Tor, a Tor gateway, and any other anonymization mechanism is not going to keep you anonymous if you use them to then say.... Log into your Facebook account! Your internet banking! Your Gmail accounts! Or anything else that specifically identifies you the person using it... The moment you do your anonymity is gone!

Add to this list. Going into a forum and telling people your name, the city you live in, your hometown, your partner's name... Now you think these things would make commonsense and well they do. However, anyone who has ever been caught when using Tor has not been caught because a failure of Tor to encrypt their traffic and hide their IP address, it's by their lack of Operation Security or OpSec.

There are several books and articles on how hackers have been caught even though they were using the "Dark Web" but when you investigate these cases a good 99% are the slipups, the mistakes and well the bragging hackers have done that gave them away. Sharing too much information about themselves, their habits from concerts they went to, to previous arrests, to habits like connecting to Tor from the same coffee shop 100m from their house at the same time every day...

Yes, I too am shaking my head in disbelief but alas many a famous hacker got pwned this way.

To add to this, I guess is a little bit of what Tor is and is not!

- Tor is anonymity not privacy.
- Tor is right thing for you or Tor by itself is not enough for your particular use case.
- Tor is not for Windows.
- Tor is not a VPN.
- Tor is something that requires technical skill to setup and use correctly.
- Tor is completely useless if you don't know, if you have bad or absolutely zero OpSec.

This last point is important, no technology, no device in the world will fix this... Period!

That all being said, let's start building our Pi!

## About Our Pi Gateway

So, what are we building? And why use a Pi Zero?

Let us start with the Raspberry Pi Zero...

Raspberry Pi computers are such handy little devices in the Cyber Security world from dropboxes, to a pwnagotchi and of course network implants all very useful. The Raspberry Pi Zero is the smallest of the Raspberry Pi family is to me the most useful.

Here is mine!

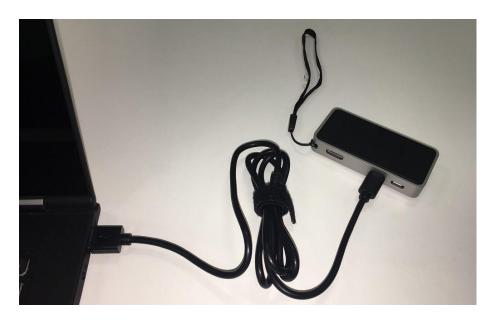

It is in a "Flirc" case that acts as a heat sync, but that wasn't the reason I chose it. I chose it because when it is plugged into my ultrabook, it looks a USB hub or Dock completely inconspicuous, nothing unusual about it at all. If you've ever own an ultrabook you know it has limited ports and that is common to have a hub or dock. I did look at a raspberry pi 3 or 4 but seeing them on a table in a café, can look a little out of place but a USB hub plugged into my ultrabook... not so much!

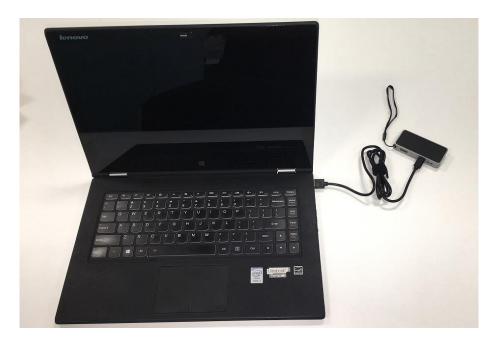

So, what are we building?

This build is a single user Tor gateway using a Raspberry Pi Zero (Wireless), which is connecting to our laptop via USB. The Raspberry Pi Zero has the ability to be connected via USB as a "USB gadget" or "Serial" device. So, our laptop connects to the Pi via USB, but the Pi Zero Wireless model has its own WiFi card, we will be using that to connect to the internet and Tor.

The traffic will go Laptop -> USB -> Pi Zero -> Tor -> WiFi -> Internet. The Pi routes everything through Tor to the internet. Your laptop without the Pi does not connect to the internet at all.

You will be able to access the Pi via SSH and VNC from your laptop.

SSH is used to control, update and shutdown the Pi from your laptop. It is important to always patch or update your system to protect against vulnerabilities and Tor is no exception.

VNC is used for 1 very handy purpose, when connecting to Free WiFi, if it has a captive portal. You can VNC onto the Pi from your laptop, open the Pi's browser and accept the terms and conditions of the Free WiFi. You will not be able accept these terms and conditions on your laptop's browser.

It takes a slightly different setup to work as a USB gadget, but it does help with the OpSec of being inconspicuous. I have coupled together a few different tutorials I found online and added some extra things to mitigate some of those technological limitations. All credit is due to those original authors, their work, helped my work and they deserve recognition.

## **Equipment:**

- 1 x Raspberry Pi Zero Wireless (https://core-electronics.com.au/raspberry-pi-zero-w-wireless.html)
- 1 x 16GB MicroSD card (https://core-electronics.com.au/16gb-microsd-card-with-noobs-for-all-raspberry-pi-boards.html)
- 1 x Flirc Raspberry Pi Zero Case (https://core-electronics.com.au/flirc-raspberry-pi-zero-case.html)
- 1 x Micro USB cable (https://core-electronics.com.au/micro-usb-cable.html)

## Software:

- Raspberry Pi OS Lite (https://www.raspberrypi.org/software/operating-systems/)
- Balena Etcher (https://www.balena.io/etcher/)

## Preparation:

I am using my Kali Linux laptop; this build is easier with a Linux machine than a Windows machine (pesky drivers) not only that but going back to our OpSec talk... Do not use Windows on Tor!

Now to flash the SD card with Raspberry Pi OS.

- 1. Insert your SD into your laptop
- 2. Open Etcher and select the Raspberry Pi OS Lite image
- 3. Select your SD card (if it has already auto detected it)
- 4. Click Flash!

Before we boot the Pi for the first time, we need to enable the "USB Gadget", Wifi and SSH functionality, with your Micro SD card still in your laptop.

- 1. Open your file manager and navigate to the SD card's boot partition, there edit the following files
  - a. config.txt at the end of the file add the following dtoverlay=dwc2 save and close the file.
  - b. cmdline.txt find "rootwait" then add a space after it and then type *modules-load=dwc2,g\_ether* save and close the file
- 2. Now SSH, in the root partition create an empty file called "ssh" nothing in it and no extension just ssh.
- 3. Now WiFi, in the root partition create a file called wpa\_supplicant.conf add your wifi details to it like below.

```
1. country=US
2. ctrl_interface=DIR=/var/run/wpa_supplicant GROUP=netdev
3. update_config=1
4. network={
5.    ssid="MyWiFiNetwork"
6.    psk="aVeryStrongPassword"
7.    key_mgmt=WPA-PSK
8. }
```

Be sure to change the details to match your Wi-Fi network and country.

## Build:

For the moment don't put your Pi in your Flirc case, we will do that after we've tested it works. Boot your Pi then open a terminal, SSH into your Pi and run these commands in order... alternatively you can copy these into a bash file and then execute it!

```
    # First become root

2.
   sudo su
3.
4. # Updating OS and installing other componants
5. apt update -y && apt-get dist-upgrade -y
    apt install tor vim dnsmasq iptables-persistent macchanger monit -y
6.
7. # Disable IPv6
8. echo "net.ipv6.conf.all.disable_ipv6=1" >> /etc/sysctl.conf
9.
    echo "net.ipv6.conf.default.disable_ipv6=1" >> /etc/sysctl.conf
10. echo "net.ipv6.conf.lo.disable_ipv6=1" >> /etc/sysctl.conf
11. echo "net.ipv6.conf.eth0.disable_ipv6 = 1" >> /etc/sysctl.conf
12. echo "net.ipv6.conf.wlan0.disable_ipv6 = 1" >> /etc/sysctl.conf
13. # Configuring DHCP for the USB0 connection
14. echo "interface usb0" >> /etc/dhcpcd.conf
15. echo "static ip_address=192.168.1.1/24" >> /etc/dhcpcd.conf
16. echo "static domain_name_servers=208.67.222.222 208.67.220.220" >> /etc/dhcpcd.conf
17. # Configure DNSMasq for the USB0 connection
18. echo "interface=usb0" >> /etc/dnsmasq.conf
19. echo "dhcp-range=192.168.1.11,192.168.1.30,255.255.255.0,24h" >> /etc/dnsmasq.conf
20. # Configuring Tor
21. echo "VirtualAddrNetwork 10.192.0.0/10" > /etc/tor/torrc
22. echo "AutomapHostsSuffixes .onion,.exit" >> /etc/tor/torrc
23. echo "AutomapHostsOnResolve 1" >> /etc/tor/torrc
24. echo "TransPort 192.168.1.1:9040" >> /etc/tor/torrc
25. echo "DNSPort 192.168.1.1:53" >> /etc/tor/torrc
26. echo "RunAsDaemon 1" >> /etc/tor/torrc
27. echo "CircuitBuildTimeout 10" >> /etc/tor/torrc
28. echo "LearnCircuitBuildTimeout 0" >> /etc/tor/torrc
29. echo "MaxCircuitDirtiness 10" >> /etc/tor/torrc
30. sudo sed -i "s/NoNewPrivileges=yes/NoNewPrivileges=no/g" /lib/systemd/system/tor@default.service
31. sudo sed -i "s/NoNewPrivileges=yes/NoNewPrivileges=no/g" /lib/systemd/system/tor@.service
```

```
32. # Adding Tor to start automatically on Boot
33. update-rc.d tor enable
34. systemctl start tor.service
35. systemctl enable tor.service
36. # Configuring monit to start Tor if it doesn't start on boot
37. echo "check process gdm with pidfile /var/run/tor/tor.pid" >> /etc/monit/monitrc
           start program = \"/etc/init.d/tor start\"" >> /etc/monit/monitrc
39. echo " stop program = \"/etc/init.d/tor stop\"" >> /etc/monit/monitrc
40. systemctl restart monit
41. systemctl enable monit
42. # Creating a script to randomize MAC addresses for WLAN0 and USB0 on startup
43. echo '#!/bin/bash' > /etc/init.d/macchangerstartup
44. echo "ifconfig wlan0 down" >> /etc/init.d/macchangerstartup
45. echo "ifconfig usb0 down" >> /etc/init.d/macchangerstartup
46. echo "macchanger -r wlan0" >> /etc/init.d/macchangerstartup
47. echo "macchanger -r usb0" >> /etc/init.d/macchangerstartup
48. echo "ifconfig wlan0 up" >> /etc/init.d/macchangerstartup
49. echo "ifconfig usb0 up" >> /etc/init.d/macchangerstartup
50. chmod +x /etc/init.d/macchangerstartup
51. # Configure or create /etc/rc.local to run macchangerstartup script on boot
52. echo '#!/bin/sh -e' > /etc/rc.local
53. echo "/etc/init.d/macchangerstartup" >> /etc/rc.local
54. Echo "service procps reload" >> /etc/rc.local
55. echo "exit 0" >> /etc/rc.local
56. chmod 755 /etc/rc.local
57. # Configure /var/log as tmpfs kill logs after on reboot
58. rm -R /var/log/*
59. echo "tmpfs /var/log tmpfs nodev,nosuid,size=40M 0 0" >> /etc/fstab
60. mount -a
```

Now we do some iptables commands, you will find your SSH connection over the WiFi we be blocked... funny that, at this point hopefully the Pi should be shutdown. We switch the Micro USB cable from the power socket on the Pi, to the Data socket and plug the other end into your laptop. Once it boots you should notice on your laptop that it is connecting to a new network connection. Once it is connected, in a terminal window type the following

```
1. ip a
```

This should list an Interface (hopefully called USBO) with an IP address of 192.168.1.11, you can now SSH into your Pi by typing. The Pi's IP address is 192.168.1.1.

```
1. sh pi@192.168.1.1
```

```
1. # Switch to root again
2.
    sudo su
3.
4. # Configure IPTables to route all traffic through Tor, enabling NAT
5. iptables -F
6.
    iptables -t nat -F
7. iptables -t nat -A POSTROUTING -o wlan0 -j MASQUERADE
    iptables -A FORWARD -i wlan0 -o usb0 -m state --state RELATED, ESTABLISHED -j ACCEPT
9. iptables -A FORWARD -i usb0 -o wlan0 -j ACCEPT
10. iptables -A INPUT -i wlan0 -p tcp --dport 5900 -j DROP
11. iptables -A INPUT -i wlan0 -p tcp --dport 22 -j DROP
12. iptables -t nat -A PREROUTING -i usb0 -p tcp --dport 5900 -j REDIRECT --to-ports 5900
13. iptables -t nat -A PREROUTING -i usb0 -p tcp --dport 22 -j REDIRECT --to-ports 22
14. iptables -t nat -A PREROUTING -i usb0 -p udp --dport 53 -j REDIRECT --to-ports 53
15. iptables -t nat -A PREROUTING -i usb0 -p tcp --syn -j REDIRECT --to-ports 9040
16. sh -c "iptables-save > /etc/iptables/rules.v4"
17. sh -c "iptables-save > /etc/iptables.ipv4.nat"
18. echo "net.ipv4.ip_forward=1" > /etc/sysctl.conf
```

#### 19. sudo reboot

The raspberry pi has a utility called raspi-config. You can use this in future for doing OS and package updates, I would strongly advise changing the Pi's default password and this is also how you connect to new WiFi network by running the command below and configuring the network settings and you can enable VNC.

#### sudo raspi-config

Now that we've configured and rebooted our PI lets test it is routing through Tor On your laptop open your standard browser and go to https://check.torproject.org and you should hopefully see a "Congratulations. This browser is configured to use Tor."

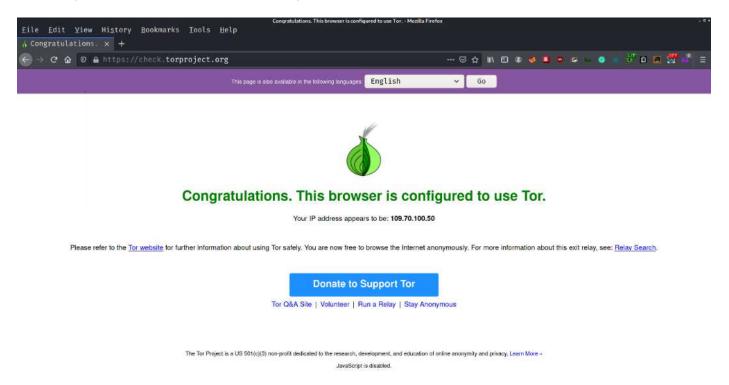

Now that we've tested it and everything works, it's time to put your Pi in the Flirc case. It was best to do this after everything was setup and working, so we didn't have to pull it all apart to flash the card if we messed it up.

## The Final Word:

Having a Tor Gateway that is portable and inconspicuous is fantastic for Dark Web research, security engagements, red teaming and of course hacking. Like any tool of the trade, you must be skilled in its use/execution and know its purpose and limitations. Other things you need to look at or research are things like encryption (end-to-end and at-rest), burners, communications (secure emailing, messaging), anonymous finances, your personal threat matrix and for the love of god people OpSec!!!

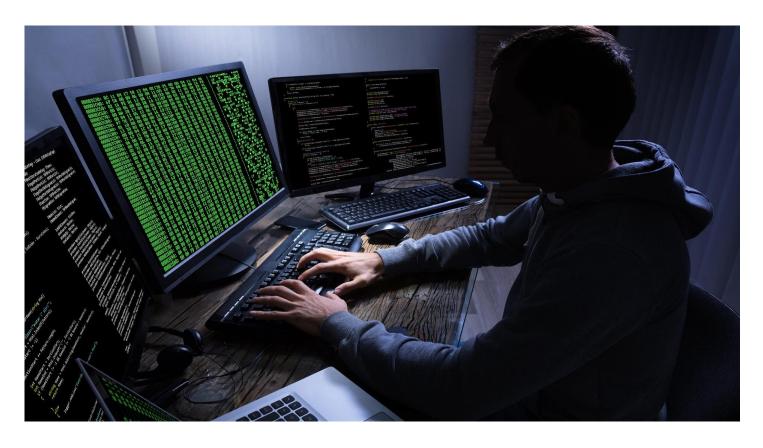

## **APT: The Ultimate Threat**

By: Ambadi MP

### What is an APT?

In order to mine highly sensitive data, an advanced persistent threat (APT) is used to describe an attack campaign in which an attacker or team of intruders develops an illegal, long-term presence on a network.

Usually, the targets of these attacks, which are very carefully selected and investigated, involve large corporations or government networks. There are vast implications of such intrusions and they include:

- Theft of Intellectual Property (e.g., trade secrets or patents)
- Compromised information that is sensitive (e.g., employee and user private data)
- Sabotaging the essential infrastructures of organizations (e.g., database deletion)
- Full takeovers of sites

It takes more time to perform an APT attack than a typical web application attack. The perpetrators are typically teams with considerable financial support from seasoned cybercriminals. Some attacks by the APT are government-funded and used as tools of cyber warfare.

APT attacks are distinct from conventional threats to web applications in that:

- They are considerably more nuanced.
- When a network is compromised, the attacker stays to collect as much data as possible. This is also an Intelligence Operations, not simple hit and run assaults.
- They are executed (not automated) manually against a particular mark and fired indiscriminately against a wide pool of goals.
- In contrast to one particular aspect, they also attempt to penetrate an entire network.

## Famous APT Groups

#### China

The APT landscape in China is operated in a 'whole country' approach, integrating skills from universities, individuals, and private and public sectors, according to security researcher Timo Steffens

- PLA Unit 61398 (also known as APT1)
- PLA Unit 61486 (also known as APT2)
- Buckeye (also known as APT3)
- Red Apollo (also known as APT10)
- Numbered Panda (also known as APT12)
- Codoso Team (also known as APT19)
- Wocao (also known as APT20)
- PLA Unit 78020 (also known as APT30 and Naikon)
- Zirconium [39] (also known as APT31)
- Periscope Group (also known as APT40)
- Double Dragon (hacking organization) (also known as APT41, Winnti Group, Barium, or Axiom)
- Tropic Trooper

#### **Israel**

• Unit 8200

#### **United States**

• Equation Group

#### Russia

- Fancy Bear (also known as APT28)
- Cozy Bear (also known as APT29)
- Sandworm, Berserk Bear, Venomous Bear

#### Iran

- Elfin Team (also known as APT33)
- Helix Kitten (also known as APT34)
- Charming Kitten (also known as APT35)
- APT39
- Pioneer Kitten

#### North Korea

- Ricochet Chollima (also known as APT37)
- Lazarus Group (also known as APT38)

#### Uzbekistan

• SandCat (associated with the National Security Service (Uzbekistan))

#### **Vietnam**

• OceanLotus (also known as APT32)

## Hacker Groups and APT Groups Differences

These groups differ from other cybercriminals in that they appear to adapt to defenses and can for months or even years maintain their presence in a system.

Most hacking attacks carry out a fast, damaging attack, but APTs take a different approach that is more strategic and stealthier. The attackers come in through traditional malware such as trojans or phishing, but then cover their tracks as they secretly move around and plant their attack instruments in the network. APT groups' attacks are more subtle and nuanced than the normal hacking. These groups are made up of highly trained, competent, and enigmatic participants with vast technical backgrounds. Some of the motivation behind hacker groups is economic or political, although most of the time the motivation behind the APT groups is strategic. APT organizations are usually a nation-state or state-sponsored organization that has much more and more modern equipment and is already financially secured.

#### Why are the APT attacks so dangerous?

Since APT varies a lot. An APT intruder is highly skilled and broad understanding with latest technologies, well-funded and has a long-term objective. GhostNet, ShadowNet, and Operation Aurora were some of the examples of APT attacks. Those organizations were targeted by APT groups who used sophisticated techniques to infect and penetrate their networks. The attackers lost nothing. Without worrying anybody, they only gathered as much information as they could.

When a target is chosen by the intruder, it analyses its security and uses advanced techniques, tools and strategies. In the APT cyber world, most of the tools are custom-built and explicitly designed for the target company or entity that makes these kinds of attacks much more threatening.

#### **APT Life Cycle**

By pursuing a continuous mechanism or kill chain, actors behind advanced persistent threats establish an increasing and evolving danger to the financial assets, intellectual property, and credibility of organizations:

- 1. Via an email, network, file, or application vulnerability, the cybercriminal, or threat actor, gains entry and inserts malware into the network of an entity. The network is regarded as compromised, but not violated.
- 2. Advanced malware checks or communicates with command-and-control (C&C) servers to receive extra instructions and/or malicious code for additional network access and vulnerabilities.
- 3. Usually, the malware creates additional points of vulnerability to ensure that if one point is closed, the cyberattack will continue.
- 4. They collect target data, such as account names and passwords, once a threat actor decides that they have gained secure network access. Encryption can be broken, even though passwords are frequently encrypted. The threat actor will identify and access data until that happens.
- 5. The malware collects data on a staging server, then exfiltrates the data off the network and under the full control of the threat actor. At this point, the network is considered to have been compromised.
- 6. Once after the network is compromised, the proofs of the attack will be wiped, at any time, the cybercriminal will return to resume the breach of data.

You may have heard that an APT attack happened against the Cyber Security Firm FireEye. FireEye is the first call for government agencies and businesses across the globe who have been compromised, or suspect they may be, by the most advanced attackers. FireEye has built its credibility on protecting hacker clients from high-stakes customers. Now it was the target of a breach itself, and with some of its offensive tools, the attackers made off. It is an impressive revelation, but almost certainly not as devastating as it may sound at first. The F.B.I. announced that the hack was done by state sponsored Hackers, but it would not tell which one, either. Matt Gorham, F.B.I. Cyber Division assistant director, said, "The F.B.I. is investigating the incident and preliminary indications show an actor with a high level of sophistication consistent with a nation-state." .Even a top reputed cybersecurity firm who protects other companies and Organizations had become a victim ,so think how dangerous these APT's are.

## How do you know if your business is the target of APTs?

It is likely that a combination of warning signs will alert you to an APT. However, working with an expert cyber protection company, using purpose-built anti-APT software, or using Threat Hunting for detecting and preventing covert threats is also crucial. The following include common warning signs:

Emails are also used by hackers as their entry points. They choose subjects that are likely to draw the attention of the staff they target, based on the recognition they carry out before the attack. An infected attachment or a connection that installs a program providing access to your device may be included in the messages. Owing to their highly targeted nature, these are called spear-phishing scams. They differ from traditional phishing scams that are indiscriminately distributed, are not personalized, and attempt to trick large numbers of individuals into sharing personal data or information. Spear-phishing targets specific individuals in specific industries, and spear-phishers use the personal details of their targets to appear more trustworthy and give their messages credibility. Red flags are any emails sent to high-level company executives with attachments from unknown persons. It is necessary to make staff aware of the dangers of phishing and the risks associated with opening attachments and clicking on links in unsolicited messages.

To retain access to computers, hackers also deploy backdoor Trojans. These are software programs that allow hackers to remotely link and send or receive commands to computers on compromised networks. They're like leaving a back door open, because even if user credentials change, there is still a way in.

Often watch the network logins. If there are lots of logins that take place after work hours, or there are other unusual login activities, it is a cause for concern. This is especially true if these logins are individuals with high-level access to your network in executive positions. Hackers may be on the other side of the planet in foreign countries, which could account for the odd timing. They also try to work when they know that few, if any, people are in your office to catch and deter suspicious activity.

Check for huge files that aren't where they need to be. Often, in one location, hackers' group, and compress data before exporting it out of your network. This approach makes transferring greater volumes of information at a time simpler for them. Another indication that hackers are planning to sell data packages is that the compressed data usually does not use the company's archive format. Pay careful attention to bundled data extensions of the file.

For a cause, hackers are in your system: they are after particular data. Watch for big batches of moving content. Files may have been transmitted or data transferred from server to server. Look for data moving on the same internal networks between computers and data moving to external computers. Keep an eye out for unusual links, like external resource ties.

## How to protect From APT Attacks?

There isn't a 100 percent solution when it comes to defending the company from APTs. Because of their sophisticated and persistent nature, the only way to even identify their vulnerabilities is by using a combination of malware detection and protection technologies capable of triangulating logs and out-of-norm operation inside corporate networks.

- Identify and take appropriate steps to safeguard the organization's most important and confidential data from any possible point. Using multiple security layers to make it more difficult for attackers to gain entry.
- Put tight access management protocols in place to ensure that workers only have access to the information they
  need to perform their jobs efficiently, nothing more.
- Monitor and Review logins and access requests on a regular basis, thereby allowing suspicious patterns, actions and requests to be easily identified.

- Deploy cybersecurity best practices and policies and educate staff on the latent and imminent dangers of APTs, especially those with access to admin level.
- Often use whitelisting for applications where practicable. This guarantees the installation of only trustworthy (i.e., whitelisted) software. The forced installation of malicious programs would trigger an alert/event, allowing for easier and faster detection.
- With the network of your company, recognize and address holes. Organizations may use modern hardware and software solutions, especially outward-facing ones such as web browsers and email programs, to protect and monitor programs. Some of these methods include:
- Remote browser isolation (RBI) technology
- SIEMs
- Intrusion prevention systems
- Next-generation firewalls
- AV solutions
- EDR solutions

### What Steps to take if you are compromised by APT?

The following steps are important for organizations which have already been hacked via APTs:

- Determine the extent of exposure and what knowledge the hackers are already accessing.
- Learn as much about the APT as possible, as well as the hackers' methodologies and goals.

Following these measures will help you to gain insight into how to tackle the APT and how to handle and neutralize it. You can create a simple and practical strategy to eliminate the presence of the hacker by using that data. You should remember, however, that this will take a great deal of time, experience, and both human and financial capital.

When you've measured the extent of the attack and set up a recovery plan:

- Isolate all endpoints which are compromised.
- Do a reset of user passwords organization wide.

Regardless of the size of the organization, protecting sensitive information and even the credibility of the company should be a top priority. A negative reputation or lack of company data may have a significant effect on your client base and potentially a loss of faith in the services you offer. APT's are not going anywhere soon at any moment. To avoid loss of credibility, knowledge and monetary loss, businesses should continue to have the various mitigation strategies listed previously.

#### References

- (n.d.). Retrieved from www.nytimes.com/2020/12/08/technology/fireeye-hacked-russians.html
- (n.d.). Retrieved from www.wired.com/story/russia-fireeye-hack-statement-not-catastrophe/
- (n.d.). Retrieved from www.bleepingcomputer.com/news/security/fireeye-reveals-that-it-was-hacked-by-a-nation-state-apt-group/
- (n.d.). Retrieved from www.kaspersky.com/resource-center/threats/advanced-persistent-threat
- (n.d.). Retrieved from en.wikipedia.org; https://en.wikipedia.org/wiki/Advanced\_persistent\_threat
- (n.d.). Retrieved from www.imperva.com/learn/application-security/apt-advanced-persistent-threat/
- (n.d.). Retrieved from www.varonis.com/blog/apt-groups/
- Seker, E. (n.d.). Retrieved from medium.com/datadriveninvestor/top-famous-and-active-apt-groups-who-canturn-life-to-a-nightmare-5d130168f43

## **INCIDENT RESPONSE** in a Nutshell

By: Tajamul Sheeraz S

In this chapter, we will try to cover as much as possible about Incident Response on a high level. Incident Response is an ocean within itself, as it requires knowledge of multiple technologies, different skills and to keep yourself up to date on the ongoing Cyber-attacks in the industry.

We will look into the CIA triad, Incident Response framework and its types, Playbooks, Cyber kill chain, DATA Classification and followed by skills, knowledge required to be an IR analyst. Before jumping into the topics let me give you a brief on how to understand the IR workflow and how-to framework and stuff comes into play during an incident.

- Once an alert is triggered from the security devices in the environment, the IR analyst needs to validate the incident within a short period of time.
- During this time, we need to follow the IR framework (NIST/SANS) for handling the incident.
- We have to understand how the incident needs to be handled while considering the phase of attack and its severity by correlating the incident with Cyber kill chain to get a clear picture. We need to identify what the adversary is trying to accomplish (i.e., Tactic's) and how did the adversary accomplish the goal (i.e., Techniques), this is where Mitre tactic is used.

**Note**: This is not a limitation, organizations in the industry have their own Framework for handling Cyber Security incidents. Few organizations have customized NIST and SANS frameworks depending upon their needs. It is also applicable for the Cyber Kill Chain.

## CIA Triad

#### What is the CIA Triad?

Information security, sometimes shortened to infosec, is the practice of protecting information by mitigating information risks. It is part of information risk management. It typically involves preventing or at least reducing the probability of unauthorized/inappropriate access to data, or the unlawful use, disclosure, disruption, deletion, corruption, modification, inspection, recording or devaluation of information.[1] It also involves actions intended to reduce the adverse impacts of such incidents. Protected information may take any form, e.g., electronic or physical, tangible (e.g., paperwork) or intangible (e.g., knowledge). Information security's primary focus is the balanced protection of the confidentiality, integrity and availability of data (also known as the CIA triad) while maintaining a focus on efficient policy implementation, all without hampering organization productivity. This is largely achieved through a structured risk management process that involves:

- Identifying information and related assets, plus potential threats, vulnerabilities and impacts.
- Evaluating the risks.
- Deciding how to address or treat the risks i.e., to avoid, mitigate, share or accept them.
- Where risk mitigation is required, selecting or designing appropriate security controls and implementing them.
- Monitoring the activities, making adjustments as necessary to address any issues, changes and improvement
  opportunities.

"To standardize this discipline, academics and professionals collaborate to offer guidance, policies, and industry standards on password, antivirus software, firewall, encryption software, legal liability, security awareness and training, and so forth. This standardization may be further driven by a wide variety of laws and regulations that affect how data is accessed, processed, stored, transferred, and destroyed. However, the implementation of any standards and guidance within an entity may have limited effect if a culture of continual improvement isn't adopted." - Wikipedia

## **Incident Response Frameworks**

There are two well-known frameworks in the industry for incident response.

- 1. NIST Framework
- 2. SANS Framework

#### What is NIST and Who are they?

"The National Institute of Standards and Technology (NIST) is a physical sciences laboratory and a non-regulatory agency of the United States Department of Commerce. Its mission is to promote innovation and industrial competitiveness. NIST's activities are organized into laboratory programs that include nanoscale science and technology, engineering, information technology, neutron research, material measurement, and physical measurement. From 1901–1988, the agency was named the National Bureau of Standards." - Wikipedia

### What is SANS and Who are they?

"The SANS Institute (officially the Escal Institute of Advanced Technologies) is a private U.S. for-profit company founded in 1989 that specializes in information security, cybersecurity training, and selling certificates. Topics available for training include cyber and network defenses, penetration testing, incident response, digital forensics, and auditing. The information security courses are developed through a consensus process involving administrators, security managers, and information security professionals. The courses cover security fundamentals and technical aspects of information security. The institute has been recognized for its training programs and certification programs. SANS stands for SysAdmin, Audit, Network, and Security." - Wikipedia

#### **NIST Framework**

- 1. Preparation
- 2. Detection & Analysis
- 3. Containment Eradication and Recovery
- 4. Post-Incident Activity

Source: https://nvlpubs.nist.gov/nistpubs/SpecialPublications/NIST.SP.800-61r2.pdf

#### **SANS Framework**

- 1. Preparation
- 2. Identification
- 3. Containment
- 4. Eradication
- 5. Recovery
- 6. Lessons Learned

Source: https://www.sans.org/reading-room/whitepapers/incident/incident-handlers-handbook-33901

## **Incident Response Playbooks**

Playbooks are nothing but the set of instructions which are defined based on the framework which the organization uses. The instructions are predefined considering the teams and process followed in the environment and it differs from one organization to organization though they follow the same framework.

The playbooks have a set of instructions for analyzing the incident based upon the type of incident. Few types of playbooks like phishing, malware, vulnerability, etc...,

**Note**: There is nothing such a good Framework or a bad framework, it depends on our needs and the structure and procedures of our organization. An organization requires a lot of procedures, techniques and protocols that needs to be defined and followed by the IR team to make sure that we could use our full potential and resources that are available in the organization to achieve maximum security and to protect the organization from the Adversaries. Even in mature Security environments we observe a lot of flaws, these need to be fine-tuned on a regular basis by conducting assessments and audits on a yearly basis.

## Data Classification

In the field of data management, data classification as a part of the Information Lifecycle Management (ILM) process can be defined as a tool for categorization of data to enable/help organizations to effectively answer the following questions:

- What data types are available?
- Where are certain data located?
- What access levels are implemented?
- What protection level is implemented, and does it adhere to compliance regulations?

When implemented it provides a bridge between IT professionals and process or application owners. IT staff are informed about the data value and management (usually application owners) understands better which part of the data centre needs to be invested in to keep operations running effectively. This can be of particular importance in risk management, legal discovery, and compliance with government regulations. Data classification is typically a manual process; however, there are many tools from different vendors that can help gather information about the data.

Data classification needs to take into account the following:

- Regulatory requirements
- Strategic or proprietary worth
- Organization specific policies
- Ethical and privacy considerations
- Contractual agreements

### Skills and Knowledge required

- Security and Networking Devices
- Scripting
- Networking
- Red Teaming
- Threat Hunting
- Forensics
- Operating System
- Malware Analysis
- Log Analysis
- Threat Intel

The IR should have a deep understanding of the organization's network, the Pro's, and Con's.

The IR must be up to date of the new attacks occurring in the industry. This means Threat Intelligence...

Now we will look into a kind of real-life scenario and how to handle the Cyber Security Incident following the guidelines which we have come across.

Imagine there is a malware incident in the organization and the organization follows NIST framework and MITRE Tactics for Mapping the technique and tactic used to perform the attack.

Let's Begin Analyzing the Incident.

We could see that there is no proper detection observed in the security devices besides huge amounts of data being transferred to an external source.

The IP is found to be legitimate and not much information is available in the OSINT. We have found the source machine to be a server which acts as an internal FTP server.

There are no traces of malicious software or suspicious activities being observed apart from the outbound traffic.

Sounds like time for memory forensics, after performing forensics we have identified that there is a living off the land binary which is transferring the data with the help of BITS admin.

After collecting the artifacts and tracking down the timeline of events we could see that the endpoint has some suspicious connection to the FTP server.

On further investigation, we have observed the HR has received resume emails with malicious Zipped attachment in the email inbox. The HR has unzipped the malicious attachment and opened it. we found that the attachment has a file less malware which is being executed in the background without the user's knowledge. This is also known as living off the land binary.

Let's put this incident into the NIST framework.

- 1. Preparation In this phase, we will cover the rating of the severity for the incident and to create a communication plan.
- 2. Detection & Analysis This was where we had identified the suspicious outbound connection of the data being transferred following which the analysis which we had performed.
- 3. Containment, Eradication and Recovery This is the phase where we block(containment) the IOC's which were collected during the analysis and remove(eradication) the malware from the environment and recover the infected systems.
- 4. Post-Incident Activity Here we will be analyzing the flaws, patching the vulnerabilities and fine tuning the directions on the security devices.

Remember whom to reach and how to reach the point of contact and when and how to perform the analysis under the guidelines of the organization will be captured in the playbook of the incident.

Mapping the incident to the Mitre Attack framework.

Mitre Tactic: Initial access, Execution, Persistence, Defense Evasion, Lateral Movement, Exfiltration. Mitre Technique: Spear phishing(T1566.001), powershell(T1059.001), BITS jobs(T1197), Exploitation of remote services(T1210), Exfiltration over web service(T1567).

**Note**: Kindly consider this example to get a clear picture, the analysis could change from IR analyst perspective and the organization's procedures. Mitre Attack mapping also slightly differs from analyst to analyst in the same organization.

# Reactive Incident Response Handling

By: Jeremy Martin

To give a little more focus on this, we are going to look at three specific documents from NIST, US-CERT, and MITRE and how they can add strength to your Computer Security Incident Response Team (CSIRT).

The NIST 800 Series is a set of documents that describe United States Federal government computer security policies, procedures, and guidelines. The publications can be useful as guidelines for enforcement of security rules and as legal references in case of litigation involving security issues even if you are not covered within the US Federal jurisdiction.

The NIST SP800-61 r2 has been around for a while and was published August 2012. You can find the full document here: https://csrc.nist.gov/publications/detail/sp/800-61/rev-2/final

### Communications

One of the issues that a lot of incident response teams to not take into consideration is the communications chain or who contacts who. Some companies even refuse to admit they were hacked in the fear that it will negatively affect their reputation profit. Figure 2-1 shows the different third-party resources you may need to work with during and after an event.

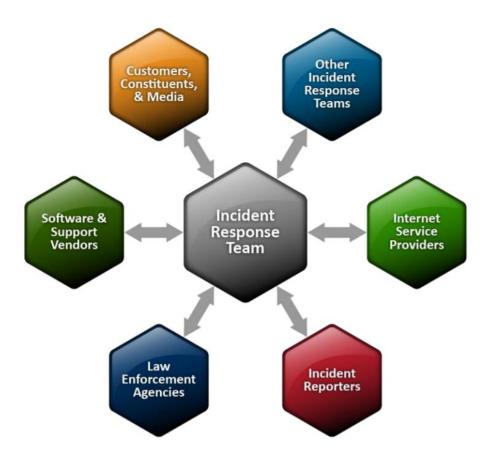

Figure 2-1. Communications with Outside Parties

# **Impact Category Descriptions**

US-CERT has developed a good list related to types of incidents, taken from here: https://us-cert.cisa.gov/incident-notification-guidelines

| Impact Category                                                                                     | Category Severity Levels                                                                                                    |
|----------------------------------------------------------------------------------------------------|----------------------------------------------------------------------------------------------------|
| Functional Impact: A measure of the impact to business functionality or ability to provide services | NO IMPACT – Event has no impact.                                                                                                    |
|                                                                                                    | NO IMPACT TO SERVICES – Event has no impact to any business or Industrial Control Systems (ICS) services or delivery to entity customers.                                                                                |
|                                                                                                    | MINIMAL IMPACT TO NON-CRITICAL SERVICES – Some small level of impact to non-critical systems and services.                                                                                                    |
|                                                                                                    | MINIMAL IMPACT TO CRITICAL SERVICES –Minimal impact but to a critical system or service, such as email or active directory.                                                                                              |
|                                                                                                    | SIGNIFICANT IMPACT TO NON-CRITICAL SERVICES – A non-critical service or system has a significant impact.                                                                                                    |
|                                                                                                    | DENIAL OF NON-CRITICAL SERVICES – A non-critical system is denied or destroyed.                                                                                                    |
|                                                                                                    | SIGNIFICANT IMPACT TO CRITICAL SERVICES – A critical system has a significant impact, such as local administrative account compromise.                                                                                   |
|                                                                                                    | DENIAL OF CRITICAL SERVICES/LOSS OF CONTROL – A critical system has been rendered unavailable.                                                                                                    |
| Information Impact: Describes the type of information lost, compromised, or corrupted.              | NO IMPACT – No known data impact.                                                                                                    |
|                                                                                                    | SUSPECTED BUT NOT IDENTIFIED – A data loss or impact to availability is suspected, but no direct confirmation exists.                                                                                                    |
|                                                                                                    | PRIVACY DATA BREACH – The confidentiality of personally identifiable information (PII) [6] or personal health information (PHI) was compromised.                                                                         |
|                                                                                                    | PROPRIETARY INFORMATION BREACH – The confidentiality of unclassified proprietary information [7], such as protected critical infrastructure information (PCII), intellectual property, or trade secrets was compromised. |
|                                                                                                    | DESTRUCTION OF NON-CRITICAL SYSTEMS – Destructive techniques, such as master boot record (MBR) overwrites; have been used against a non-critical system.                                                                 |
|                                                                                                    | CRITICAL SYSTEMS DATA BREACH - Data pertaining to a critical system has been exfiltrated.                                                                                                    |
|                                                                                                    | CORE CREDENTIAL COMPROMISE – Core system credentials (such as domain or enterprise administrative credentials) or credentials for critical systems have been exfiltrated.                                                |
|                                                                                                    | DESTRUCTION OF CRITICAL SYSTEM – Destructive techniques, such as MBR overwrite; have been used against a critical system.                                                                                                |

| Impact Category                         | Category Severity Levels                                                                                             |
|-----------------------------------------|----------------------------------------------------------------------------------------------------|
|                                         | REGULAR – Time to recovery is predictable with existing resources.                                                   |
| Recoverability: Identifies the scope    | SUPPLEMENTED – Time to recovery is predictable with additional resources.                                            |
| of resources needed to recover from the | EXTENDED – Time to recovery is unpredictable; additional resources and outside help are needed.                      |
| incident                                | NOT RECOVERABLE – Recovery from the incident is not possible (e.g., sensitive data exfiltrated and posted publicly). |

### The US-Cert resource also covers Attack Vectors Taxonomy and Incident Attributes.

"MITRE ATT&CK® is a globally-accessible knowledge base of adversary tactics and techniques based on real-world observations. The ATT&CK knowledge base is used as a foundation for the development of specific threat models and methodologies in the private sector, in government, and in the cybersecurity product and service community." - https://attack.mitre.org

#### This framework contains 14 distinct subsections

- 1. Reconnaissance (10 techniques)
- 2. Resource Development (6 techniques)
- 3. Initial Access (9 techniques)
- 4. Execution (10 techniques)
- 5. Persistence (18 techniques)
- 6. Privilege Escalation (12 techniques)
- 7. Defense Evasion(37 techniques)
- 8. Credential Access (14 techniques)
- 9. Discovery (25 techniques)
- 10. Lateral Movement (9 techniques)
- 11. Collection (17 techniques)
- 12. Command and Control (16 techniques)
- 13. Exfiltration (9 techniques)
- 14. Impact (13 techniques)

The NIST SP800-61 r2 breaks down the response process into 4 steps. We are going to paraphrase each one. If you would like more in-depth information, please download and read the NIST SP800-61 r2 document.

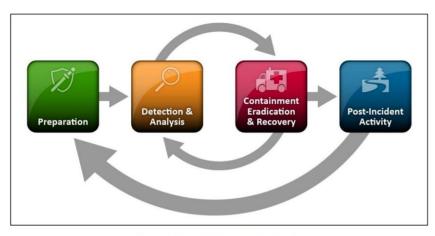

Figure 3-1. Incident Response Life Cycle

## Preparation

This is *THE MOST IMPORTAN*T step out of the 4. Without it, you will not be able to detect incidents. This means you must have policies and procedures in place, your call list, the ability to track and manage the activities, the employees on staff trained to handle incidents, and the controls in place and configured to identify threats.

IT is hard to identify a hacker inside your network if you don't have an IDS/IPS alerting on the traffic or an employee looking at the logs. One big failure that is common is that the controls are in place, but the organization doesn't have the trained people analyzing the logs or findings. The systems may light up like a Christmas tree, but if no one is there to see it, did it really happen?

## **Detection & Analysis**

Once an event has been identified, the very next step is to validate the finding. False positives do happen and when they do, many organizations waste a LOT of resources investigating something that never happened. Once it has been verified, figure out what, where, when, how, and why. This will allow you to move to the next phase. You start your notification process here.

## Containment, Eradication, & Recovery

If computer forensics is needed, this is the step it comes into play. In many cases, this is not needed, or the organization makes a business decision not to pursue this route due to time, cost, and resources. If the event is larger than you originally thought, you may need to go back a step and re-evaluate the event

## Post-Incident Activity

Your after-action reports and lessons learned starts here. You have already recovered from the event and now you need to do a gap analysis to see where you can do better. This may mean react faster, prevent from occurring, or use resources more effectively. In turn, this directly drives changes in the preparation phase. This can be something as simple as information security/awareness training for employees or tuning/modifying your security appliances. It could also mean you need an entirely different solution.

## Final words

Simple fact of the matter is that you cannot prevent all risk to an organization. You can only minimize it. It is management's responsibility to decide what is an acceptable risk and move from there. The Incident Response team is just another factor in minimizing risk, even unknown risk.

Proactive measures such as employing threat intelligence and threat hunting can minimize your detection delta (time of an event to the time to identify said event), but there will always be issue that were unforeseen. Hacking and state sponsored espionage is on the rise and they often employ zero-day attacks. Having a solid response team actively searching out these threats and monitoring the environment for malicious activity is now part of an organizations due care and due diligence. Not doing so is a critical liability.

Using all three of the resources from NIST, US-CERT, and MITRE adds a complex set of things to look for during your Digital Forensics and Incident Response (DFIR) activities and can add more business justification for potential preventative tactics and techniques you may employ when choosing a security strategy.

# **Proactive Threat Hunting**

By Jeremy Martin

Threat Hunting attempts combat advanced threats including APT with staff called "Threat Hunters" by attempting to identify ongoing threats that the Incident Response team has missed. There are many reasons for this, with many not pointing to inadequacies of the CERT/CSIRT. The Dunning-Kruger effect suggests that when we don't know something, we aren't aware of our own lack of knowledge. In other words, we don't know what we don't know. The more you know, the more you understand the landscape of risk is very large.

Because there remains a delta between detection and compromise, attribution combined with Threat Hunting, can drastically reduce that detection delta and to minimize the effects of a targeted attack. This can help reduce overall risk, even when considering an attack that no one has seen before. Threat Hunters are focusing to resolve a few items.

## Minimize the Detection Delta

"Detecting threats and adversaries on networks continues to be a problem for many organizations. In the 2017 M-Trends report by FireEye, "the global median time from compromise to discovery has dropped significantly from 146 days in 2015 to 99 days in 2016" ("M-Trends," 2017). This disparity is known as the detection delta. Although positive, the number still indicates that it takes over three months before an organization realizes they have been breached. Significant damage and data exfiltration can happen in 99 days. Put another way, 99 days is equal to 8.554e+6 seconds. At dial-up speeds of 56Kbps, that means an attacker could transfer approximately 59.87GB of data, assuming a constant bandwidth and connection. If an average customer record is 2KB in size, the total records lost would equate to 29,935,000—even at low and slow speeds. Adding bandwidth or multiple avenues for the attacker to exfiltrate the data only exacerbates the loss to the organization. These numbers are daunting and almost impossible to comprehend. Traditional alerting further adds to the exhausting task of reactive detection techniques." - csiac.org

## Alert Fatigue

Simply put, the analyst sees too many alerts, does not have to tools needed for their job, or the tools are not configured properly. Some attackers will use the to their advantage in a "fog of war" or "sleight of hand" type of attack and send millions of false positives to redirect the attention of the analyst to one thing while the attacker does something else. Especially when it comes to redundant activities that take time and resources. You can attempt to automate some of this to get a better quality of monitoring.

## **Human Adversaries**

There are times where certain adversarial movements are missed because it does not follow a "heartbeat" of activity. For example, a botnet that calls home every thirty seconds is easier to notice than traffic that looks like normal web traffic without a consistent pattern. Port scans are easy to catch if they are using the defaults of the scanner and should trip sensors. If the foe is scanning at an interval of once per 90-600 seconds, the traffic may not get picked up by your security solutions and would not be obvious when looking at the visual representation of the data.

## Consistency in Know Attack Patterns

Techniques, Tactics, and Procedures (TTPs) of known groups or the MITRE Adversarial Tactics, Techniques & Common Knowledge (ATT&CK) matrix are very helpful in deciding what you search for. You will be using mostly the same data the CSIRT team has but targeting your searches for very specific data set or content that may not have tripped the security sensors. For example, a fragmented attack that bypassed the IDS/IPS or what looks like regular user accounts not tied to a real employee accessing sensitive data.

#### **Indicators of Compromise (IOC)**

An IOC is an artifact left behind by an attack. This could be malware (trojans, rootkits, etc.), user accounts, or other trace evidence. These are known indicator. That tie directly into the **TTPs**.

#### **TTPs**

Are the abstract descriptions of adversary behavior that IOCs indicate, so are the "known unknowns", as the methodology is understood, but any subsequent IOCs are not known prior to the attack. Zero-day exploits 2 would therefore be the "unknown unknowns".

"The behavior of an actor. A tactic is the highest-level description of this behavior, while techniques give a more detailed description of behavior in the context of a tactic, and procedures an even lower-level, highly detailed description in the context of a technique." - csrc.nist.gov

#### Pyramid of Pain

"As popularized by David Bianco's Pyramid of Pain, adversaries can easily change hash values, IP addresses, domains, and other indicators produced by their activities. This means that these indicator types are only useful to detect adversaries for a fleeting time. The Pyramid of Pain encourages us to focus on actor tactics, techniques, and procedures (TTPs), which cause the most pain (or hassle) for an adversary to change. While the community largely accepts that we need to move to TTPs, analysts struggle with how to track them in a way that facilitates actionable detection and mitigation." - mitre.org

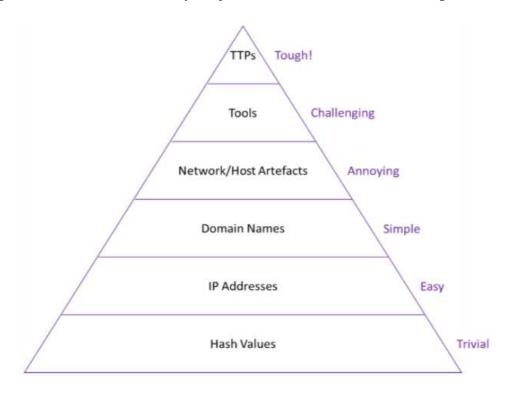

### Prioritization of Adversaries

Identify what threat is a bigger threat. Is it an APT going after your Industrial Control System (ICS) access or a competitor trying to steal your flagship product? Industrial Espionage has been around for a long time and is not going anywhere anytime soon.

A more common threat that gets missed for too long is the insider threat or disgruntled employee. Many of them know the rules and what would flag the internal security sensors along with potential ways around those controls. Even worse if they are system admins or developers where they may already have elevated privileges.

# Crown Jewels Analysis (CJA)

This means identify the critical assets in the organization and identify all of the dependencies to that asset or process. The organization should already have a list of critical assets after completing and continually reassessing a Business Impact Analysis (BIA). If they don't, this needs to be done first. For example, their customer database may be a Crown Jewel. The organization makes residual profit from the customers by selling services and marketing new products. Some of the dependencies that are tied to the customer database may include the payment processing system, email server, customer portal, and anything else that helps make the organization accomplish their mission with the customer. Now that you have these listed out, identify possible break points or weaknesses that could cause the dependency chain to break.

# Threat Hunting with a Hypothesis

The process of threat hunting can be broken down into three steps:

- Creating an actionable hypothesis
- Executing the hypothesis
- Testing the hypothesis to completion.

What a threat hunter does is creates a theory based of a perceived threat, analyses logs, and attempts to prove or disprove that the theory was correct. Take for instance the APT attack that compromised the SolarWinds supply chains. A threat hunter would gather as much identifying information as possible about the attackers, IP addresses, tools, and techniques used, write up a hypothesis and hunt for the evidence.

If the theory is proven correct, the incident gets kicked over to the Incident Response team for action and investigation. IF there was no evidence found of that attack or group, the hypothesis is deemed unprovable and shelved for possible review at a later date. A new hunt then starts. If you go on several hunts and don't find anything, verify your data is good, tools are working, and go to the next. Not "tagging your prey" is a good thing. If you do get something, you just helped minimize the detection delta and potentially saved the organization a lot of money and resources. It is key for the hypotheses to be built on observations, intelligence, and experience and should be actionable, as well as testable, and tuned constantly.

**Note**: It is important that you leverage both internal and external threat intelligence

# The hunting Loop

Like the Incident Response, this is the hunt brought full circle in 4 steps. Assuming you uncover what you were looking for, you then communicate with the CSIRT to start the "Containment, Eradication, & Recovery" process and finish with the ""Post-Incident Activity" before you move on to the next hypothesis.

This helps to improve both the reactive and proactive teams.

If not, go back to step 1 and try again

**Note**: It is suggested to Rotate SOC analysts into the Threat Hunting team for learning and development.

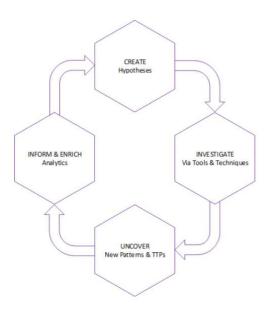

Image from: hodigital.blog.gov.uk

# Threat Hunting Capability Maturity Model (TH-CMM)

Like other CMM processes, the TH-CMM ranges from level 1-5, with 1 being the lowest level of maturity and 5 being the greatest. What is missing is 0 which effectively is there is no capability.

| Threat Hunting Capability Maturity Model | Level 1<br>INITIAL                                                                                                    | Level 2<br>MANAGED                                                                                                    | Level 3<br>DEFINED                                                                                                    | Level 4<br>QUANTITATIVELY<br>MANAGED                                                                                                    | Level 5<br>OPTIMISING                                                                                                    |  |  |
|------------------------------------------|----------------------------------------------------------------------------------------------------|----------------------------------------------------------------------------------------------------|----------------------------------------------------------------------------------------------------|----------------------------------------------------------------------------------------------------|----------------------------------------------------------------------------------------------------|--|--|
| People                                   | Existing SOC analysts     Resourcing needs not known     Training needs not known     Performance not managed     Lack of career development                                                                            | Informal view of training     Performance is qualitatively managed     Career development                                                                                                    | Dedicated threat hunters     Formal recruitment plan     Formal training plan     Performance expectations defined with role profiles     Formalised career                                               | SOC analysts rotated for L&D     Succession plans in place     Training completion tracked     Metrics utilised for team     performance                                 | Teams integrated across SO Resourcing needs integrated Training needs integrated Improvement plans to address underperformance                                                                            |  |  |
|                                          | <ul> <li>plan</li> <li>Normal systems behaviour not sufficiently understood</li> </ul>                                                                                                    | informally managed Normal systems behaviour is moderately understood                                                                                                    | development plan  Normal systems behaviour is fully understood                                                                                                    | Mission critical systems identified                                                                                                    | Situational awareness                                                                                                    |  |  |
| Process                                  | Hypothesis generation is unstructured     Hunts occur ad-hoc, if at all Little or no data collected     Little understanding of anomalies indicative of malicious activity     Abnormalities not routinely searched for | CTI and Domain Expertise used to generate hypotheses and prioritisation by lead Hunts occur occasionally Moderate data collection from key areas Basic threat feeds with IOCs utilised Targeting of IOCs at bottom of POP | Formal hunting process  Hunts occur regularly High data collection from key areas CTI and previous experience used to detect malicious activity Targeting of IOCs in middle of POP                        | Manual risk scoring e.g. Crown Jewels  Hunts occur frequently Moderate data collection from most of estate CTI tailored to organisation  Targeting of IOCs at top of POP | Automated risk scoring e.g. machine learning     Hunts occur continuously     High data collection from fuestate     Hunt analytics and IOCs shared across community  Automated TTP and campaign tracking |  |  |
| Tools                                    | Reactive SOC tools     Little or no automation     Little or no documentation produced                                                                                                    | Basic searching via text or SQL-like queries     Automatic matching of IOCs     Documentation using basic office suites                                                                                                   | Statistical analysis techniques  Library of hunt procedures automated on regular schedule Central workflow and knowledge repository tools  Lab environments used to aid hypothesis generation and testing | Visualisation tools utilised, and analytics tested for effectiveness Library of hunt procedures automated on frequent schedule Dashboards utilised                       | Machine learning is leveraged, with horizon scanning maintained     Library of hunt procedures automated continuously     Central workflow and knowledge repository are integrated and shared             |  |  |

Table from: hodigital.blog.gov.uk

Now we have the basics covered, happy hunting!

# Incident Response Cheat Sheet for Windows

### By LaShanda Edwards

For some of those that use their computer systems, their systems may appear normal to them, but they could never realize there may well be something really abnormal going on or perhaps that proven fact that their systems could be compromised. Making use of Incident Response an outsized number of attacks at the main level can be detected. Investigations are often administered to get any digital evidence.

This article primary focus is on Incident response for Windows systems. So, let us begin with this clue card to give you a jumpstart.

#### **Table of Contents**

- What is Incident Response?
- User Accounts
- Processes
- Services
- Task Scheduler
- Startup
- Registry Entries
- Active TCP & UDP ports
- File Shares
- Files
- Firewall Settings
- Sessions with other Systems
- Open Sessions
- Log Entries

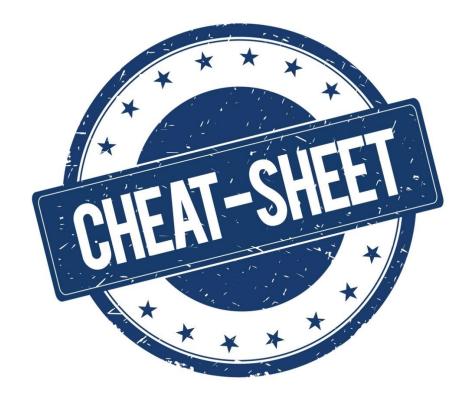

# What is Incident Response?

Incident response may be a term utilized to describe the method by which a company handles an information breach or cyberattack, including the way the organization attempts to manage the results of the attack or breach. The goal is to effectively manage the incident, so that the damage is restricted and both recovery time and costs, likewise as damaged collateral like brand reputation, are kept at a modicum.

10 possible security events that could occur:

- Unusual behavior from privileged user accounts. Any anomalies within the behavior of a privileged user account can indicate that somebody is using it to achieve a footing into a company's network.
- Unauthorized insiders trying to access servers and data. Many insiders will test the waters to see exactly what systems and data they will access. Warning signs include unauthorized users attempting to access servers and data, requesting access to data that are not associated with their jobs, logging in at very abnormal times from unusual locations or logging in from multiple locations in a short timeframe.
- Anomalies in outbound network traffic. It is not just traffic that comes into a network that organizations should worry about. Organizations should monitor for traffic leaving their perimeters in addition. This might include insiders uploading large files to private cloud applications; downloading large files to secondary storage devices, like USB flash drives; or sending large numbers of email messages with attachments outside the corporate.
- Traffic sent to or from unknown locations. For an organization that only operates in one country, any traffic sent to other countries could indicate malicious activity. Administrators should investigate any traffic to unknown networks to confirm it is legitimate.
- Excessive consumption. A rise within the performance of server memory or hard drives may mean an attacker is accessing them illegally.
- Changes in configuration. Changes that have not been approved, including reconfiguration of services, installation of startup programs or firewall changes, are an indication of possible malicious activity. The identical is true of scheduled tasks that are added.
- Hidden files. These are often considered suspicious thanks at their file names, sizes, or locations, which indicate the information, or logs may be leaked.
- Unexpected changes. These include user account lockouts, password changes or sudden changes in group memberships.
- Abnormal browsing behavior. This might be unexpected redirects, changes within the browser configuration or repeated pop-ups.
- Suspicious registry entries. This happens mostly when malware infects Windows systems. It is one among the most ways malware ensures it remains within the infected system.

### **User Accounts**

In incident response it is very necessary to research the user activity. The research goal is to find if there is any suspicious user account present or any restricted permissions are assigned to a user. By checking the user account, one can get answers to the questions like which user is currently logged in, and how reasonable a user account is.

The following are some of the ways to view user accounts:

#### To view the local user accounts in GUI:

- 1. Press, 'Windows+R'
- 2. type lusrmgr.msc to open [Local Users and Groups (Local)]:

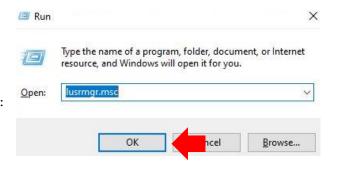

Now click on 'ok', and you will be ready to see the user accounts, and their descriptions.

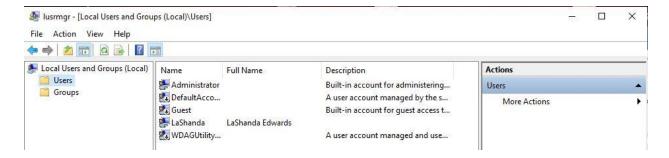

#### To view the system user accounts and the kind of account it is:

Run command prompt as administrator and type command **net user**:

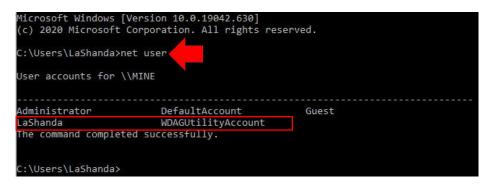

### To view and manage local user groups on a system:

Net localgroup group name is employed to manage local user groups on a system. By using this command, an administrator can add the local or domain users to a particular group, delete users from a group, create new

groups, and delete existing groups.

- 1. Open prompt and run as an administrator
- 2. type net localgroup administrators:

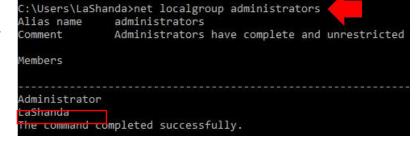

#### To view local user accounts, with their names, if they are enabled and their description:

Run PowerShell as an administrator, type **Get-LocalUser**:

```
\Users\LaShanda>PowerShell
Windows PowerShell
Copyright (C) Microsoft Corporation. All rights reserved.
Try the new cross-platform PowerShell https://aka.ms/pscore6
PS C:\Users\LaShanda> Get-LocalUser_
Vame
                  Enabled Description
dministrator
                          Built-in account for administering the computer/domain
                  True
efaultAccount
                          A user account managed by the system.
                  False
                          Built-in account for guest access to the computer/domain
aShanda
                  True
DAGUtilityAccount False
                          A user account managed and used by the system for Windows Defender Application Guard scen..
```

### **Processes**

Task Manager

To view the list of all the processes running on the system, you can use, 'tasklist' command for this purpose. By making use of this command, you will get a +-a list of the processes the memory space used, period, image file name, services running within the process, etc.

> X

:\Users\LaShanda>tasklist

Image Name

ininit.exe

inlogon.exe

System Idle Process

To view the processes, you will use the subsequent methods to look at the running processes:

- Press, 'Windows+R'
- Type taskmgr.exe

Now click on '**OK**' and you can see all the running processes in your system and can be ready to check if there is any unnecessary process running.

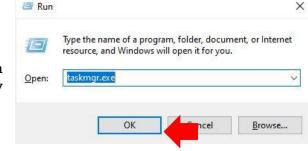

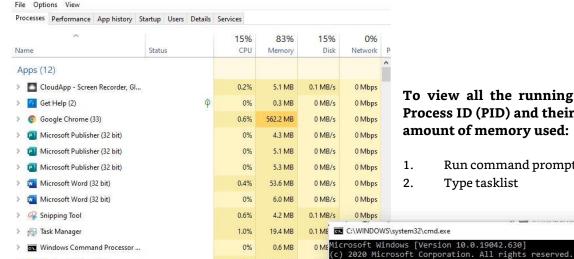

0.8%

To view all the running processes with their Process ID (PID) and their session name and the amount of memory used:

Run command prompt as an administrator

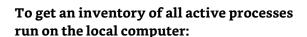

- 1. Run PowerShell as an administrator
- 2. Type get-process

> Nindows Explorer (2)

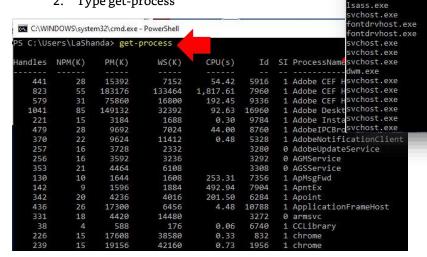

1. Type tasklist

Session#

Mem Usage

5,428 K

31,596 K

2,508 K

4,280 K

12.180 K

22,036 K

320 K

160 K

PID Session Name

0 Services

4 Services 100 Services

588 Services

672 Services

764 Services 784 Console

864 Console

980 Services

676 Services

964 Services

928 Console

948 Services

1044 Services

1092 Services 1164 Console

1296 Services

1392 Services

1588 Services

Windows systems have an especially powerful tool with the Windows Management Instrumentation Command (wmic). Wmic is extremely useful when it involves incident response. This tool is enough to note some abnormal signs within the system. This command is often utilized in the Command-prompt likewise as PowerShell when running as an administrator. The syntax is **wmic process list full**.

After you establish which process is performing a weird network activity.

#### To view more details about the parent process IDs, Name of the method and the process ID:

- 1. Open PowerShell as an administrator
- 2. Type wmic process get name,parentprocessid,processed

| PS C:\Users\LaShanda> wmi | c process get name,pa | rentprocessid, processid |
|---------------------------|-----------------------|--------------------------|
| Name                      | ParentProcessId       | ProcessId                |
| System Idle Process       | 0                     | 0                        |
| System                    | 0                     | 4                        |
| Registry                  | 4                     | 100                      |
| smss.exe                  | 4                     | 588                      |
| csrss.exe                 | 660                   | 672                      |

#### To view the trail of the WMIC process:

- 1. Open PowerShell
- 2. type wmic process where 'ProcessID=PID' get CommandLine

```
PS C:\Users\LaShanda> wmic process where 'ProcessID=10520' get CommandLine CommandLine "C:\WINDOWS\system32\SnippingTool.exe"

PS C:\Users\LaShanda>
```

## Services

To identify if there is any **abnormal service** running in your system or some service is not functioning properly, you can view your services.

#### To view all the services in GUI:

- 1. Press 'Windows+R'
- 2. Type services.msc

Now click on 'Ok' to see the list of processes.

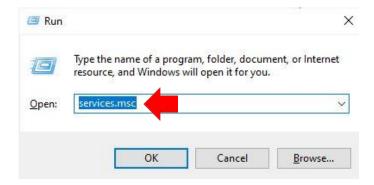

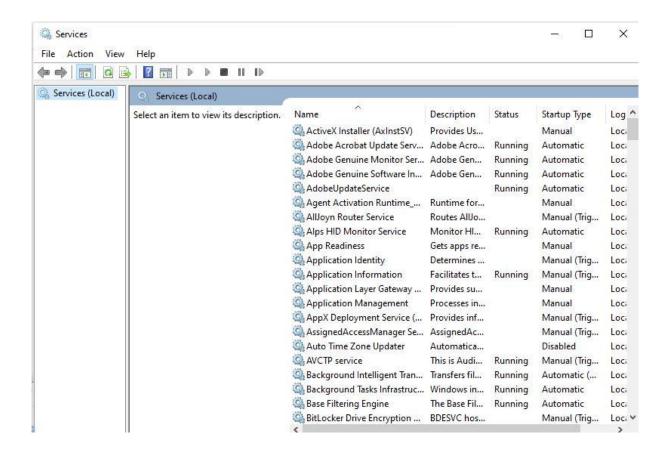

#### To start and view the list of services that are currently running in your system:

- Open command prompt as an administrator
- Type net start

To view whether a service is running and to retrieve more details like its service name, display name etc.:

• Type sc query | more

```
C:\WINDOWS\system32\cmd.exe
 :\Users\LaShanda>sc query | more
SERVICE_NAME: AdobeARMservice
DISPLAY_NAME: Adobe Acrobat Update Service
        TYPE
                            : 10 WIN32_OWN_PROCESS
                            : 4 RUNNING
        STATE
                                 (STOPPABLE, NOT_PAUSABLE, IGNORES_SHUTDOWN)
        WIN32_EXIT_CODE
SERVICE_EXIT_CODE
                            . 0
                                 (0x0)
                           : 0
                                 (0x0)
        CHECKPOINT
                            : 0x0
        WAIT_HINT
                            : exe
SERVICE NAME: AdobeUpdateService
DISPLAY_NAME: AdobeUpdateService
                           : 10 WIN32 OWN PROCESS
        TYPE
        STATE
                            : 4 RUNNING
                                 (STOPPABLE, NOT_PAUSABLE, IGNORES_SHUTDOWN)
        WIN32 EXIT CODE
                                 (0x0)
        SERVICE_EXIT_CODE
                           : 0
                                 (0x0)
        CHECKPOINT
                            : 0x0
        WAIT HINT
SERVICE NAME: AGMService
DISPLAY_NAME: Adobe Genuine Monitor Service
                            : 10 WIN32_OWN_PROCESS
        STATE
                                RUNNING
                                 (STOPPABLE, NOT_PAUSABLE, ACCEPTS_SHUTDOWN)
        WIN32 EXIT CODE
                                 (0x0)
```

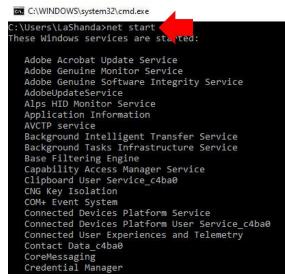

#### If you liked an inventory of running processes with their associated services within the prompt:

- Run cmd as an administrator
- Type tasklist /svc.

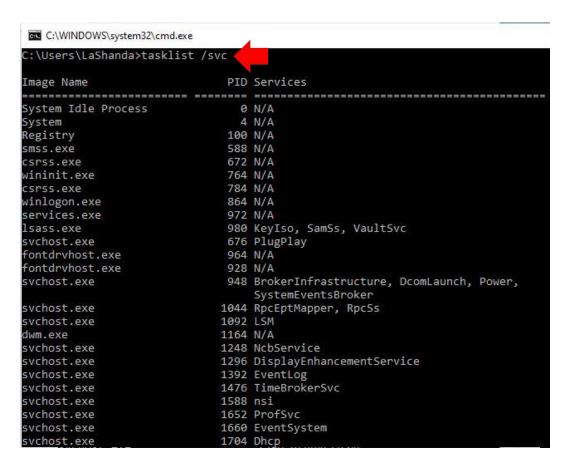

### Task Scheduler

Task Scheduler is a component within the Windows which provides the flexibility to schedule the launch of programs or any scripts at a **predefined** time or after specified time intervals. You can view these scheduled tasks which are of high privileges and appearance suspicious.

#### To view the task Scheduler in GUI:

- Press 'Windows+R'
- Type taskschd.msc
- Press 'OK'

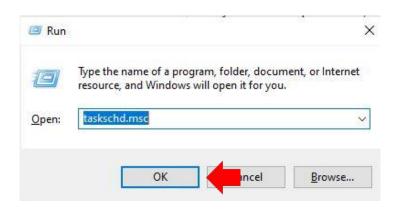

#### C:\ ProgramData\Microsoft\Windows\Start Menu\Programs\Administrative Tools

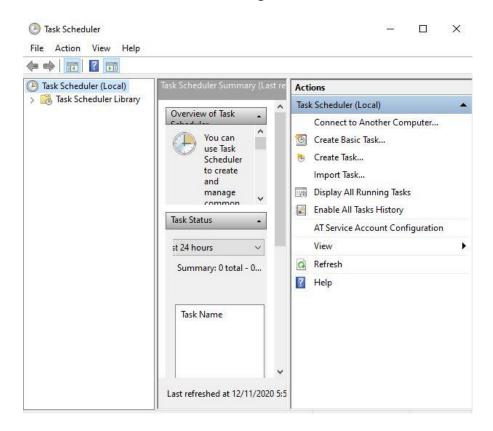

To view the schedule tasks in the command prompt:

- Run command prompt as an administrator
- Type schtasks

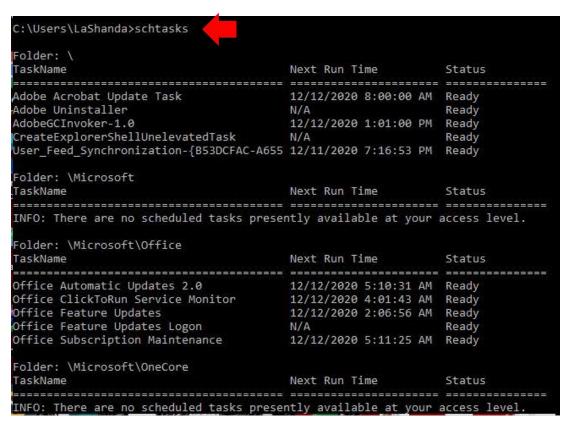

### Startup

The *startup* folder in *Windows* automatically runs applications after you go online. So, an incident handler, you would be able observe the applications that auto-start.

#### To view the applications within the Startup menu within the GUI:

- Press 'Windows+R'
- Type taskmgr
- Press 'OK'

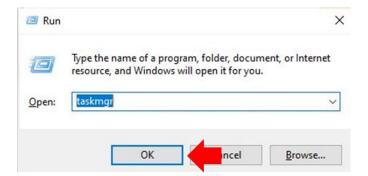

Open the task manager and click on the 'Startup' menu.

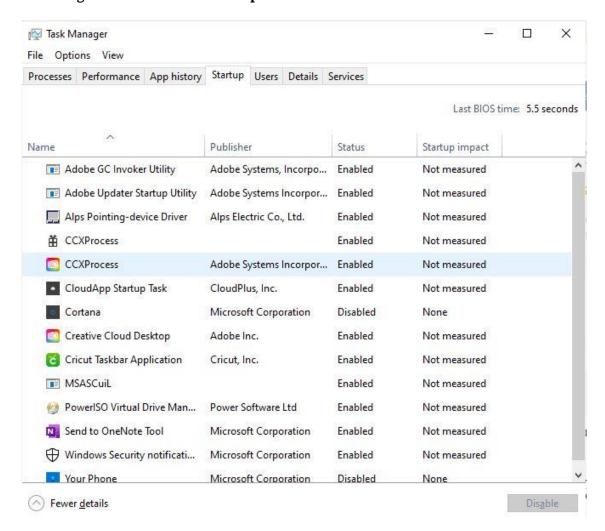

By doing this, you will be able to see which applications are enabled and disabled on startup. On opening the subsequent path, it will offer you the identical option.

#### To view, the startup applications in the PowerShell run the PowerShell as an administrator:

Type wmic startup get caption,command

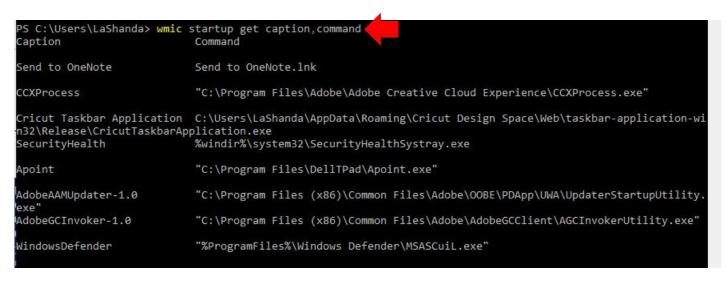

#### To view a detailed list of the AutoStart applications in PowerShell, you can run it as an administrator:

• Type Get-CimInstance Win32\_StartupCommand | Select-Object Name, command, Location, User | Format-List

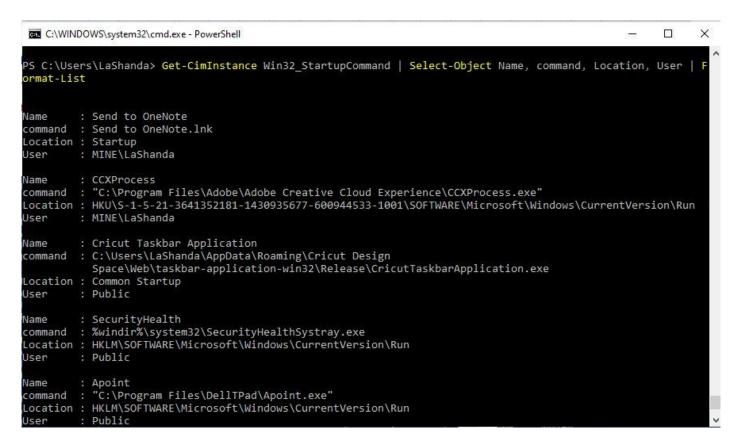

# **Registry Entries**

Sometimes if there is a presence of unsophisticated malware it may be found by taking a glance at the Windows Registry's run key.

#### To view the GUI of the registry key:

• Open **REGEDIT** reach the run key manually.

The Registry Editor can be opened in two of the following ways: In the search box on the taskbar, type **regedit**. Select the top result for **Registry Editor** (Desktop app). It can also be assessed if you press and hold or right-click the **Start** button, then select **Run**. Enter **regedit** in the **Open**: box and select **OK**.

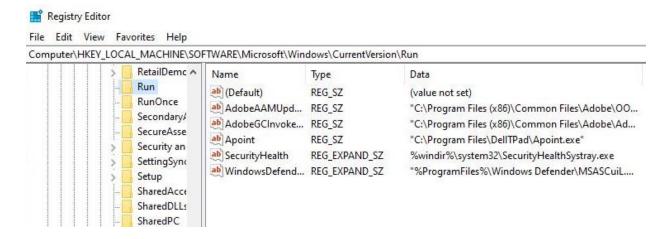

You can also view the registry of the Local Machine of the Run key in the PowerShell, by running it as an administrator:

• Type reg query HKLM\SOFTWARE\Microsoft\Windows\CurrentVersion\Run

```
C:\WINDOWS\system32\cmd.exe - PowerShell
                                                                                                      X
PS C:\Users\LaShanda> reg query HKLM\SOFTWARE\Microsoft\Windows\CurrentVersion\Run
HKEY_LOCAL_MACHINE\SOFTWARE\Microsoft\Windows\CurrentVersion\Run
   SecurityHealth
                     REG_EXPAND_SZ
                                       %windir%\system32\SecurityHealthSystray.exe
                        "C:\Program Files\DellTPad\Apoint.exe'
            REG_SZ
   Appoint
   AdobeAAMUpdater-1.0
                                     "C:\Program Files (x86)\Common Files\Adobe\OOBE\PDApp\UWA\UpdaterStartu
                           REG SZ
Utility.exe
                                    "C:\Program Files (x86)\Common Files\Adobe\AdobeGCClient\AGCInvokerUtili
   AdobeGCInvoker-1.0
                          REG_SZ
   WindowsDefender
                       REG EXPAND SZ
                                        "%ProgramFiles%\Windows Defender\MSASCuiL.exe"
```

You can view the registry of the Current User of the Run key in the PowerShell, by running it as an administrator:

2. Type reg query HKEY\_CURRENT\_USER\SOFTWARE\Microsoft\Windows\CurrentVersion\Run

```
C:\WINDOWS\system32\cmd.exe-PowerShell

PS C:\Users\LaShanda> reg query HKEY_CURRENT_USER\SOFTWARE\Microsoft\Windows\CurrentVersion

HKEY_CURRENT_USER\SOFTWARE\Microsoft\Windows\CurrentVersion\Run

CCXProcess REG_SZ "C:\Program Files\Adobe\Adobe Creative Cloud Experience\CCXProcess.exe"
```

# **Active TCP & UDP ports**

As an Incident Responder, you must carefully listen to the active TCP and UDP ports of your system. The network statistics of a system is employing a tool. The standards tested are incoming and outgoing connections, routing tables, port listening, and usage statistics.

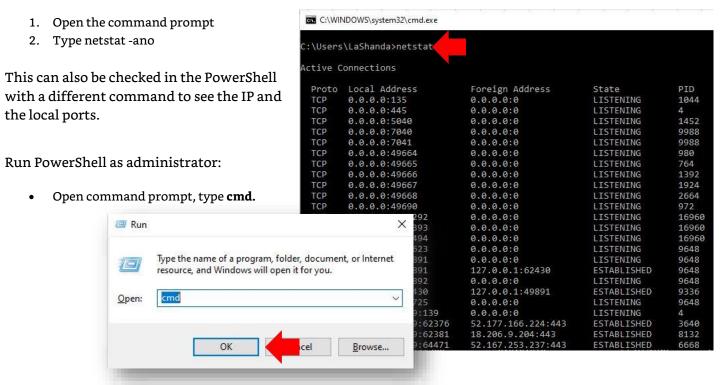

Open PowerShell as administrator, type start-process PowerShell -verb runas.

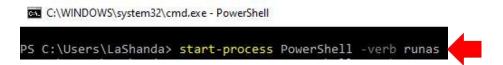

Type Get-NetTCPConnection -LocalAddress 192.168.1.129 | Sort-Object LocalPort

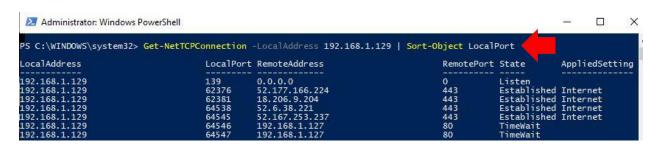

# File sharing

As an Incident Responder, you must ensure that each file share is accountable and reasonable, and there is no unnecessary file sharing.

#### To check the file-sharing options within the prompt:

- Type net view \\<localhost>
- To view the file-sharing in PowerShell, you can type **Get-SMBShare**.

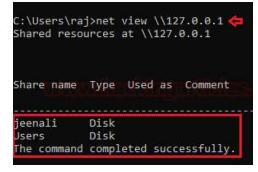

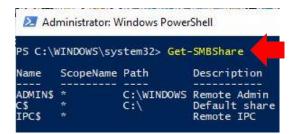

### **Files**

To view the files which can be malicious or end with a selected extension, you can use, 'forfiles' command. Forfiles, a command-line utility software, was shipped with Microsoft Windows Vista. During that point, management of multiples files through the program line was difficult as most of the commands at that point we made to figure on single files.

#### To view the .exe files with their path to locate them within the command prompt:

Type forfiles /D -10 /S /M \*.exe /C "cmd /c echo @path"

```
C:\WINDOWS\system32\cmd.exe - forfiles /D -10 /S /M *.exe /C "cmd /c echo @path"
  \Users\LaShanda>forfiles /D -10 /S /M *.exe /C "cmd /c echo @path
C:\Users\LaShanda\AppData\Local\app-desktop-design-updater\installer.exe
C:\Users\LaShanda\AppData\Local\Discord\Update.exe
```

#### To View files without its path and more details of the file extension and its modification date:

Type forfiles /D -10 /S /M \*.exe /C "cmd /c echo @ext @fname @fdate"

```
:\Users\LaShanda>forfiles /D -10 /S /M *.exe /C "cmd /c echo @ext @fname @fdate
exe" "installer" 5/23/2020
exe" "Update" 2/24/2020
```

C:\>forfiles/p c:/S/D -10 🛑

'Documents and Settings"

'\$Recycle.Bin"

'Android"

MSOCache'

PerfLogs" 'Project.log"

#### To check for files modified in the last 10 days:

Type forfiles /p c: /S /D -10

#### To check for file size below 6MB:

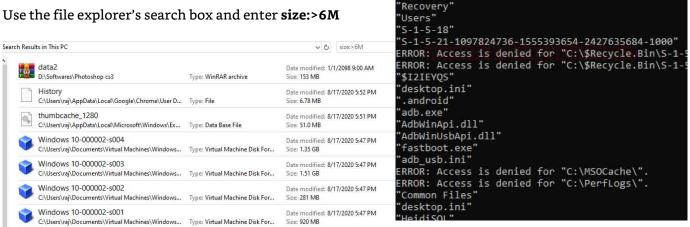

Figure: i2.wp.com/1.bp.blogspot.com

# Firewall Settings

The incident responder should focus on the firewall configurations and settings and should maintain it regularly.

#### To view the firewall configurations and the inbound and outbound traffic in the command prompt:

• Type netsh firewall show config

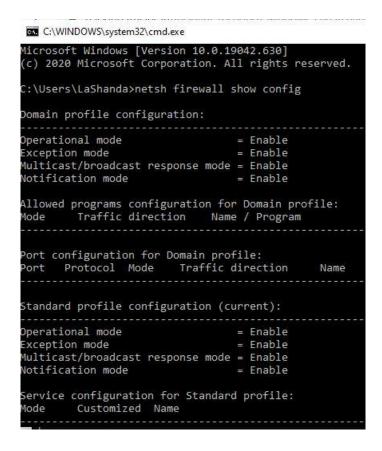

#### To view the firewall settings of the current profile in the command prompt:

• Type netsh advfirewall show currentprofile

```
C:\WINDOWS\system32\cmd.exe
C:\Users\LaShanda>netsh advfirewall show currentprofile
Public Profile Settings:
State
                                      ON
irewall Policy
                                      BlockInbound, AllowOutbound
ocalFirewallRules
                                      N/A (GPO-store only)
                                      N/A (GPO-store only)
LocalConSecRules
InboundUserNotification
                                      Enable
RemoteManagement
                                      Disable
UnicastResponseToMulticast
                                      Enable
LogAllowedConnections
                                      Disable
LogDroppedConnections
                                      Disable
                                      %systemroot%\system32\LogFiles\Firewall\pfirewall.log
FileName
MaxFileSize
```

# Sessions with other Systems

#### To view session details that are established with other systems:

• Run command prompt and type **net use** 

```
Microsoft Windows [Version 10.0.18362.1016]
(c) 2019 Microsoft Corporation. All rights reserved.

C:\Users\raj>net use 
New connections will be remembered.

Status Local Remote Network

OK \\192.168.0.106\IPC$ Microsoft Windows Network

The command completed successfully.
```

Figure: i1.wp.com/1.bp.blogspot.com

# **Open Sessions**

To view any open sessions of your system, you can get the details about the duration of the session:

• Run the command prompt and type net session

```
Microsoft Windows [Version 10.0.14393]

(c) 2016 Microsoft Corporation. All rights reserved.

C:\Users\Administrator>net session 

Computer User name Client Type Opens Idle time

\\192.168.0.110 administrator

The command completed successfully.
```

Figure: i2.wp.com/1.bp.blogspot.com

# Log Entries

Viewing the log entries in GUI, can all you to open the event viewer and see the logs.

- Press 'Windows+ R'
- Type eventvwr.msc

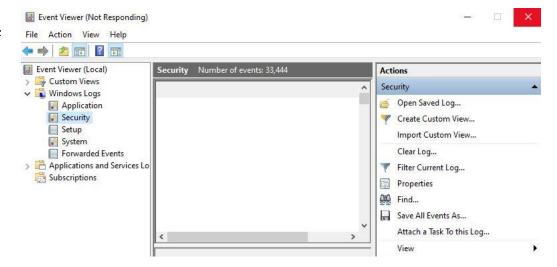

#### To export certain logs of a particular event in command prompt:

• Type wevtutil qe security

```
C:\Windows\system32>wevtutil qe security 🛑
```

To get the event log list in the PowerShell:

• Type Get-EventLog -List

```
PS C:\Users\raj> Get-EventLog -List 🛑
 Max(K) Retain OverflowAction
                                     Entries Log
 20,480
             0 OverwriteAsNeeded
                                      12,676 Application
 20,480
             0 OverwriteAsNeeded
                                          0 HardwareEvents
             7 OverwriteOlder
                                           0 Internet Explorer
    512
                                           0 Key Management Service
 20,480
             0 OverwriteAsNeeded
             0 OverwriteAsNeeded
                                         128 OAlerts
    128
    512
             7 OverwriteOlder
                                           2 OneApp_IGCC
                                            Security
                                       7,887 System
 20,480
             0 OverwriteAsNeeded
 15,360
             0 OverwriteAsNeeded
                                         422 Windows PowerShell
PS C:\Users\raj> Get-EventLog 🦛
cmdlet Get-EventLog at command pipeline position 1
Supply values for the following parameters:
LogName: OAlerts
  Index Time
                      EntryType Source
                                                         InstanceID Message
    128 Aug 16 12:55 Information Microsoft Office ...
                                                               300 Microsoft Word...
    127 Aug 16 02:22 Information Microsoft Office ...
                                                                300 Microsoft Word...
    126 Aug 16 01:59 Information Microsoft Office ...
                                                               300 Microsoft Word...
    125 Aug 15 04:11 Information Microsoft Office ...
                                                               300 Microsoft Word...
    124 Aug 14 19:33 Information Microsoft Office ...
                                                               300 Microsoft Word...
    123 Aug 14 18:13 Information Microsoft Office ...
                                                               300 Microsoft Word...
```

Figure: i1.wp.com/1.bp.blogspot.com

Type the specific event in the supply value and you will get event details of that specific event.

# Conclusion

These commands can be used as an Incident Responder to help keep systems safe from threats. Proper preparation and planning are necessary to an effective incident response. This clue sheet provides a clear course of action for using windows, it is often too late to organize effective response efforts after a breach or attack has occurred.

#### Citation

Chandel, R. (2020). Hacking Articles. Incident Response: Windows Cheatsheet. Retrieved October 25, 2020, from https://www.hackingarticles.in/incident-response-windows-cheatsheet/

Lord, N. (2018). DataGuardian. What is Incident Response? Retrieved October 25, 2020, from https://digitalguardian.com/blog/what-incident-response

Rosencrance, L. (2017). TechTarget.10 types of security incidents and how to handle them. Retrieved November 10, 2020, from https://searchsecurity.techtarget.com/feature/10-types-of-security-incidents-and-how-to-handle-them

# **Event Logs**

"Many applications record errors and events in proprietary error logs, each with their own format and user interface. Data from different applications can't easily be merged into one complete report, requiring system administrators or support representatives to check a variety of sources to diagnose problems." - Microsoft

Modern Windows systems store logs in the %SystemRoot%\System32\winevt\logs directory by default in the binary XML Windows Event Logging format designated by the .evtx extension. Logs can also be stored remotely using log subscriptions. For remote logging, a remote system running the Windows Event Collector service subscribes to subscriptions of logs produced by other systems. The types of logs to be collected can be specified at a granular level and transport occurs over HTTPS on port 5986 using WinRM. GPO's can be used to configure the remote logging facilities on each computer.

Events can be logged in the Security, System and Application event logs or, on modern Windows systems, they may also appear in several other log files. The Setup event log records activities that occurred during installation of Windows. The Forwarded Logs event log is the default location to record events received from other systems. But there are also many additional logs, listed under Applications and Services Logs in Event Viewer, that record details related to specific types of activities. Since these log files are much more targeted than the Security log, they often retain information about events that occurred well before the current Security log has been overwritten. Always look for multiple sources of log information, and do not forget to look for older log files that may be captured by backup systems or volume shadow copies.

### Windows Event Viewer

"Event Viewer is a component of Microsoft's Windows NT operating system that lets administrators and users view the event logs on a local or remote machine." - Wikipedia

### Windows Event IDs have several fields in common:

- Log Name: The name of the Event Log where the event is stored. Useful when processing numerous logs pulled from the same system.
- Source: The service, Microsoft component or application that generated the event.
- Event ID: A code assigned to each type of audited activity.
- Level: The severity assigned to the event in question.
- User: The user account involved in triggering the activity or the user context that the source was running as when it logged the event. Note that this field often indicates "System" or a user that is not the cause of the event being recorded
- OpCode: Assigned by the source generating the log. It's meaning is left to the source.
- Logged: The local system date and time when the event was logged.
- Task Category: Assigned by the source generating the log. It's meaning is left to the source.
- Keywords: Assigned by the source and used to group or sort events.
- Computer: The computer on which the event was logged. This is useful when examining logs collected from multiple systems but should not be considered to be the device that caused an event (such as when a remote logon is initiated, the Computer field will still show the name of the system logging the event, not the source of the connection).
- Description: A text block where additional information specific to the event being logged is recorded. This is often the most significant field for the analyst.

# Windows Account Management Events

The following events will be recorded on the system where the account was created or modified, which will be the local system for a local account or a domain controller for a domain account.

| <b>Event ID</b>                                                                                                    | Description                                                                                                    |  |  |  |  |  |  |
|----------------------------------------------------------------------------------------------------|----------------------------------------------------------------------------------------------------|--|--|--|--|--|--|
| 4720                                                                                                    | A user account was created.                                                                                                    |  |  |  |  |  |  |
| 4722                                                                                                    | A user account was enabled.                                                                                                    |  |  |  |  |  |  |
| 4723                                                                                                    | A user attempted to change an account's password.                                                                              |  |  |  |  |  |  |
| 4724                                                                                                    | An attempt was made to reset an account's password.                                                                            |  |  |  |  |  |  |
| 4725                                                                                                    | A user account was disabled.                                                                                                   |  |  |  |  |  |  |
| 4726                                                                                                    | A user account was deleted.                                                                                                    |  |  |  |  |  |  |
| 4727                                                                                                    | A security-enabled global group was created.                                                                                   |  |  |  |  |  |  |
| 4728                                                                                                    | A member was added to a security-enabled global group.                                                                         |  |  |  |  |  |  |
| 4729                                                                                                    | A member was removed from a security-enabled global group.                                                                     |  |  |  |  |  |  |
| 4730                                                                                                    | A security-enabled global group was deleted.                                                                                   |  |  |  |  |  |  |
| 4731                                                                                                    | A security-enabled local group was created.                                                                                    |  |  |  |  |  |  |
| 4732                                                                                                    | A member was added to a security-enabled local group.                                                                          |  |  |  |  |  |  |
| 4733                                                                                                    | A member was removed from a security-enabled local group.                                                                      |  |  |  |  |  |  |
| 4734                                                                                                    | A security-enabled local group was deleted.                                                                                    |  |  |  |  |  |  |
| 4735                                                                                                    | A security-enabled local group was changed.                                                                                    |  |  |  |  |  |  |
| 4737                                                                                                    | A security-enabled global group was changed.                                                                                   |  |  |  |  |  |  |
| 4738                                                                                                    | A user account was changed.                                                                                                    |  |  |  |  |  |  |
| 4741                                                                                                    | A computer account was created.                                                                                                |  |  |  |  |  |  |
| 4742                                                                                                    | A computer account was changed.                                                                                                |  |  |  |  |  |  |
| 4743                                                                                                    | A computer account was deleted.                                                                                                |  |  |  |  |  |  |
| 4754                                                                                                    | A security-enabled universal group was created.                                                                                |  |  |  |  |  |  |
| 4755                                                                                                    | A security-enabled universal group was changed.                                                                                |  |  |  |  |  |  |
| 4756                                                                                                    | A member was added to a security-enabled universal group.                                                                      |  |  |  |  |  |  |
| 4757                                                                                                    | A member was removed from a security-enabled universal group.                                                                  |  |  |  |  |  |  |
| 4758                                                                                                    | A security-enabled universal group was deleted.                                                                                |  |  |  |  |  |  |
| 4798                                                                                                    | A user's local group membership was enumerated. Large numbers of these events may be indicative of                             |  |  |  |  |  |  |
|                                                                                                    | adversary account enumeration.  A security-enabled local group membership was enumerated. Large numbers of these events may be |  |  |  |  |  |  |
| 4799 A security-enabled local group membership was enumerated. Large numbers of these indicative of adversary group enumeration. |                                                                                                    |  |  |  |  |  |  |

# **Linux Logs for Accounts**

The bulk of useful logs on a Linux system will be located in the **/var/log** directory. When looking for account issues, the following log files will record certain activity on the system where the account was created or modified, which will be the local system for a local account or a domain controller for a domain account.

- auth.log: user authentication events are logged here including authentication failures.
- **secure**: the auth.log for RedHat and CentOS
- **utmp**: will give you complete picture of user logins at which terminals, logouts, system events and current status of the system, system boot time (used by uptime) etc.
- wtmp: gives historical data of utmp.
- **btmp**: records only failed login attempts.
- faillog: records only failed login attempts.

# One Step Deeper into LOG Analysis

By: Tajamul Sheeraz S

# What is Log Analysis?

Log Analysis is evaluating the actions which were performed on or by the device. Mostly we will be looking for the before and after logs for the event or the action based on its timeline. The analyst should know what he/she is looking for in the logs.

**Note:** Analysis differs from analyst to analyst, but the end goal will remain the same.

### What is an event?

An event is an observable change to the normal behavior of a system, environment, process, workflow, or person (components). There are three basic types of events:

- Normal a normal event does not affect critical components or require change controls prior to the
  implementation of a resolution. Normal events do not require the participation of senior personnel or
  management notification of the event.
- Escalation an escalated event affects critical production systems or requires that implementation of a resolution that must follow a change control process. Escalated events require the participation of senior personnel and stakeholder notification of the event.
- Emergency an emergency is an event which may
  - Impact the health or safety of human beings
  - Breach primary controls of critical systems
  - Materially affect component performance or because of impact to component systems prevent activities which protect or may affect the health or safety of individuals
  - Deemed an emergency as a matter of policy or by declaration by the available incident coordinator

"Computer security and information technology personnel must handle emergency events according to well-defined computer security incident response plan." - Wikipedia

### What is an incident?

"An incident is an event attributable to a human root cause. This distinction is particularly important when the event is the product of malicious intent to do harm. An important note: all incidents are events, but many events are not incidents. A system or application failure due to age or defect may be an emergency event but a random flaw or failure is not an incident." - Wikipedia

#### 6 rules for Log Analysis

- 1. When Date and Time
- 2. Where Hostname/Destination machine
- 3. Who Machine/User
- 4. What Action being performed
- 5. Why Why was the event generated
- 6. How locally or remotely performed, inbound or outbound traffic

#### Types of log Analysis

We will cover SIEM based log analysis and Live log analysis (how to analyze log by taking remote sessions and where to look for logs).

#### **SIEM Based**

- SIEM based alerts are triggered by the predefined written rules. An alert is nothing, other than the number of events combined for the defined rule.
- The rule is written based on the organization's structure that some organizations allow users to make 5 login failure attempts after which the accounts get locked for which the alert will get generated and some have more than 5 login failure attempts allowed, basically it varies.
- In these cases, we must understand the rule written for which the alert got triggered based on which we will be analyzing the events in that alert.

#### **Live Log Analysis**

Live log analysis is done when the machine is unmanaged by the organization, that is the organization is not obtaining logs from the machine. It could be due to several reasons like a testing machine, proof of concept, troubleshooting purposes or third-party managed machines. In these types of machines, we don't have agents installed on the machine for collecting the logs.

#### Where to look for logs?

Every technology has a different log storage location and path. We will cover windows and Linux technology, as they are commonly known.

#### Windows

We can obtain logs from Event Viewer

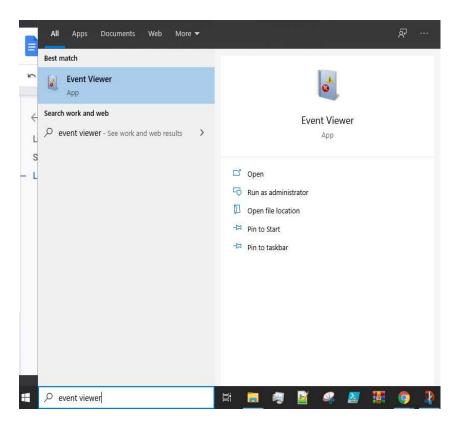

Mostly we will be investigating the System, Security, Application and PowerShell logs in the event viewer. As these obtain the security related events.

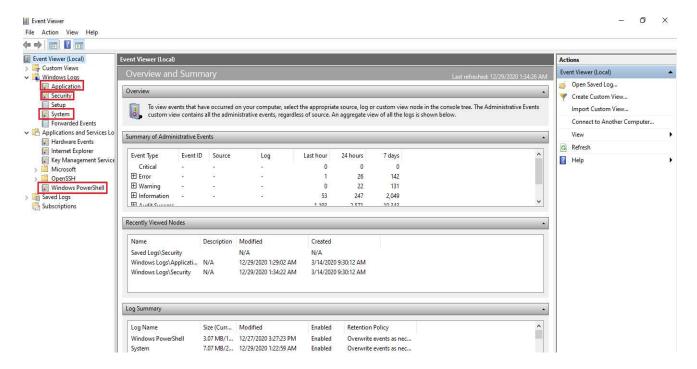

You could also download these logs by clicking save all events as highlighted in the picture.

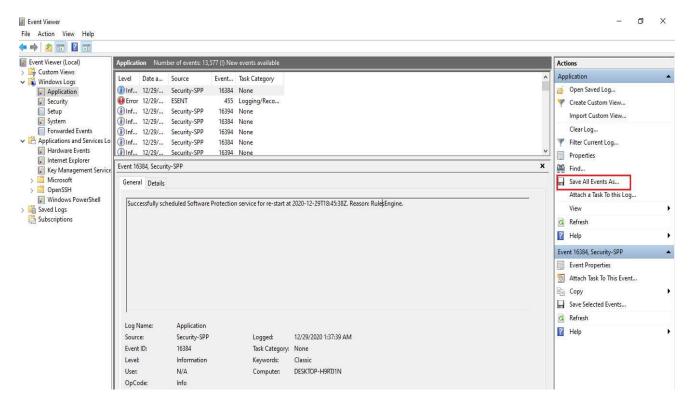

There is also a path in C drive (C:\Windows\System32\winevt\Logs) from where you could obtain the logs. We have faced few issues in the past while exporting these logs into tools for analysis, it had some corruption with the files, but we were able to open them through Event viewer.

#### Linux

- We could collect the Linux logs from the file path "/var/log". Below are a few examples.
  - /var/log/messages general messages
  - /var/log/auth.log Authentication logs
  - /var/log/kern.log Kernel logs
  - /var/log/maillog Mail logs
  - /var/log/httpd Web server logs

#### Network, Security, Storage (DB) and Cloud devices.

- o Mostly these devices will be integrated with the SIEM through Syslog, API, FTP, or DB mechanisms.
- In case if we want recent logs, we could refer to the documentation of the device for the logs storage path and how to collect them.

# What to do after collecting the logs?

Once we have collected the logs, we could import them into any tool for analysis which we are familiar with. This makes it easier if you standardize your data into a consistent format. There are ways to automate this process, but if you want to look at the logs individually, here are some options.

If you are using a windows machine for analysis.

- We could import them in an excel sheet if they are collected in CSV format for analysis.
- Specifically, for windows logs we could also use tools like Microsoft log parser, log parser lizard GUI, event viewer, etc., if you are using a windows machine for investigation.

If you are using a Linux machine for investigation.

- We could also search for the specific field from the collected logs using the "grep", "sed" or "awk" command which is available in Linux. This makes searching for extremely specific data easier.
- Manual (Man page) descriptions
  - Grep: Searches for PATTERNS in each FILE. PATTERNS is one or more patterns separated by newline characters, and grep prints each line that matches a pattern. Typically, PATTERNS should be quoted when grep is used in a shell command.
    - https://linux.die.net/man/1/grep
  - o **Sed:** A stream editor is used to perform basic text transformations on an input stream (a file or input from a pipeline). While in some ways similar to an editor which permits scripted edits (such as ed), sed works by making only one pass over the input(s) and is consequently more efficient. But it is sed's ability to filter text in a pipeline which particularly distinguishes it from other types of editors.
    - https://linux.die.net/man/1/sed
  - Awk: The awk utility shall execute programs written in the awk programming language, which is specialized for textual data manipulation. An awk program is a sequence of patterns and corresponding actions. When input is read that matches a pattern, the action associated with that pattern is carried out.
    - https://linux.die.net/man/1/awk
- Of course, you can dump your logs into a SIEM or an environment like Elasticsearch using Logstash and Kibana as web interface to make the searching more visual for the analysts. The possibilities are endless.

**Note:** Technology and log format doesn't matter, we should be able to understand why the event is generated and what we are looking for in the logs. If you don't know what to look in the logs from a technology which you are not familiar with, it's ok. You Could always refer to the device documentation or search in google.

# What to look for in the Logs?

Let's see what to look in the logs after collecting them depending upon the few technologies.

#### Windows Log

Aug 29 15:10:51 test\_machine AgentDevice=WindowsLog AgentLogFile=Security PluginVersion=7.6.41 Source=Microsoft-Windows-Security-Auditing Computer=test\_machine.example.com OriginatingComputer=1.1.1.1 User= EventID=4625 EventIDCode=4625 EventType=16 EventCategory=0 RecordNumber=48535925 TimeGenerated=16086500 TimeWritten=1655500 Level=Log Always Keywords=Audit Failure Task=SE\_ADT\_LOGON\_LOGON Opcode=Info Message=An account failed to log on. Subject: Security ID: NT AUTHORITY\SYSTEM Account Name: test\_machine\$ Account Domain: Workgroup Logon ID: 0x3e7 Logon Type: 4 Account for Which Logon Failed: Security ID: NULL SID Account Name: Lorem ipsum Account Domain: Workgroup Failure Information: Failure Reason: Unknown username or bad password. Status: 0xc000006d Sub Status: 0xc000006a Process Information: Caller Process ID: 0x4c4 Caller Process Name: C:\Windows\System32\test.exe Network Information: Workstation Name: test\_machine Source Network Address: - Source Port: - Detailed Authentication Information: Logon Process: Advapi Authentication Package: Negotiate Transited Services: - Package Name (NTLM only): - Key Length: O This event is generated when a logon request fails. It is generated on the computer where access was attempted. The Subject fields indicate the account on the local system which requested the logon. This is most commonly a service such as the Server service, or a local process such as Winlogon.exe or Services.exe. The Logon Type field indicates the kind of logon that was requested. The most common types are 2 (interactive) and 3 (network). The Process Information fields indicate which account and process on the system requested the logon. The Network Information fields indicate where a remote logon request originated. Workstation name is not always available and may be left blank in some cases. The authentication information fields provide detailed information about this specific logon request. - Transited services indicate which intermediate services have participatedin this logon request. - Package name indicates which sub-protocol was used among the NTLM protocols. - Key length indicates the length of the generated session key. This will be 0 if no session key was requested.

- o When Aug 29 15:10:51
- Where Computer=test\_machine.example.com and OriginatingComputer=1.1.1.1
- o Who Account Name: Lorem ipsum and Caller Process Name: C:\Windows\System32\test.exe
- What EventIDCode=4625 and This event is generated when a logon request fails
- o Why Message=An account failed to log on and Failure Reason: Unknown username or bad password
- How Remotely- It is generated on the computer where access was attempted.

#### **Linux Log**

Jun 02 09:03:09 test\_machine sudo: user1 : user NOT in sudoers ; TTY=pts/0 ; PWD=/home/admin ; USER=root ; COMMAND=/usr/sbin/tcpdump-i any-A-w test.pcap

- When Jun 02 09:03:09
- Where test machine
- Who sudo: user1
- What COMMAND=/usr/sbin/tcpdump -i any -A -w test.pcap
- Why user NOT in sudoers
- o How locally on the same machine **test\_machine**

#### Firewall Log

abcd: NetScreen device\_id=abcd system-notification-00257(traffic): start\_time="2019-3-9 18:05:20" duration=34 policy\_id=116 service=https proto=6 src zone=external dst zone=dmz action=Permit sent=47 rcvd=3818 src=2.2.2.2 dst=8.8.8.8 src\_port=35182 dst\_port=443 src-xlated ip=2.2.2.2 port=35182 dst-xlated ip=8.8.8.8 port=443 session\_id=896 reason=Close - AGE OUT

- o When 2019-3-9 18:05:20
- Where dst zone=dmz
- o Who-src=2.2.2.2
- What action=Permit
- o Why reason=Close AGE OUT
- How Inbound (src zone=external dst zone=dmz)

# Volatility-Memory forensics Framework

By: Vishal M Belbase

Volatility is one of the best open-source software programs for analyzing RAM in 32 bit/64 bit systems. It supports analysis for Linux, Windows, Mac, and Android systems. It is based on Python and can be run on Windows, Linux, and Mac systems. It can analyze raw dumps, crash dumps, VMware dumps (.vmem), virtual box dumps, and many others.

#### **Table of Contents**

- Memory Acquisition
- Importance of Memory Acquisition
- Dump Format Supported
- Memory Analysis Plugins
- Imageinfo
- Kdbgscan
- Processes
- DLLs
- Handles
- Netscan
- Hivelist
- Timeliner
- Hashdump
- Lsadump
- Modscan
- Filescan
- Svcscan
- History
- Dumpregistry
- Moddump
- Procdump
- Memdump
- Notepad

# **Memory Acquisition**

It is the method of capturing and dumping the contents of a volatile content into a non-volatile storage device to preserve it for further investigation. A ram analysis can only be successfully conducted when the acquisition has been performed accurately without corrupting the image of the volatile memory. In this phase, the investigator has to be careful about his decisions to collect the volatile data as it won't exist after the system undergoes a reboot. The volatile memory can also be prone to alteration of any sort due to the continuous processes running in the background. Any external move made on the suspect system may impact the device's ram adversely.

# Importance of Memory Acquisition

When capturing volatile memory (RAM dump), many useful artifacts can be discovered:

- On-going processes and recently terminated processes
- Files mapped in the memory (.exe, .txt, shared files, etc.)
- Any open TCP/UDP ports or any active connections
- Caches (clipboard data, SAM databases, edited files, passwords, web addresses, commands)
- Presence of hidden data, malware, etc.

Here, we have taken a memory dump of a Windows7 system using the Belkasoft RAM Capturer, which can be downloaded from **here**.

# **Memory Analysis**

Once the dump is available, we will begin with the forensic analysis of the memory using the Volatility Memory Forensics Framework which can be downloaded from **here**. The volatility framework support analysis of memory dump from all the versions and services of Windows from XP to Windows 10. It also supports Server 2003 to Server 2016. In this article, we will be analyzing the memory dump in CSI Linux where Volatility comes pre-installed or install volatility via docker and follow instructions in that page if there exist any problem related to the python-libraries. Use the following l**ink** 

#### **Dump Format Supported**

- Raw format
- Hibernation File
- VM snapshot
- Microsoft crash dump

Switch on your CSI Linux Machines, and to get a basic list of all the available options, plugins, and flags to use in the analysis, you can type or normally you will use volatility -h but I have configured it to invoke by vol keyword.

vol -h

#### **Imageinfo**

When a Memory dump is taken, it is extremely important to know the information about the operating system that was in use. Volatility will try to read the image and suggest the related profiles for the given memory dump. The image info plugin displays the date and time of the sample that was collected, the number of CPUs present, etc. To obtain the details of the ram, you can type.

```
vol -f Challenge.raw imageinfo
```

A profile is a categorization of specific operating systems, versions and its hardware architecture, A profile generally includes metadata information, system call information, etc. You may notice multiple profiles would be suggested to you.

```
- (v@ kall) - //Documents |
- (vol - Challenge, raw imageinfo |
Volatility Foundation Volatility Framework 2.6.1 |
INFO : volatility.debug : Determining profile based on KDBG search... |
Suggested Profile(s) : Win7SP1x86_23418, Win7SP0x86, Win7SP1x86_24000, Win7SP1x86 |
AS Layer1 : IA32PagedMemoryPae (Kernel AS) |
AS Layer2 : FileAddressSpace (/data/Challenge.raw) |
PAE type : PAE |
DTB : 0x185000L |
KDBG : 0x8273cb78L |
Number of Processors : 1 |
Image Type (Service Pack) : 1 |
KPCR for CPU 0 : 0x80b96000L |
KUSER_SHARED_DATA : 0xffdf0000L |
Image date and time : 2018-10-23 08:30:51 UTC+0000 |
Image local date and time : 2018-10-23 14:00:51 +0530
```

# Kdbgscan

This plugin finds and analyses the profiles based on the Kernel debugger data block. The Kdbgscan thus provides the correct profile related to the raw image. To supply the correct profile for the memory analysis, type

```
vol -f Challenge.raw kdbgscan
```

```
(v⊗ kali) - [~/Documents]
vol -f Challenge.raw --profile=Win7SP1x86 kdt
Volatility Foundation Volatility Framework 2.6.1
                                profile=Win7SP1x86 kdbqscan
Instantiating KDBG using: Kernel AS Win7SP1x86 (6.1.7601 32bit)
Offset (V)
Offset (P)
                                     0x8273cb78
                                     0x273cb78
KDBG owner tag check
                                     True
Profile suggestion (KDBGHeader): Win7SP1x86 23418
Version64
                                     0x8273cb50 (Major: 15, Minor: 7601)
Service Pack (CmNtCSDVersion)
Build string (NtBuildLab)
                                     7601.24260.x86fre.win7sp1_ldr.18
                                     0x82751d70 (34 processes)
0x82759730 (139 modules)
PsActiveProcessHead
PsLoadedModuleList
KernelBase
                                     0x82604000 (Matches MZ: True)
Major (OptionalHeader)
Minor (OptionalHeader)
                                   : 0x80b96000 (CPU 0)
KPCR
*******************
Instantiating KDBG using: Kernel AS Win7SP1x86 (6.1.7601 32bit)
                                   : 0x8273cb78
Offset (V)
Offset (P)
                                   : 0x273cb78
KDBG owner tag check
                                     True
Profile suggestion (KDBGHeader): Win7SP1x86_24000
Version64
                                     0x8273cb50 (Major: 15, Minor: 7601)
Service Pack (CmNtCSDVersion) :
Build string (NtBuildLab)
                                     7601.24260.x86fre.win7spl_ldr.18
                                     0x82751d70 (34 processes)
0x82759730 (139 modules)
0x82604000 (Matches MZ: True)
PsActiveProcessHead
PsLoadedModuleList
KernelBase
Major (OptionalHeader)
Minor (OptionalHeader)
KPCR
                                     0x80b96000 (CPU 0)
```

#### **Processes**

When a system is in an active state it is normal for it to have multiple processes running in the background and can be found in the volatile memory. The presence of any hidden process can also be parsed out of a memory dump. The recently terminated processes before the reboot can also be recorded and analyzed in the memory dump. There are a few plugins that can be used to list down the processes

#### **Pslist**

To identify the presence of any rogue processes and to view any high-level running processes, one can use the command written below this paragraph. On executing this command, the list of processes running is displayed, their respective process ID assigned to them and the parent process ID is also displayed along. The details about the threads, sessions, handles are also mentioned. The timestamp according to the start of the process is also displayed. This helps to identify whether an unknown process is running or was running at an unusual time.

```
vol -f Challenge.raw --profile=Win7SP1x86 pslist -P
```

| (v® kali)-[~/Documents]  \$ vol -f Challenge.rawprofile=Win7SPIx86 pslist -P |                               |               |                 |            |      |      |       |            |          |          |
|------------------------------------------------------------------------------|-------------------------------|---------------|-----------------|------------|------|------|-------|------------|----------|----------|
|                                                                              | Foundation Volatility<br>Name | Framew<br>PID | ork 2.6<br>PPID | .1<br>Thds | Hnds | Sess | Wow64 | Start      |          |          |
|                                                                              |                               |               |                 |            |      |      |       |            |          |          |
| 0x3e7b3c58                                                                   | System                        | 4             | Θ               | 85         | 483  |      | 0     | 2018-10-23 | 08:29:16 | UTC+0000 |
| 0x3e17db18                                                                   | smss.exe                      | 260           | 4               | 2          | 29   |      | 0     | 2018-10-23 | 08:29:16 | UTC+0000 |
| 0x3d769030                                                                   | csrss.exe                     | 340           | 332             | 8          | 347  | 0    | 0     | 2018-10-23 | 08:29:21 | UTC+0000 |
| 0x3d78d030                                                                   | csrss.exe                     | 380           | 372             | 9          | 188  | 1    | 0     | 2018-10-23 | 08:29:23 | UTC+0000 |
| 0x3d793c68                                                                   | wininit.exe                   | 388           | 332             | 3          | 79   | 0    | 0     | 2018-10-23 | 08:29:23 | UTC+0000 |
| 0x3d7cbd20                                                                   | winlogon.exe                  | 424           | 372             | 6          | 117  | 1    | 0     | 2018-10-23 | 08:29:23 | UTC+0000 |
| 0x3d7ebd20                                                                   | services.exe                  | 484           | 388             | 10         | 191  | 0    | 0     | 2018-10-23 | 08:29:25 | UTC+0000 |
| 0x3d7ef3d8                                                                   | lsass.exe                     | 492           | 388             | 7          | 480  | 0    | Θ     | 2018-10-23 | 08:29:25 | UTC+0000 |
| 0x3d7f2378                                                                   | lsm.exe                       | 500           | 388             | 10         | 146  | 0    | 0     | 2018-10-23 | 08:29:25 | UTC+0000 |
| 0x3d423030                                                                   | svchost.exe                   | 592           | 484             | 12         | 358  | 0    | 0     | 2018-10-23 | 08:29:30 | UTC+0000 |
| 0x3d441708                                                                   | VBoxService.ex                | 652           | 484             | 12         | 116  | 0    | 0     | 2018-10-23 | 08:29:31 | UTC+0000 |
| 0x3d454030                                                                   | svchost.exe                   | 716           | 484             | 9          | 243  | 0    | Θ     | 2018-10-23 | 08:29:32 | UTC+0000 |
| 0x3d47ad20                                                                   | svchost.exe                   | 804           | 484             | 19         | 378  | 0    | 0     | 2018-10-23 | 08:29:32 | UTC+0000 |
| 0x3d484898                                                                   | svchost.exe                   | 848           | 484             | 20         | 400  | 0    | 0     | 2018-10-23 | 08:29:33 | UTC+0000 |

#### Psscan

This plugin can be used to give a detailed list of processes found in the memory dump. It cannot detect hidden or unlinked processes.

```
volatility -f ram.mem --profile=Win7SP1x64 psscan
```

#### **Pstree**

In this plugin, the pslist is represented with a child-parent relationship and shows any unknown or abnormal processes. The child process is represented by indention and periods.

volatility -f ram.mem --profile=Win7SP1x64 pstree

| ame                         | Pid  | PPid | Thds | Hnds | Time     |                       |
|-----------------------------|------|------|------|------|----------|-----------------------|
|                             |      |      |      |      |          |                       |
| 0x84d93c68:wininit.exe      | 388  | 332  | 3    |      |          | 23 08:29:23 UTC+0006  |
| 0x84debd20:services.exe     | 484  | 388  | 10   |      |          | 23 08:29:25 UTC+0006  |
| . 0x84e8c648:svchost.exe    | 896  | 484  | 30   |      |          | 23 08:29:33 UTC+0006  |
| . 0x84e41708:VBoxService.ex | 652  | 484  | 12   |      |          | 23 08:29:31 UTC+0006  |
| . 0x84e7ad20:svchost.exe    | 804  | 484  | 19   |      |          | 23 08:29:32 UTC+0006  |
| 0x84ea7d20:audiodg.exe      | 988  | 804  | 6    | 127  | 2018-10- | 23 08:29:35 UTC+0006  |
| . 0x84f7d578:svchost.exe    | 1460 | 484  | 11   | 148  | 2018-10- | 23 08:29:44 UTC+0006  |
| . 0x84f323f8:spoolsv.exe    | 1336 | 484  | 16   | 295  | 2018-10- | 23 08:29:43 UTC+0006  |
| . 0x850b2538:taskhost.exe   | 308  | 484  | 8    | 151  | 2018-10- | 23 08:29:55 UTC+0006  |
| . 0x850d0030:sppsvc.exe     | 1164 | 484  | 6    | 154  | 2018-10- | 23 08:29:57 UTC+0006  |
| . 0x84e54030:svchost.exe    | 716  | 484  | 9    | 243  | 2018-10- | 23 08:29:32 UTC+0006  |
| . 0x84e84898:svchost.exe    | 848  | 484  | 20   | 400  | 2018-10- | 23 08:29:33 UTC+0006  |
| 0x85109030:dwm.exe          | 1992 | 848  | 5    | 132  | 2018-10- | 23 08:30:04 UTC+0006  |
| . 0x84f4dca0:svchost.exe    | 1364 | 484  | 19   | 307  | 2018-10- | 23 08:29:43 UTC+0006  |
| . 0x84f828f8:svchost.exe    | 1488 | 484  | 8    | 170  | 2018-10- | 23 08:29:44 UTC+0006  |
| . 0x84e89c68:svchost.exe    | 872  | 484  | 19   | 342  | 2018-10- | 23 08:29:33 UTC+0006  |
| . 0x85164030:SearchIndexer. | 2032 | 484  | 14   | 614  | 2018-10- | 23 08:30:14 UTC+0006  |
| 0x8515cd20:SearchFilterHo   | 1292 | 2032 | 5    | 80   | 2018-10- | 23 08:30:17 UTC+0006  |
| 0x8515ad20:SearchProtocol   | 284  | 2032 | 7    |      |          | 23 08:30:16 UTC+0006  |
| . 0x84f033c8:svchost.exe    | 1192 | 484  | 15   |      |          | 23 08:29:40 UTC+0006  |
| . 0x84e23030:svchost.exe    | 592  | 484  | 12   |      |          | 23 08:29:30 UTC+0006  |
| 0x84def3d8:lsass.exe        | 492  | 388  | 7    |      |          | 23 08:29:25 UTC+0006  |
| 0x84df2378:lsm.exe          | 500  | 388  | 10   |      |          | 23 08:29:25 UTC+0006  |
| 0x84d69030:csrss.exe        | 340  | 332  | 8    |      |          | 23 08:29:21 UTC+0006  |
| 0x83d09c58:System           | 4    | 0    | 85   |      |          | 23 08:29:16 UTC+0006  |
| 0x8437db18:smss.exe         | 260  | 4    | 2    |      |          | 23 08:29:16 UTC+0006  |
| 0x85097870:explorer.exe     | 324  | 1876 | 33   |      |          | 23 08:30:04 UTC+0006  |
| 0x845a8d20:DumpIt.exe       | 2412 | 324  | 2    |      |          | 23 08:30:48 UTC+0006  |
| 0x851a6610:cmd.exe          | 2096 | 324  | 1    |      |          | 23 08:30:18 UTC+0000  |
| 0x85135af8:VBoxTray.exe     | 1000 | 324  | 14   |      |          | 23 08:30:08 UTC+0006  |
| 0x84dcbd20:winlogon.exe     | 424  | 372  | 6    |      |          | 23 08:29:23 UTC+0006  |
| AX84484030.csrs exe         | 380  | 372  | q    |      |          | 23 08:29:23 IITC+0006 |

#### **DLLs**

#### **DLLlist**

DLLs stand for Dynamic-link library automatically that is added to this list when a process runs, according to calls the Loading of Library takes and they aren't removed until execution is stopped or finished. To display the DLLs for any particular process instead of all processes use above syntax where 1000 is process id.

```
vol -f Challenge.raw --profile=Win7SP0x86 dlllist -p 1000
```

```
·(v⊛kali) - [~/Documents]
 -$ vol -f Challenge.raw --profile=Win7SP0x86 dlllist -p 1000
Volatility Foundation Volatility Framework 2.6.1
VBoxTray.exe pid:
                     1000
Command line : "C:\Windows\System32\VBoxTray.exe"
Service Pack 1
                  Size LoadCount LoadTime
                                                                     Path
Base
                                                                     C:\Windows\System32\VBoxTray.exe
0x010f0000
              0x18b000
                            0xffff 1970-01-01 00:00:00 UTC+0000
0x76e50000
              0x142000
                            0xffff 1970-01-01 00:00:00 UTC+0000
                                                                     C:\Windows\SYSTEM32\ntdll.dll
0x76980000
               0xd5000
                            0xffff 2018-10-23 08:30:08 UTC+0000
                                                                     C:\Windows\system32\kernel32.dll
0×75050000
               0x4b000
                            0xffff 2018-10-23 08:30:08 UTC+0000
                                                                     C:\Windows\system32\KERNELBASE.dll
                            0xffff 2018-10-23 08:30:08 UTC+0000
0x74360000
               0x12000
                                                                     C:\Windows\System32\MPR.dll
                            0xffff 2018-10-23 08:30:08 UTC+0000
                                                                     C:\Windows\system32\USER32.dll
0x75430000
               0xc9000
                            0xffff 2018-10-23 08:30:08 UTC+0000
0x762d0000
               0x4e000
                                                                     C:\Windows\system32\GDI32.dll
0x75280000
                0xa000
                            0xffff 2018-10-23 08:30:08 UTC+0000
                                                                     C:\Windows\system32\LPK.dll
                            0xffff 2018-10-23 08:30:08 UTC+0000
                                                                     C:\Windows\system32\USP10.dll
0x76fe0000
               0x9d000
                           0xffff 2018-10-23 08:30:08 UTC+0000
0xffff 2018-10-23 08:30:08 UTC+0000
0xffff 2018-10-23 08:30:08 UTC+0000
0x75290000
                                                                     C:\Windows\system32\msvcrt.dll
               0xac000
0x76380000
               0xa1000
                                                                     C:\Windows\system32\ADVAPI32.dll
0x762b0000
                                                                     C:\Windows\SYSTEM32\sechost.dll
              0x19000
                            0xffff 2018-10-23 08:30:08 UTC+0000
0x76660000
               0xa2000
                                                                     C:\Windows\system32\RPCRT4.dll
0x75660000
              0xc4c000
                            0xfffff 2018-10-23 08:30:08 UTC+0000
                                                                     C:\Windows\system32\SHELL32.dll
                            0xffff 2018-10-23 08:30:08 UTC+0000
0x76460000
               0x57000
                                                                     C:\Windows\system32\SHLWAPI.dll
                            0xffff 2018-10-23 08:30:08 UTC+0000
0xffff 2018-10-23 08:30:08 UTC+0000
0x76fa0000
               0x35000
                                                                     C:\Windows\system32\WS2_32.dll
0x76320000
                0x6000
                                                                     C:\Windows\system32\NSI.dll
                            0xffff 2018-10-23 08:30:08 UTC+0000
                                                                     C:\Windows\system32\ole32.dll
0x75500000
              0x15d000
                               0x2 2018-10-23 08:30:08 UTC+0000
0x75340000
               0x1f000
                                                                     C:\Windows\system32\IMM32.DLL
0x75360000
               0xcd000
                               0x1 2018-10-23 08:30:08 UTC+0000
                                                                     C:\Windows\system32\MSCTF.dll
0x73a10000
               0x40000
                               0x3 2018-10-23 08:30:08 UTC+0000
                                                                     C:\Windows\system32\uxtheme.dll
                               0x1 2018-10-23 08:30:08 UTC+0000
0x3 2018-10-23 08:30:08 UTC+0000
0x74430000
                0xd000
                                                                     C:\Windows\system32\WTSAPI32.DLL
x74f20000
               0x29000
                                                                     C:\Windows\System32\WINSTA.dll
                               0x2 2018-10-23 08:30:08 UTC+0000
                                                                     C.\Windows\System32\VRoxHook dll
                AYTAAA
```

#### **DLLDump**

This plugin is used to dump the DLLs from the memory space of the processes into another location to analyze it. To take a dump of the DLLs you can type:

```
volatility -f ram.mem --profile=Win7SP1x64 dlldump --dump-dir /root/ramdump/
```

#### Handles

This plugin is used to display the open handles that are present in a process. This plugin applies to files, registry keys, events, desktops, threads, and all other types of objects. To see the handles present in the dump, you can type:

```
vol -f Challenge.raw --profile=Win7SP1x86 handles
```

|             | ) - [~/Docur |        | And the second second |                |                                                                                   |
|-------------|--------------|--------|-----------------------|----------------|-----------------------------------------------------------------------------------|
|             |              |        |                       | SP1x86 handles |                                                                                   |
| Volatility  |              |        |                       |                |                                                                                   |
| Offset(V)   | Pid          | Handle | Access                | Type           | Details                                                                           |
|             |              |        |                       |                | Terreser .                                                                        |
| 0x83d09c58  | 4            | 0×4    | 0x1fffff              |                | System(4)                                                                         |
| 0x87838fd0  | 4            | 0x8    | 0x2001f               |                | MACHINE\CONTROLSET001\CONTROL\HIVELIST                                            |
| 0x87806f50  | 4            | 0xc    |                       | Directory      | GLOBAL??                                                                          |
| 0x8780dfd0  | 4            | 0×10   | 0×0                   |                |                                                                                   |
| 0x8785a360  | 4            | 0×14   | 0x2001f               |                | MACHINE\CONTROLSET001\CONTROL\PRODUCTOPTIONS                                      |
| 0x8785b740  | 4            | 0×18   | 0xf003f               | Key            | MACHINE\CONTROLSET001\CONTROL\SESSION MANAGER\MEMORY MANAGEMENT\PREFETCHPARAM     |
| ETERS       |              |        |                       |                | AND AND AND AND AND AND AND AND AND AND                                           |
| 0x8785d1e0  | 4            | 0x1c   | 0x2001f               |                | MACHINE\SETUP                                                                     |
| 0x83d84470  | 4            | 0×20   |                       | ALPC Port      | PowerMonitorPort                                                                  |
| 0x83d706f8  | 4            | 0x24   |                       | ALPC Port      | PowerPort                                                                         |
| 0x8784ef90  | 4            | 0x28   | 0x20019               |                | MACHINE\DESCRIPTION\SYSTEM\MULTIFUNCTIONADAPTER                                   |
| 0x83e41748  | 4            | 0x2c   | 0x1fffff              |                | TID 160 PID 4                                                                     |
| 0x8784bfd0  | 4            | 0x30   | 0xf003f               |                | MACHINE\CONTROLSET001                                                             |
| 0x8785ae78  | 4            | 0x34   | 0xf003f               | Key            | MACHINE\CONTROLSET001\ENUM                                                        |
| 0x878571b0  | 4            | 0x38   | 0xf003f               |                | MACHINE\CONTROLSET001\CONTROL\CLASS                                               |
| 0x8785b900  | 4            | 0x3c   | 0xf003f               | Key            | MACHINE\CONTROLSET001\SERVICES                                                    |
| 0x87905840  | 4            | 0×40   | 0x20019               |                | MACHINE\CONTROLSET001\CONTROL\WMI\SECURITY                                        |
| 0x92c68020  | 4            | 0×44   | 0x20019               | Key            | MACHINE\DESCRIPTION\SYSTEM\BIOS                                                   |
| 0x879a8cd0  | 4            | 0x48   | 0xe                   | Token          |                                                                                   |
| 0x84d5f700  | 4            | 0x4c   | 0×10003               | File           | \Device\HarddiskVolume2\Windows\System32\config\RegBack\DEFAULT                   |
| 0x845b0560  | 4            | 0x50   | 0x10003               | File           | \Device\HarddiskVolume2\Windows\System32\config\RegBack\SYSTEM                    |
| 0x84cfe020  | 4            | 0x54   | 0×0                   | Thread         | TID 320 PID 4                                                                     |
| 0x8f4ddef0  | 4            | 0x58   | 0×10                  | Key            | MACHINE\CONTROLSET001\CONTROL\LSA                                                 |
| 0x8458b950  | 4            | 0x5c   | 0x12019f              | File           | \Device\HarddiskVolume1\\$Extend\\$RmMetadata\\$TxfLog\\$TxfLogContainer000000000 |
| 00000000002 | 2            |        |                       |                |                                                                                   |
| 0x84d5e288  | 4            | 0x60   | 0x1f0003              | Event          | UniqueSessionIdEvent                                                              |
| 0x84563c30  | 4            | 0x64   | 0x1f0001              | ALPC Port      | SeRmCommandPort                                                                   |
| 0x84585678  | 4            | 0x68   | 0x12019f              | File           | \Device\HarddiskVolume1\\$Extend\\$RmMetadata\\$TxfLog\\$TxfLog.blf               |

### Getsids

This plugin is used to view the SIDs stands for Security Identifiers that are associated with a process. This plugin can help in identifying processes that have maliciously escalated privileges and which processes belong to specific users. To get detail on a particular process id, you can type:

```
vol -f Challenge.raw --profile=Win7SP1x86 getsids -p
```

```
(v⊗ kali)-[-/Documents]
substitute voluments]
(voluments) - f Challenge_raw --profile=Win75P1x86 getsids -p 4

Volatility Foundation Volatility Framework 2.6.1

System (4): S-1-5-18 (Local System)

System (4): S-1-5-32-544 (Administrators)

System (4): S-1-1-0 (Everyone)

System (4): S-1-5-11 (Authenticated Users)

System (4): S-1-16-16384 (System Mandatory Level)
```

#### Netscan

This plugin helps in finding network-related artifacts present in the memory dump. It makes use of pool tag scanning. This plugin finds all the TCP endpoints, TCP listeners, UDP endpoints, and UDP listeners. It provides details about the local and remote IP and also about the local and remote port. To get details on the network artifacts, you can type:

vol -f Challenge.raw --profile=Win7SP1x86 netscan

```
(v@ kali)-[-/Documents,

$ vol -f Challenge.raw --profile=Win7SPlx88 nev

Volatility Foundation Volatility Framework 2.6.1

Offset(P) Proto Local Address

UDPv4 0.0.0.0:0
     v⊗ kali) - [~/Documents]
                                                                                     Foreign Address
                                                                                                                   State
                                                                                                                                                         Owner
VBoxService.ex
 31:02 UTC+0000
x3d25d6a8
                                                                                                                                                                               2018-10-23 08
                           UDPv4
                                       0.0.0.0:3702
                                                                                                                                                         svchost.exe
 29:53 UTC+0000
                           UDPv6
                                       :::3702
                                                                                                                                            1488
                                                                                                                                                         svchost.exe
                                                                                                                                                                               2018-10-23 08
29:53 UTC+0000
0x3d25dc30
29:53 UTC+0000
0x3d31c310
                                                                                                                                                                               2018-10-23 08
                           UDPv4
                                       0.0.0.0:3702
                                                                                                                                            1488
                                                                                                                                                         svchost.exe
                           UDPv4
                                       0.0.0.0:0
                                                                                                                                            652
                                                                                                                                                         VBoxService.ex 2018-10-23 08
31:07 UTC+0000
x3d38a008
                                        0.0.0.0:0
                                                                                                                                                         VBoxService.ex 2018-10-23 08
                           UDPv4
                                                                                                                                            652
31:13 UTC+0000
3x3d3cf310
                                        0.0.0.0:0
                                                                                                                                            652
                                                                                                                                                         VBoxService.ex 2018-10-23 08
 31:07 UTC+0000
                           TCPv4
                                                                                                                   LISTENING
LISTENING
                                                                                                                                            484
                                        0.0.0.0:49156
                                                                                     0.0.0.0:0
                                                                                                                                                         services.exe
                           TCPv6
UDPv6
                                        :::49156
fe80::147b:c8fd:e2c6:69de:546
                                                                                                                                            484
804
                                                                                                                                                         services.exe
svchost.exe
  3d23ff58
                                                                                                                                                                               2018-10-23 08
```

### Hivelist

This plugin can be used to locate the virtual addresses present in the registry hives in memory, and their entire paths to hive on the disk. To obtain the details on the hivelist from the memory dump, you can type:

```
volatility -f ram.mem --profile=Win7SP1x64 hivelist
```

```
\( \sqrt{\colored{\colored{\c
```

### Timeliner

This plugin usually creates a timeline from the various artifacts found in the memory dump. To locate the artifacts according to the timeline, you can use the following command:

```
volatility -f ram.mem --profile=Win7SP1x64 timeliner
```

```
(ve kali) [-/Documents]

| vol - f Challenge_raw --profile=Win7SPlx86 timeliner
| volatility Foundation Volatility Framework 2.6.1
| 2018-10-23 08:30:51 UTC+0000] [LIVE RESPONSE] | (System time) |
| 2018-10-23 08:30:51 UTC+0000] [PROCESS] | VBoxService.ex| PID: 652/PPID: 484/POffset: 0x3d441708
| 2018-10-04 08:37:27 UTC+0000] [Handle (Key)] | MACHINE\CONTROLSET001\CONTROL\NLS\SORTING\VERSIONS | VBoxService.ex PID: 652/PPID: 484/POffset: 0x3d441708
| 2018-10-19 10:51:38 UTC+0000] [Handle (Key)] | MACHINE\CONTROLSET001\CONTROL\SESSION MANAGER | VBoxService.ex PID: 652/PPID: 484/POffset: 0x3d441708
| 2018-10-23 08:29:29 UTC+0000] [Handle (Key)] | MACHINE | VBoxService.ex PID: 652/PPID: 484/POffset: 0x3d441708
| 2009-07-14 04:37:09 UTC+0000] [Handle (Key)] | MACHINE\CONTROL\SET001\CONTROL\NLS\LOCALE | VBoxService.ex PID: 652/PPID: 484/POffset: 0x3d441708
| 2009-07-14 04:37:09 UTC+0000] [Handle (Key)] | MACHINE\CONTROLSET001\CONTROL\NLS\LOCALE | VBoxService.ex PID: 652/PPID: 484/POffset: 0x3d441708
| 2009-07-14 04:37:09 UTC+0000] [Handle (Key)] | MACHINE\CONTROLSET001\CONTROL\NLS\LOCALE | VBoxService.ex PID: 652/PPID: 484/POffset: 0x3d441708
| 2009-07-14 04:37:09 UTC+0000] [Handle (Key)] | MACHINE\CONTROLSET001\CONTROL\NLS\LOCALE | VBoxService.ex PID: 652/PPID: 484/POffset: 0x3d441708
| 2009-07-14 04:37:09 UTC+0000] [Handle (Key)] | MACHINE\CONTROLSET001\CONTROL\NLS\LANGUAGE GROUPS | VBoxService.ex PID: 652/PPID: 484/POffset: 0x3d441708
| 2009-07-14 04:37:09 UTC+0000] [Handle (Key)] | MACHINE\CONTROLSET001\CONTROL\NLS\LANGUAGE GROUPS | VBoxService.ex PID: 652/PPID: 484/POffset: 0x3d441708
| 2010-11-20 21:41:12 UTC+0000] [Handle (Key)] | MACHINE\CONTROLSET001\SERVICES\WINSOCK2\PARAMETERS\NAMESPACE_CATAL0G9 | VBoxService.ex PID: 652/PPID: 484/POffset: 0x3d441708
| 2010-11-20 21:41:12 UTC+0000] [Handle (Key)] | MACHINE\CONTROLSET001\SERVICES\WINSOCK2\PARAMETERS\NAMESPACE_CATAL0G5 | VBoxService.ex PID: 652/PPID: 484/POffset: 0x3d441708
| 2010-11-20 21:41:12 UTC+0000] [PE DEBUG] | VBoxService.exe | Process: VBoxService.e
```

# Hashdump

This plugin can be used to extract, and decrypt cached domain credentials stored in the registry which can be availed from the memory dump. The hashes that are availed from the memory dump can be cracked using John the Ripper, Hashcat, etc. To gather the hashdump, you can use the command:

```
volatility -f ram.mem --profile=Win7SP1x64 hashdump
```

```
(v⊛ kali) - [~/Documents]

$ vol -f Challenge.raw --profile=Win7SP1x86 hashdump

Volatility Foundation Volatility Framework 2.6.1

Administrator:500:aad3b435b51404eeaad3b435b51404ee:31d6cfe0d16ae931b73c59d7e0c089c0:::

Guest:501:aad3b435b51404eeaad3b435b51404ee:31d6cfe0d16ae931b73c59d7e0c089c0:::
hello:1000:aad3b435b51404eeaad3b435b51404ee:101da33f44e92c27835e64322d72e8b7:::
```

# Lsadump

This plugin is used to dump LSA secrets from the registry in the memory dump. This plugin gives out information like the default password, the RDP public key, etc. To perform a lsadump, you can type the following command:

volatility -f ram.mem --profile=Win7SP1x64 lsadump

```
(v⊗ kali) - [~/Documents]

$ vol -f Challenge.raw --profile=Win7SP1x86 ls

Volatility Foundation Volatility Framework 2.6.1
                             rofile=Win7SP1x86 lsadump
DefaultPassword
...F..,..D.E<0?.
NL$KM
            0×00000000
                                                                 @.....z}.....
...4..t...?3..(
0x00000010
0x00000020
                                                                 ..{.(..._...
....]...LY.e6.
...I.P.....j..
0x00000030
0x00000040
0x00000050
DPAPI SYSTEM
0x00000000
            01 00 00 00 8e 2e 91 3a ab f2 1d 05 06 2e 9d 60 7c 47 aa c1 08 fc 59 01 bd ed 59 7a 5a 00 ef ce
0x00000010
                                                                 |G....Y...YzZ...
|S2".&.Y.X2....
0x00000020
            ff 35 32 22 89 26 bb 59 9a 58 32 a8 00 00 00 00
```

#### Modscan

This plugin is used to locate kernel memory and its related objects. It can pick up all the previously unloaded drivers and also those drivers that have been hidden or have been unlinked by rootkits in the system.

volatility -f ram.mem --profile=Win7SP1x64 modscan

```
(v⊗ kali) - [~/Documents]
  s vol
         -f Challenge.raw
                              profile=Win7SP1x86 modscan
Volatility Foundation Volatility Framework 2.6.1
Offset(P)
                                                               Size File
0x000000003d2e39b0 spsys.sys
                                            0x978a4000
                                                            0x6a000
                                                                    \SystemRoot\system32\drivers\spsys.sys
                                                                    \SystemRoot\system32\drivers\luafv.sys
\SystemRoot\system32\drivers\peauth.sys
\SystemRoot\system32\DRIVERS\lltdio.sys
0x000000003d429b30 luafv.sys
                                            0x91000000
                                                            0x1b000
0x000000003d4381f8 peauth.sys
0x000000003d4ea4a0 lltdio.sys
                                            0x96160000
                                                            0x98000
                                            0x9101b000
                                                            0x10000
                                            0x8fc00000
                                                                     \SystemRoot\system32\DRIVERS\rspndr.sys
0x000000003d4f0478 rspndr.sys
                                                            0x13000
0x000000003d52bcd0 mrxsmb10.sys
                                                                    \SystemRoot\system32\DRIVERS\mrxsmb10.sys
                                            0x96108000
                                                            0x3c000
0x000000003d52e318 HTTP.sys
0x000000003d5560f0 mrxsmb.sys
                                            0x96036000
                                                            0x85000
                                                                    \SystemRoot\system32\drivers\HTTP.sys
                                                                    \SystemRoot\system32\DRIVERS\mrxsmb.sys
\SystemRoot\system32\DRIVERS\bowser.sys
                                            0x960e5000
                                                            0x23000
0x000000003d5609a0 bowser.sys
                                            0x960bb000
                                                            0x18000
                                                            0x12000 \SystemRoot\System32\drivers\mpsdrv.sys
0x000000003d560ec8 mpsdrv.sys
                                            0x960d3000
                                                            0x1c000 \SystemRoot\system32\DRIVERS\mrxsmb20.sys
0x000000003d564008 mrxsmb20.sys
                                            0x96144000
0x000000003d5a5f88 srvnet.sys
                                            0x96000000
                                                            0x22000 \SystemRoot\System32\DRIVERS\srvnet.sys
                                                             0xd000 \SystemRoot\System32\drivers\tcpipreg.sys
0x000000003d5acc68 tcpipreg.sys
                                            0x96022000
                                                                    \SystemRoot\System32\DRIVERS\srv.sys
0x000000003d5c32a8 srv.sys
                                            0x97851000
                                                            0x53000
0x000000003d5c5850 srv2.sys
                                            0x97800000
                                                            0x51000
                                                                     \SystemRoot\System32\DRIVERS\srv2.sys
0x000000003d6d03b0 usbhub.sys
                                            0x9107a000
                                                            0x44000
                                                                    \SystemRoot\system32\drivers\usbhub.sys
                                                                    \SystemRoot\System32\win32k.sys
0x000000003d6d92b0 win32k.sys
                                            0x82190000
                                                           0x25e000
                                                                    \SystemRoot\System32\cdd.dll
0x000000003d6d9c48 cdd.dll
                                            0x82030000
                                                            0x1e000
                                                            0x11000
0x000000003d6e2008 NDProxy.SYS
                                            0x910be000
                                                                    \SystemRoot\System32\Drivers\NDProxy.SYS
                                                                    \SystemRoot\system32\drivers\HdAudio.sys
0x000000003d70b628 HdAudio.sys
                                            0x910cf000
                                                            0x50000
0x000000003d70c190 drmk.sys
                                            0x9114e000
                                                            0x19000
                                                                     \SystemRoot\system32\drivers\drmk.sys
                                                                    \SystemRoot\system32\drivers\portcls.sys
\SystemRoot\system32\DRIVERS\cdfs.sys
0x000000003d70d3d0 portcls.sys
                                            0x9111f000
                                                            0x2f000
0x000000003d7269e8 cdfs.sys
                                            0x91167000
                                                            0x16000
0x000000003d7586b0 mouhid.sys
                                                                     \SystemRoot\system32\DRIVERS\mouhid.sys
                                            0x911d7000
                                                             0xb000
0x0000000003d75dd18 Dxapi.sys
                                            0x911e2000
                                                             0xa000
                                                                    \SystemRoot\System32\drivers\Dxapi.sys
0x000000003d7814d8 TSDDD.dll
                                                                    \SystemRoot\System32\TSDDD.dll
                                            0x82000000
                                                             0x9000
0x000000003d783c78 DumpIt.sys
                                                                    \??\C:\Windows\system32\Drivers\DumpIt.sys
                                            0x9790e000
                                                             0xc000
0x000000003dc05390 raspppoe.sys
                                            0x8fb93000
                                                            0x18000 \SystemRoot\system32\DRIVERS\raspppoe.sys
```

### Filescan

This plugin is used to find FILE\_OBJECTs present in the physical memory by using pool tag scanning. It can find open files even if there is a hidden rootkit present in the files. To make use of this plugin, you can type the following command:

```
volatility -f ram.mem --profile=Win7SP1x64 filescan
```

```
(v⊗ kali)-[~/Documents]
vol -f <u>Challenge.raw</u>
                             rofile=Win7SP1x86 filescan
Volatility Foundation Volatility Framework 2.6.1
                            #Hnd Access Name
Offset(P)
                     #Ptr
0x000000003d2396b0
                               1~RW-r-d~\Device\Harddisk\Volume2\Windows\System32\LogFiles\SQM\SQM\Logger.etl.003
                        18
0x000000003d2398d8
                                1 R--r-d \Device\HarddiskVolume2\Windows\System32\en-US\propsys.dll.mui
0x000000003d239a90
                       17
                               0 RW-rwd \Device\HarddiskVolume2\$Directory
                               1 ----- \Device\Afd\Endpoint
0 R--r-d \Device\HarddiskVolume2\Windows\System32\wbem\wmiutils.dll
0x0000000003d23e0f8
                        287
0x000000003d23e1b0
                               0 R--r-d \Device\HarddiskVolume2\Windows\System32\wpdbusenum.dll
1 R--rwd \Device\HarddiskVolume2\Users\hello\AppData\Roaming\Microsoft\Windows\Printer Shortcuts
0x000000003d23e2c0
0x000000003d23f4a0
                       2
10
                               0x000000003d242138
0x000000003d242be8
                        6
                               0 R--r-d \Device\HarddiskVolume2\Windows\System32\PortableDeviceApi.dll
0x000000003d244330
                               0 R--r-d \Device\HarddiskVolume2\Windows\System32\wbem\repdrvfs.dll
0x000000003d244548
                               0 R--r-d \Device\HarddiskVolume2\Windows\System32\wdi.dll
```

#### Svcscan

This plugin is used to see the services are registered on your memory image, use the svcscan command. The output shows the process ID of each service the service name, service name, display name, service type, service state, and also shows the binary path for the registered service – which will be a .exe for user-mode services and a driver name for services that run from kernel mode. To find the details on the services

```
volatility -f ram.mem --profile=Win7SP1x64 svcscan
```

```
[v⊛ kali)-[~/Documents]

$ vol -f Challenge.raw --profile=Win7SPlx86 svcscan_
```

### Cmdscan

This plugin searches the memory dump of XP/2003/Vista/2008 and Windows 7 for commands that the attacker might have entered through a command prompt (cmd.exe). It is one of the most powerful commands that one

```
Offset: 0x5de698
Order: 394
Start: SERVICE AUTO_START
Process ID: 2032
Service Name: WSearch
Display Name: Windows Search
Service Type: SERVICE_WIN32_OWN_PROCESS
Service State: SERVICE_RUNNING
Binary Path: C:\Windows\system32\SearchIndexer.exe /Embedding
Offset: 0x5de340
Order: 393
Start: SERVICE_AUTO_START
Process ID: -
Service Name: wscsvc
Display Name: Security Center
Service Type: SERVICE_WIN32_SHARE_PROCESS
Service State: SERVICE_STOPPED
Binary Path: -
```

can use to gain visibility into an attacker's actions on a victim system. To conduct a cmdscan, you can make use of the following command:

volatility -f ram.mem --profile=Win7SP1x64 cmdscan

```
(v kali) - [~/Documents]
$ vol -f Challenge.raw --profile=Win7SPlx86 cmdscan
Volatility Foundation Volatility Framework 2.6.1
*****************************
CommandProcess: conhost.exe Pid: 2104
CommandHistory: 0x300498 Application: cmd.exe Flags: Allocated, Reset
CommandCount: 1 LastAdded: 0 LastDisplayed: 0
FirstCommand: 0 CommandCountMax: 50
ProcessHandle: 0x5c
Cmd #0 @ 0x2f43c0: C:\Python27\python.exe C:\Users\hello\Desktop\demon.py.txt
```

# **IEhistory**

This plugin recovers the fragments of Internet Explorer history (assuming they are still using IE) by finding index.dat cache file. To find iehistory files, you can type the following command:

```
volatility -f ram.mem --profile=Win7SP1x64 iehistory
```

In the raw file we had there was no history, likely IE was not being used.

# Dumpregistry

This plugin allows one to dump a registry hive into a disk location. To dump the registry hive, you use the following command.

```
volatility -f ram.mem --profile=Win7SP1x64 dumpregistry --dump-dir /root/ramdump/
```

# Moddump

This plugin is used to extract a kernel driver to a file, you can do this by using the following command:

```
volatility -f ram.mem --profile=Win7SP1x64 moddump --dump-dir /root/ramdump/
```

# Procdump

This plugin is used to dump the executable processes in a single location, if there is malware present it will intentionally forge size fields in the PE header for the memory dumping tool to fail. To collect the dump on processes, you can type:

```
volatility -f ram.mem --profile=Win7SP1x64 procdump --dump-dir /root/ramdump/
```

# Memdump

The memdump plugin is used to dump the memory-resident pages of a process into a separate file. You can also look up a particular process using -p and provide it with a directory path -D to generate the output. To take a dump on memory-resident pages, you can use the following command:

```
volatility -f ram.mem --profile=Win7SP1x64 memdump --dump-dir /root/ramdump/
```

# Notepad

Notepad files are usually highly looked up files in the ram dump. To find the contents present in the notepad file, you can use the following command:

```
volatility -f ram.mem --profile=WinXPSP2x86 notepad
```

# Finding Malicious Artifacts Using Volatility

By: Mossaraf Zaman Khan

Volatility is an Advanced Open-Source Memory Forensics framework produced by The Volatility Foundation. Now let's talk about what is Memory. Memory or Random-access Memory (RAM) is a type of computer memory and a part of essential computer hardware, used to store the data in current use, so it can be quickly accessed by the processor. RAM is a volatile type of memory that means after turning off the computer the data lost. So, it can't store the permanent data. Here the memory forensics comes into picture. Memory forensics is a technique to analyze volatile memory for forensic artifacts.

A memory dump contains the valuable information about the runtime state of the system like Running Processes & Application details, Active Network Connections related information, Kernel Drivers related information, Loaded Modules etc.

Performing memory forensics includes two major steps:

# Step 1: Memory Acquisition:

Memory Acquisition is a process of dumping the contents of Volatile Memory (RAM) from a suspect machine.

Tools of the Trade: FTK Imager, Dumpit, Magnet RAM Capture, Belkasoft RAM Capturer etc.

# Step 2: Memory Analysis:

Memory Analysis is a procedure of analyzing the memory dump for forensic artifacts or finding malicious artifacts.

**Tools of the Trade**: Volatility, Redline, Belkasoft Evidence Centre

In this topic, I am going to focus on Volatility Framework. This Open-Source Memory Forensic Tool is available for major operating system like Windows, Mac, Linux etc.

### Installation

Volatility can be downloaded from the Official Website and from the official GitHub Page.

Official Site: www.volatilityfoundation.org/releases

Github Page: https://github.com/volatilityfoundation/volatility

Volatility comes pre-installed with major security operating system like CSI Linux, Kali Linux, Sans Sift, Parrot Sec OS etc.

#### **Installation Process on Linux:**

- 1. Clone the setup file from the Github git clone https://github.com/volatilityfoundation/volatility
- 2. Change the permission of the setup file (setup.py) chmod 755 setup.py
- 3. Installing the volatility ./setup.py install
- 4. Change the permission of Volatility launcher (vol.py) chmod 755 vol.py
- 5. Launch the Volatility ./vol.py

Installation Guide: https://github.com/volatilityfoundation/volatility/wiki/Installation

## **Volatility Usage**

For the demonstration purposes I use Parrot Security OS. That comes with pre-installed version of Volatility Framework.

#### **Volatility Available Options**

Command: volatility -h

This command helps to display the available options and supported plugins

```
#volatility -h
'olatility Foundation Volatility Framework 2.6
sage: Volatility - A memory forensics analysis platform.
                      list all available options and their default values.
                       Default values may be set in the configuration file
                      User based configuration file
-d, --debug
                      Debug volatility
 --plugins=PLUGINS
                      Additional plugin directories to use (colon separated)
                      Print information about all registered objects
--cache-directory=/root/.cache/volatility
                      Directory where cache files are stored
 --cache
                       Sets the (Olson) timezone for displaying timestamps
 --tz=TZ
                       using pytz (if installed) or tzset
 -f FILENAME, --filename=FILENAME
                      Filename to use when opening an image
```

Fig 1: Volatility Help Option

```
Supported Plugin Commands:
                        Print AmCache information
       amcache
                        Detect API hooks in process and kernel memory
       apihooks
                        Print session and window station atom tables
       atoms
                        Pool scanner for atom tables
       atomscan
                        Prints out the Audit Policies from HKLM\SECURITY\Policy\PolAdtEv
       auditpol
                        Dump the big page pools using BigPagePoolScanner
       bigpools
                        Reads the keyboard buffer from Real Mode memory
       cachedump
                        Dumps cached domain hashes from memory
       callbacks
                        Print system-wide notification routines
                        Extract the contents of the windows clipboard
       clipboard
       cmdline
                        Display process command-line arguments
                        Extract command history by scanning for _COMMAND_HISTORY
       cmdscan
                        Print list of open connections [Windows XP and 2003 Only]
                        Pool scanner for tcp connections
                        Extract command history by scanning for _CONSOLE_INFORMATION
        consoles
```

Fig 2: Plugin Details

# Profile and Plugin Availability

Command: volatility --info | more

This command helps to display the supported profile and provide details of the available plugin

## Profile Determination of a Memory Dump

The first step of any memory analysis using Volatility is to determine the profile of the memory dump. This is the extremely important step for any memory analysis. Profile determination helps to detect the correct profile type of the memory. Profile includes the metadata of the memory image like operating system types, service pack details, system architecture, timestamp etc.

Plugin Required: imageinfo, kdbgscan

Usage: volatility -f <file name> <plugin>

Command: **volatility -f sample.vmem imageinfo** [-f: filename]

```
#volatility -f sample.vmem imageinfo
olatility Foundation Volatility Framework 2.6
        volatility.debug : Determining profile based on KDBG search.
        Suggested Profile(s): WinXPSP2x86, WinXPSP3x86 (Instantiated with WinXPSP2x86)
                    AS Layer1 : IA32PagedMemoryPae (Kernel AS)
                   AS Layer2 : FileAddressSpace (/home/markonsec/sample.vmem)
                     PAE type :
                         DTB: 0x319000L
                               0x80544ce0L
                        KDBG:
        Number of Processors
    Image Type (Service Pack) :
              KPCR for CPU 0 : 0xffdff000L
           KUSER SHARED DATA : 0xffdf0000L
          Image date and time : 2011-10-10 17:06:54 UTC+0000
         local date and time : 2011-10-10 13:06:54 -0400
```

Fig 3: Memory Image Profile Determination

Here, the suggested profile is - **WinXP2x86**.

Instead of **imageinfo** plugin we can also use **kdbgscan** plugin to determine the profile of the memory dump.

# Finding running processes from a Memory Dump

Volatility plugin **pslist** is used to display the processes of the system. It displays the Process name, Process ID, Parent process ID, Offset, Timestamp etc. But this plugin cannot detect the hidden and the unlinked processes

Command: volatility -f sample.vmem --profile=WinXPSP2x86 pslist

Volatility plugin **pstree** do the same job as **pslist** plugin but it displays the process listing in tree form. It is helpful to detect the parent and child processes as a simple manner. It is also cannot detect the hidden and the unlinked processes like **pslist**.

Command: volatility -f sample.vmem --profile=WinXPSP2x86 pstree

#### **PSLIST**

| olatility<br>ffset(V) |                 | PID  | PPID | Thds | Hnds | Sess | Wow64 | Start                      | Exit |
|-----------------------|-----------------|------|------|------|------|------|-------|----------------------------|------|
|                       |                 |      |      |      |      |      |       |                            |      |
| x819cc830             |                 | 4    | 0    | 55   |      |      | 0     |                            |      |
|                       | smss.exe        | 536  |      |      | 21   |      |       | 2011-10-10 17:03:56 UTC+00 |      |
|                       | csrss.exe       | 608  | 536  | 11   | 355  | 0    |       | 2011-10-10 17:03:58 UTC+00 |      |
|                       | winlogon.exe    | 632  | 536  | 24   | 533  |      |       | 2011-10-10 17:03:58 UTC+00 |      |
|                       | services.exe    | 676  | 632  | 16   | 261  |      |       | 2011-10-10 17:03:58 UTC+00 |      |
|                       | lsass.exe       | 688  | 632  | 23   | 336  |      |       | 2011-10-10 17:03:58 UTC+00 | 90   |
| x81772ca8             | vmacthlp.exe    | 832  | 676  |      | 24   |      |       | 2011-10-10 17:03:59 UTC+00 | 90   |
| x8167e9d0             | svchost.exe     | 848  | 676  | 20   | 194  | 0    |       | 2011-10-10 17:03:59 UTC+00 | 90   |
| x817757f0             | svchost.exe     | 916  | 676  |      | 217  |      |       | 2011-10-10 17:03:59 UTC+00 | 90   |
| x816c6da0             | svchost.exe     | 964  | 676  | 63   | 1058 | 0    |       | 2011-10-10 17:03:59 UTC+00 | 90   |
| x815daca8             | svchost.exe     | 1020 | 676  | 5    | 58   |      |       | 2011-10-10 17:03:59 UTC+00 | 90   |
| x813aeda0             | svchost.exe     | 1148 | 676  | 12   | 187  |      |       | 2011-10-10 17:04:00 UTC+00 | 90   |
| x817937e0             | spoolsv.exe     | 1260 | 676  | 13   | 140  |      |       | 2011-10-10 17:04:00 UTC+00 | 90   |
| x81754990             | VMwareService.e | 1444 | 676  |      | 145  | 0    |       | 2011-10-10 17:04:00 UTC+00 | 90   |
| x8136c5a0             | alg.exe         | 1616 | 676  |      | 99   | 0    | 0     | 2011-10-10 17:04:01 UTC+00 | 90   |
| x815c4da0             | wscntfy.exe     | 1920 | 964  |      | 27   |      |       | 2011-10-10 17:04:39 UTC+00 | 90   |
| x813bcda0             | explorer.exe    | 1956 | 1884 | 18   | 322  |      |       | 2011-10-10 17:04:39 UTC+00 | 90   |
| x816d63d0             | VMwareTray.exe  | 184  | 1956 |      | 28   | 0    |       | 2011-10-10 17:04:41 UTC+00 | 90   |
| x8180b478             | VMwareUser.exe  | 192  | 1956 | 6    | 83   | 0    |       | 2011-10-10 17:04:41 UTC+00 | 90   |
| x818233c8             | reader sl.exe   | 228  | 1956 | 2    | 26   | 0    | 0     | 2011-10-10 17:04:41 UTC+00 | 90   |
| x815e7be0             | wuauclt.exe     | 400  | 964  | 8    | 173  | 0    | 0     | 2011-10-10 17:04:46 UTC+00 | 90   |
| x817a34b0             | cmd.exe         | 544  | 1956 | 1    | 30   | 0    | 0     | 2011-10-10 17:06:42 UTC+00 | 90   |

Fig 4: Process detection using PSLIST

| ame                        | Pid  | PPid | Thds | Hnds | Time                        |
|----------------------------|------|------|------|------|-----------------------------|
| 0x819cc830:System          | 4    | 0    | 55   | 162  | 1970-01-01 00:00:00 UTC+000 |
| 0x81945020:smss.exe        | 536  | 4    | 3    | 21   | 2011-10-10 17:03:56 UTC+000 |
| . 0x816c6020:csrss.exe     | 608  | 536  | 11   | 355  | 2011-10-10 17:03:58 UTC+000 |
| . 0x813a9020:winlogon.exe  | 632  | 536  | 24   | 533  | 2011-10-10 17:03:58 UTC+000 |
| 0x816da020:services.exe    | 676  | 632  | 16   | 261  | 2011-10-10 17:03:58 UTC+000 |
| 0x817757f0:svchost.exe     | 916  | 676  |      | 217  | 2011-10-10 17:03:59 UTC+000 |
| 0x81772ca8:vmacthlp.exe    | 832  | 676  | 1    | 24   | 2011-10-10 17:03:59 UTC+000 |
| 0x816c6da0:svchost.exe     | 964  | 676  | 63   | 1058 | 2011-10-10 17:03:59 UTC+000 |
| 0x815c4da0:wscntfy.exe     | 1920 | 964  | 1    | 27   | 2011-10-10 17:04:39 UTC+000 |
| 0x815e7be0:wuauclt.exe     | 400  | 964  | 8    | 173  | 2011-10-10 17:04:46 UTC+000 |
| 0x8167e9d0:svchost.exe     | 848  | 676  | 20   | 194  | 2011-10-10 17:03:59 UTC+000 |
| 0x81754990:VMwareService.e | 1444 | 676  |      | 145  | 2011-10-10 17:04:00 UTC+000 |
| 0x8136c5a0:alg.exe         | 1616 | 676  | 7    | 99   | 2011-10-10 17:04:01 UTC+000 |
| 0x813aeda0:svchost.exe     | 1148 | 676  | 12   | 187  | 2011-10-10 17:04:00 UTC+000 |
| 0x817937e0:spoolsv.exe     | 1260 | 676  | 13   | 140  | 2011-10-10 17:04:00 UTC+000 |
| 0x815daca8:svchost.exe     | 1020 | 676  | 5    | 58   | 2011-10-10 17:03:59 UTC+000 |
| 0x813c4020:lsass.exe       | 688  | 632  | 23   | 336  | 2011-10-10 17:03:58 UTC+000 |
| 0x813bcda0:explorer.exe    | 1956 | 1884 | 18   | 322  | 2011-10-10 17:04:39 UTC+000 |
| 0x8180b478:VMwareUser.exe  | 192  | 1956 |      | 83   | 2011-10-10 17:04:41 UTC+006 |
| 0x817a34b0:cmd.exe         | 544  | 1956 | 1    | 30   | 2011-10-10 17:06:42 UTC+006 |
| 0x816d63d0:VMwareTray.exe  | 184  | 1956 | 1    | 28   | 2011-10-10 17:04:41 UTC+006 |
| 0x818233c8:reader sl.exe   | 228  | 1956 | 2    | 26   | 2011-10-10 17:04:41 UTC+006 |

Fig 5: Process detection using PSTREE

Volatility plugin **psscan** is used to enumerate the processes with the help of pool tag scanning. It can detect the hidden and the unlinked processes. This plugin is always helpful during malware investigation.

#### Command: volatility -f sample.vmem --profile=WinXPSP2x86 psscan

We can also output the processes list as a graphical view to present or understand the processes simpler manner.

Command: volatility -f sample.vmem --profile=WinXPSP2x86 psscan -output=dot -out-file=sample.dot

#### **PSCAN**

|                   | ion Volatility Fra |      |      |            |                              |             |
|-------------------|--------------------|------|------|------------|------------------------------|-------------|
| ffset(P)          | Name               | PID  | PPID | PDB        | Time created                 | Time exited |
| x000000000156c5a0 | alg.exe            | 1616 | 676  | 0x05e001e0 | 2011-10-10 17:04:01 UTC+0000 |             |
| x00000000015a9020 | winlogon.exe       | 632  | 536  | 0x05e00060 | 2011-10-10 17:03:58 UTC+0000 |             |
| x00000000015aeda0 | svchost.exe        | 1148 | 676  | 0x05e00180 | 2011-10-10 17:04:00 UTC+0000 |             |
| x00000000015bcda0 | explorer.exe       | 1956 | 1884 | 0x05e00220 | 2011-10-10 17:04:39 UTC+0000 |             |
| x00000000015c4020 |                    | 688  | 632  | 0x05e000a0 | 2011-10-10 17:03:58 UTC+0000 |             |
| x00000000017c4da0 | wscntfy.exe        | 1920 | 964  | 0x05e00240 | 2011-10-10 17:04:39 UTC+0000 |             |
| x00000000017daca8 | svchost.exe        | 1020 | 676  | 0x05e00140 | 2011-10-10 17:03:59 UTC+0000 |             |
| x00000000017e7be0 | wuauclt.exe        | 400  | 964  | 0x05e002c0 | 2011-10-10 17:04:46 UTC+0000 |             |
| x000000000187e9d0 | svchost.exe        | 848  | 676  | 0x05e000e0 | 2011-10-10 17:03:59 UTC+0000 |             |
| x00000000018c6020 | csrss.exe          | 608  | 536  | 0x05e00040 | 2011-10-10 17:03:58 UTC+0000 |             |
| x00000000018c6da0 | svchost.exe        | 964  | 676  | 0x05e00120 | 2011-10-10 17:03:59 UTC+0000 |             |
| x0000000018d63d0  | VMwareTray.exe     | 184  | 1956 | 0x05e00160 | 2011-10-10 17:04:41 UTC+0000 |             |
| x00000000018da020 | services.exe       | 676  | 632  | 0x05e00080 | 2011-10-10 17:03:58 UTC+0000 |             |
| x0000000001954990 | VMwareService.e    | 1444 | 676  | 0x05e001c0 | 2011-10-10 17:04:00 UTC+0000 |             |
| x0000000001972ca8 | vmacthlp.exe       | 832  | 676  | 0x05e000c0 | 2011-10-10 17:03:59 UTC+0000 |             |
| x00000000019757f0 | svchost.exe        | 916  | 676  | 0x05e00100 | 2011-10-10 17:03:59 UTC+0000 |             |
| x00000000019937e0 | spoolsv.exe        | 1260 | 676  | 0x05e001a0 | 2011-10-10 17:04:00 UTC+0000 |             |
| x00000000019a34b0 | cmd.exe            | 544  | 1956 | 0x05e00200 | 2011-10-10 17:06:42 UTC+0000 |             |
| x0000000001a0b478 | VMwareUser.exe     | 192  | 1956 | 0x05e00260 | 2011-10-10 17:04:41 UTC+0000 |             |
| x0000000001a233c8 | reader sl.exe      | 228  | 1956 | 0x05e00280 | 2011-10-10 17:04:41 UTC+0000 |             |
| x0000000001b45020 | smss.exe           | 536  | 4    | 0x05e00020 | 2011-10-10 17:03:56 UTC+0000 |             |
| x0000000001bcc830 | System             | 4    | 0    | 0x00319000 |                              |             |

Fig 6: Enumerating Process using PSSCAN

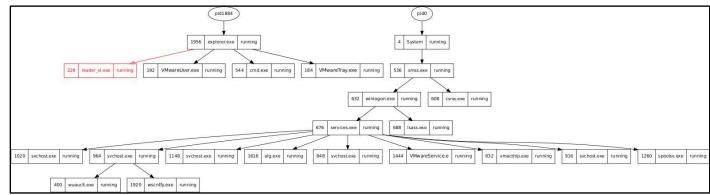

Fig 7: Graphical presentation of Processes

**Result**: reader\_sl.exe is a malicious process. It runs under explorer.exe process.

# Finding executed commands from a Memory Dump

#### **CMDSCAN**

Volatility plugin **cmdscan** is used to find the suspected executed commands by the attacker or the malicious user. It helps to gain visibility into an attacker's action on a victim system. Whether they opened command prompt (cmd.exe) or not. It is use **COMMAND\_HISTORY** Structure to display the results.

Command: volatility -f sample.vmem --profile=WinXPSP2x86 cmdscan

Fig 8: Malicious commands detected by CMDSCAN

#### **CONSOLES**

Volatility plugin **consoles** is similar to the **cmdcan**. It is use **CONSOLE\_INFORMATION** to display the results. It is useful for finding commands that is used by attacker or executed by some malware or backdoor.

Command: volatility -f sample.vmem profile=WinXPSP2x86 consoles

```
t@parrot - /home/markonsec
    #volatility -f sample.vmem --profile=WinXPSP2x86 consoles
Olatility Foundation Volatility Framework 2.6
onsoleProcess: csrss.exe Pid: 608
onsole: 0x4e2370 CommandHistorySize: 50
istoryBufferCount: 2 HistoryBufferMax: 4
OriginalTitle: %SystemRoot%\system32\cmd.exe
itle: C:\WINDOWS\system32\cmd.exe
AttachedProcess: cmd.exe Pid: 544 Handle: 0x4c4
ommandHistory: 0x1113498 Application: sc.exe Flags:
ommandCount: 0 LastAdded: -1 LastDisplayed: -1
irstCommand: 0 CommandCountMax: 50
rocessHandle: 0x0
ommandHistory: 0x11132d8 Application: cmd.exe Flags: Allocated, Reset
ommandCount: 2 LastAdded: 1 LastDisplayed: 1
irstCommand: 0 CommandCountMax: 50
ProcessHandle: 0x4c4
md #0 at 0x4e1eb8: sc query malwar
nd #1 at 0x11135e8: sc query malware
```

Fig 9: Malicious Commands detected by CONSOLES

```
C:\Documents and Settings\Administrator>sc query malware

BOBLEMY

SERVICE_NAME: malware

TYPE : 1 KERNEL_DRIVER

STATE : 4 RUNNING

(STOPPABLE,NOT_PAUSABLE,IGNORES_SHUTDOWN)

WIN32_EXIT_CODE : 0 (0x0)

SERVICE_EXIT_CODE : 0 (0x0)

CHECKPOINT : 0x0
```

Fig 10: Executed Commands dumps by CONSOLES

**Results**: **sc query malwar** & **sc query malware** are the malicious commands are executed by the malware.

Except from that **dlllist** plugin is used to display the loaded DLLs from a process and the **dlldump** plugin is used to dump the DLL file from the processes.

# Dumping the Process Executable and Memory Section from a Memory Image:

#### **ProcDump**

Volatility plugin **procdump** is used to dump a process to the executable file format. This executable file can be further analysis for the addition information like PE header details, strings information etc.

Command: **volatility -f sample.vmem --profile=WinXPSP2**x**86 procdump -p 228 --dump-dir=./** [-**p**: Process ID, ./: Dump the file into the current directory]

```
#volatility -f sample.vmem --profile=WinXPSP2x86 procdump -p 228 --dump-dir=./
'olatility Foundation Volatility Framework 2.6
Process(V) ImageBase Name
                                            Result
0x818233c8 0x00400000 reader sl.exe
                                           OK: executable.228.exe
 [root@parrot]-[/home/markonsec]
total 262184
                                        90 Jan 28 18:42 Desktop
drwxr-xr-x 1 markonsec markonsec
drwxr-xr-x 1 markonsec markonsec
                                         0 Oct 10 14:13 Documents
                                        98 Feb 5 19:48 Downloads
drwxr-xr-x 1 markonsec markonsec
-rw-r--r-- 1 root root
drwxr-xr-x 1 markonsec markonsec
                                     29184 Feb 5 20:19 executable.228.exe
                                         12 Nov 10 10:57 go
```

Fig 11: Process dumping using PROCDUMP

# Memdump

Volatility plugin memdump is used to dump the memory sections from a given Process ID.

Command: **volatility -f sample.vmem --profile=WinXPSP2x86 memdump -p 228 --dump-dir=./** [-**p**: Process ID, ./: Dump the file into the current directory]

Fig 12: Memory section extraction by MEMDUMP

# Finding Networking related activity from a Memory Dump

#### Connscan

Volatility plugin **connscan** is used to finding artifacts from previously disconnected connections.

Command: volatility -f sample.vmem --profile=WinXPSP2x86 connscan

Fig 13: Network Related Artifacts using CONNSCAN

#### 

#### Netscan

Here malicious PID **1956** is communicated with the Remote IP **172.16.98.1** and port **6666**. Volatility plugin **netscan** is used to find TCP & UDP listener, endpoints. But it will not work with the WinXPSP2x86 profile.

Volatility plugin sockets is used to detect the listening sockets for any TCP, UDP or RAW protocols.

Command: volatility -f sample.vmem --profile=WinXPSP2x86 sockets

| 255+ (11)  |      |      |       | Framework 2.6 |           |                              |
|------------|------|------|-------|---------------|-----------|------------------------------|
| Offset(V)  | PID  | Port | Proto | Protocol      | Address   | Create Time                  |
| 0x8177e3c0 | 1956 | 1026 | 6     | TCP           | 0.0.0.0   | 2011-10-10 17:04:39 UTC+0000 |
| x81596a78  | 688  | 500  | 17    | UDP           | 0.0.0.0   | 2011-10-10 17:04:00 UTC+0000 |
| x8166a008  | 964  | 1029 | 17    | UDP           | 127.0.0.1 | 2011-10-10 17:04:42 UTC+0000 |
| 0x818ddc08 | 4    | 445  | 6     | TCP           | 0.0.0.0   | 2011-10-10 17:03:55 UTC+0000 |
| 0x818328d8 | 916  | 135  | 6     | TCP           | 0.0.0.0   | 2011-10-10 17:03:59 UTC+0000 |
| x81687e98  | 1616 | 1025 | 6     | TCP           | 127.0.0.1 | 2011-10-10 17:04:01 UTC+0000 |
| x817517e8  | 964  | 123  | 17    | UDP           | 127.0.0.1 | 2011-10-10 17:04:00 UTC+0000 |
| x81753b20  | 688  | 0    | 255   | Reserved      | 0.0.0.0   | 2011-10-10 17:04:00 UTC+0000 |
| x8174fe98  | 1148 | 1900 | 17    | UDP           | 127.0.0.1 | 2011-10-10 17:04:41 UTC+0000 |
| ×81753008  | 688  | 4500 | 17    | UDP           | 0.0.0.0   | 2011-10-10 17:04:00 UTC+0000 |
| 0x816118d8 | 4    | 445  | 17    | UDP           | 0.0.0.0   | 2011-10-10 17:03:55 UTC+0000 |

Fig 14: List of Listening Sockets

# Finding Networking related activity from a Memory Dump

#### **Timeliner**

Volatility plugin **timeliner** is used to parses timestamped objects from memory images. It shows process name, PID, Timestamps, related DLLs, Registry hives information, sockets etc.

Command: volatility -f sample.vmem --profile=WinXPSP2x86 timeliner --outfile-file itsoutput.body --output=body

```
    #volatility -f sample.vmem --profile=WinXPSP2x86 timeliner --output-file itsoutput.body --output=body
    latility Foundation Volatility Framework 2.6

utputting to: itsoutput.body
ARNING : volatility.debug : No ShimCache data found
   oot@parrot]-[/home/markonsec]
                                       70377472 Feb 5 20:21 228.dmp
wxr-xr-x 1 markonsec markonsec
                                              90 Jan 28 18:42 Desktop
                                               0 Oct 10 14:13 Documents
    -xr-x 1 markonsec markonsec
rwxr-xr-x 1 markonsec markonsec
                                              98 Feb 5 19:48 Downloads
                                              12 Nov 10 10:57 go
rwxr-xr-x 1 markonsec markonsec
                                               0 Dec 7 02:34 history
     -r-- 1 markonsec markonsec
                                         500334 Feb 5 20:35 itsoutput.body
0 Oct 10 14:13 Music
          1 root
```

Fig 15: Extract the timestamp info using TIMELINER

Fig 16: Timestamp based Memory artifacts

Fig 16 shows the related artifact of malicious PID 228 based on timeline manner.

# Malicious Process Analysis using MALPROCFIND

#### Malprocfind

Volatility plugin malprocfind is used to extracting the malicious processes based on predefined rules.

Command: volatility -f sample.vmem --profile=WinXPSP2x86 malprofind

```
#volatility -f sample.vmem --profile=WinXPSP2x86 malprocfind
olatility Foundation Volatility Framework 2.6
         ProcessName PID PPID Name Path Priority Cmdline User Sess Time CMD
x819cc830 system
x819cc830 system
x817757f0 svchost.exe
                          916 True True True
x81945020 smss.exe
                           536 True True
x817a34b0 cmd.exe
                           544 True True True
                                                          True
                                                                                          True
                                                                                                  True
x816da020 services.exe
                           676 True True
                                                           True
                                                                              True
                                                                                          True
x813c4020 lsass.exe
                           688 True True
                                                                                          True
                                                                                                  True
x816c6da0 svchost.exe
                           964 True True
                                           True
                                                 True
                                                           True
                                                                  True
                                                                              True
                                                                                          True
                                                                                                  True
x8167e9d0 svchost.exe
                                                                  True True True
                           848 True True
                                                True
                                                           True
                                                                                   True
                                                                                          True
                                                                                                  True
x816c6020 csrss.exe
                           608 True
                                    True
                                           True
                                                 True
                                                           True
                                                                  True
                                                                              True
                                                                                    True
                                                                                          True
                                                                                                  True
                                                                  True True
x813aeda0 svchost.exe
                          1148 True True
                                          True
                                                True
                                                           True
                                                                             True
                                                                                   True
                                                                                          True
                                                                                                  True
x817937e0 spoolsv.exe
                                                                        True
                          1260 True
                                           True
                                                 True
                                                           True
                                                                              True
                                                                                    True
                                                                                          True
x813a9020 winlogon.exe
                           632 True
                                          True
                                                 True
                                                           True
                                                                              True
                                                                                          True
                                                                                                  True
x813bcda0 explorer.exe
x815daca8 svchost.exe
                          1020 True True True
Inusual process counts:
rocesses without running parent process:
ID 1956 Offset: 0x813bcda0 Name: explorer.exe
```

Fig 17: Looking for malicious processes using MALPROCFIND

## Process Hollowing detection using HOLLOWFIND

#### Hollowfind

Process hollowing is a technique used to inject the malicious code into legitimate processes to evade detection or misguide the forensic analysis. This technique is generally used by malware or attackers. Volatility plugin **hollowfind** is used to automatically detects the process hollowing techniques.

Command: volatility -f sample.vmem --profile=WinXPSP2x86 hollowfind

You can download the Hollowfind plugin from here - https://github.com/monnappa22/HollowFind

## How to Install a Volatility Plugin:

**Step 2**: Copy the plugin file to the Volatility Folder

\$ sudo cp hollowfind.py /usr/lib/python2.7/dist-packages/volatility/plugins/malware

#### **Resources:**

Volatility Command Reference: https://github.com/volatilityfoundation/volatility/wiki/Command-Reference

#### Frameworks

"Researchers and developers in the community have also created frameworks that build on top of Volatility. These aren't necessarily Volatility plugins (that you would import with --plugins) and usually they contain additional modules, configurations, and components. For that reason, we don't feature those frameworks in this repository, but we'd still like to reference them:" https://github.com/volatilityfoundation/community

- Autopsy Plugins by Mark McKinnon
- PyREBox by Xabier Ugarte-Pedrero at Cisco Talos
- Cuckoo Sandbox uses Volatility for its Memory module
- VolDiff Malware Memory Footprint Analysis by @aim4r
- Evolve Web interface for the Volatility Memory Forensics Framework by James Habben
- GVol Lightweight GUI (Java) by EG-CERT
- LibVMI Simplified Virtual Machine Introspection
- DAMM Differencial Analysis of Malware in Memory
- YaraVol GUI for Volatility Framework and Yara
- VolUtility Web Interface for Volatility by Kevin Breen
- ROPMEMU A framework to analyze, dissect and decompile complex code-reuse attacks by Mariano Graziano
- VolatilityBot An automated memory analyzer for malware samples and memory dumps by Martin Korman
- ProfileScan Profile detection for Volatility by Stanislas Lejay (P1kachu)

"In 2019, the Volatility Foundation released a complete rewrite of the framework, Volatility 3. The project was intended to address many of the technical and performance challenges associated with the original code base that became apparent over the previous 10 years. Another benefit of the rewrite is that Volatility 3 could be released under a custom license that was more aligned with the goals of the Volatility community, the Volatility Software License (VSL). See the LICENSE file for more details." - https://github.com/volatilityfoundation/volatility3

# Fast Incident Response I

# Cedarpelta Build

By: Carlyle Collins

Regardless of the size of your organization, plans and policies should be instituted to direct decision making under the pressures of a cyber incident. One aspect of planning for a cyber incident involves determining possible tools which may be helpful in gathering evidence to understand the cause and effects of the breach. This article and the following explore some of the tools which can help with data collection.

Incident response is the process by which an organization deals with a data breach or cyber-attack. This includes the technical aspects, such as gathering evidence in a Forensically robust manner, as well as the management of the consequences of the incident, which may include Public Relations strategies.

# Cedarpelta Build

Cedarpelta collects volatile data and creates a memory dump. This tool may be used in an automated manner during a live incident. It supports Windows, OSX/ Mac OS, and \*nix based operating systems.

You can download the latest build here. Be careful not to just Google search 'cedarpelta' because you may find yourself with some strange results in a completely different field. Who knows? Maybe you may find that information interesting!

#### **Download and Installation**

This tool is simple to download, install and use. You can download by going to https://brimorlabs.com/tools. There may be a GUI version available for Windows OS, but I'll be utilizing the command line options on a Linux based OS.

After downloading, change to the folder that you saved the zipped file to, and unzip it. I chose to unzip the contents in the same folder, but you may choose to save the resulting files in a different location.

```
c@c:~/Downloads$ unzip LiveResponseCollection-Cedarpelta.zip Archive: LiveResponseCollection-Cedarpelta.zip
```

After extraction you should see three folders. Each of these folders correspond to the scripts for different OS.

```
C@c:~/Downloads$ ls

COPYING.txt

Mac_Live_Response Windows_Live_Response
Live_Response_Collection_ReadMe.txt

nix_Live_Response
```

# Walkthrough

Since I'm on a Linux OS I changed into the nix\_Live\_Response directory using the command:

```
cd nix Live Response
```

Within this directory were two (2) directories: Checklists and Modules and a shell script: nix\_Live\_Response.sh. These can be seen by using the following command:

The Checklists directory contains directions of what information needs to be collected during a live incident response. For example: contents of the 'log' folders should be copied; date on the system should be noted; users logged on to the system should be determined; running processes etc. This information may be gathered manually or may be automated by running the nix\_Live\_Response.sh script.

In order to run the script, it first needs to be changed into an executable. This is done using the following command:

```
chmod +x nix Live Response.sh
```

Then the file is executed using the command:

```
sudo ./nix Live Response.sh
```

```
c@c:~/Downloads$ cd nix_Live_Response/
c@c:~/Downloads/nix_Live_Response$ ls
Checklists Modules nix_Live_Response.sh
c@c:~/Downloads/nix_Live_Response$ chmod +x nix_Live_Response.sh
c@c:~/Downloads/nix_Live_Response$ ./nix_Live_Response.sh
```

After the data has been collected, the hashes are computed. So, this can inform you when the data collection process has been completed.

```
./nix_Live_Response.sh: li
netstat -rn
./nix_Live_Response.sh: li
arp -an
./nix_Live_Response.sh: li
ifconfig -a
cat /etc/hosts.allow
cat /etc/hosts.deny
Computing hashes of files
```

Upon completion of the data collection process an output folder (which has the same name as the computer analyzed along with the date of collection) is stored in the same location as the executable file.

NB- In a real-life scenario, the storage of the Cedarpelta tool may be on a USB drive which is connected to the system under investigation.

#### Resources

https://www.hackingarticles.in/fast-incident-response-and-data-collection/ https://www.brimorlabs.com/tools/ https://www.ncsc.gov.uk/collection/incident-management/cyber-incident-response-processes https://digitalguardian.com/blog/what-incident-response

# Fast Incident Response II

# Cyber Defense Institute Incident Response Collector

By: Carlyle Collins

The Cyber Defense Institute Incident Response (CDIR) Collector is the second tool in our Fast Incident Response (IR) series.

The CIDR Collector was created by the Cyber Defense Institute, Japan. It is another effective, yet lightweight tool to be used for live IR. It works on the Windows OS and the following are the lists of some data which it can collects information:

- RAM
- NTFS (\$MFT, \$SECURE:\$SDS, \$UsnJrnl:\$J)
- Prefetch
- Eventlog
- Registry (Amcache.hve, NTUser.dat, UsrClass.dat)
- Web (History (Chrome), cookies.sqlite, places.sqlite (Firefox), WebCacheV01.dat (IE, Edge))

# Download and Installation

The zipped format of the tool can be downloaded from github.com/CyberDefenseInstitute/CDIR/releases. The installation process only involves unzipping the contents to the preferred storage location. In practice this would be on an external USB device.

# Walkthrough

After the installation process, you should see the following in the location where you chose to extract the contents of the zipped file.

| cdir cdir         | 18/11/2020 15:02 | Configuration setti | 1 KB     |
|-------------------|------------------|---------------------|----------|
| G cdir-collector  | 18/11/2020 15:02 | Application         | 520 KB   |
| libcrypto-41.dll  | 18/11/2020 15:02 | Application extens  | 1,360 KB |
| libssl-43.dll     | 18/11/2020 15:02 | Application extens  | 296 KB   |
| NTFSParserDLL.dll | 18/11/2020 15:02 | Application extens  | 136 KB   |
| winpmem           | 18/11/2020 15:02 | Application         | 2,411 KB |
| winpmem-2.1.post4 | 18/11/2020 15:02 | Application         | 2,203 KB |

To start data collection, you need to click on the cdir-collector file and start the command prompt in Admin mode. The following shows how this appears.

```
© C:\Users\New User\Downloads\cdir-collector_1.3.5\cdir-collector\cdir-collector.exe — 
CDIR Collector v1.3.5 - Data Acquisition Tool for First Response 
Cyber Defense Institute, Inc.

Loading C:\Users\New User\Downloads\cdir-collector_1.3.5\cdir-collector\cdir.ini...

MemoryDump is undefined 
MemoryDump (1:ON 2:OFF 0:EXIT)
>
```

At this point the collector is waiting for instructions. Three instructions may be given:

- To initiate the memory dump process (Press 1)
- To end the memory dump process (Press 2)
- To exit the tool (Press 3)

I pressed 1 to start the memory dump process.

After the process is complete you should see the following in the command prompt window.

```
Finished collecting memory dump
Start collecting data for analysis
metadata is saved C:\$MFT
$SECURE:$SDS is saved C:\$SECURE:$SDS
journal is saved C:\$Extend\$UsnJrnl:$J
event log is saved
prefetch is saved
registry is saved
wmi data is saved
srum is saved
internet artifact data is saved
Finished collecting data for analysis
Press Enter key to continue...
```

CIDR creates a folder named in format 'COMPUTERNAME\_YYYYMMDDhhmmss' in the location where the executable is. Within this folder you can see the following (in the picture below) and begin your analysis of the collected information.

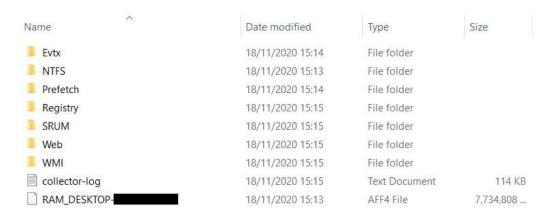

#### Resources

# Fast Incident Response III:

# DG Wingman

By: Carlyle Collins

This tool, developed by Digital Guardian (DG), was created to assist in forensically harvesting important artefacts such as \$MFT, Event Logs, Registry etc. from Windows OSes. To compliment the aforementioned features, there are options which enable you to run custom commands as SYSTEM or execute a full scan of an endpoint system. DG Wingman may be used remotely or locally to gather the needed information.

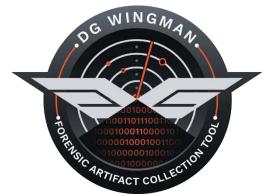

By default, the following information may be collected with a variety of commands:

#### **System Information**

- Prefetch
- Scheduled Tasks

#### **Active Scan Data**

- Open Handles
- Recently Opened/ Closed Files

#### Static Scan Data

- Binary Attribute/ Version Information
- Binary Import/ Export Sections
- Digital Certificate Information

#### **Network Information**

#### **Event Log Entries**

- System Event Log
- Application Event Log
- Security Event Log

#### **Registry Hives**

- System Hive
- Software Hive
- Security Hive
- SAM Hive
- NTUSER Hives (Current User data)

#### **Web History**

Master File Table

### Download and Installation

You can get the download the tool from here: info.digitalguardian.com/wingman. However, in order to download the program, you'll need to provide an email address. After downloading the Wingman archive, extract the files to a location of your choosing. After extraction you should see the following.

| Name                    | Date modified    | Туре        | Size     |
|-------------------------|------------------|-------------|----------|
| browserhistoryfiles.dat | 01/08/2019 15:03 | DAT File    | 3 KB     |
| wingman                 | 31/07/2019 14:17 | Application | 1,526 KB |

# Walkthrough

Wingman may be used to gather information remotely or locally. In this example we'll do a local collection.

Firstly, open the Command prompt and change into the directory where the Wingman application resides using the **cd** command. Then use the **dir** command to list the contents of the folder to ensure you're in the correct location.

```
C:\Users\New User>cd C:\Users\New User\Downloads\wingman
:\Users\New User\Downloads\wingman>dir
 Volume in drive C has no label.
Volume Serial Number is
Directory of C:\Users\New User\Downloads\wingman
09/12/2020
           13:12
                     <DIR>
09/12/2020
            13:12
                     <DIR>
01/08/2019
            14:03
                              2,206 browserhistoryfiles.dat
31/07/2019
            13:17
                          1,561,944 wingman.exe
               2 File(s)
                              1,564,150 bytes
               2 Dir(s)
                         329,795,051,520 bytes free
```

Launch the Wingman application by typing the command **wingman.exe**. Add the **/h** flag to show the various options available to use.

I have perused the list of options and decided I want to gather all system information (s) and all registry information (r). So, I'll run the command wingman.exe -s -r in order to gather this data. At the end of the process, you should see a similar message as below and then you are returned to the command prompt.

```
--Saving MetaData...
done in 15 ms
--Finalizing...
Compressing $MFT
```

Upon completion of the collection of data, a folder called EDR is made in the directory where the Wingman executable is stored. You can now analyze your files using various other tools!

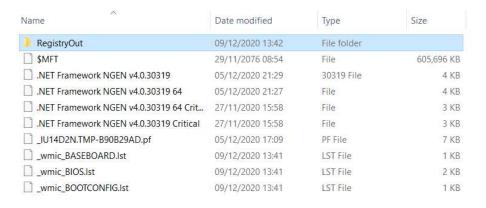

#### Resources

- https://www.hackingarticles.in/fast-incident-response-and-data-collection/
- https://digitalguardian.com/blog/introducing-dg-wingman-free-forensics-tool
- https://info.digitalguardian.com/wingman

# NetDiscover: Network Scanning Tool

By: Frederico Ferreira

Network discovery is an important part of Information Gathering: it is the process of identifying live hosts on the network. Its purpose is to understand their logical location inside the network. Mapping your systems is extremely useful to model network infrastructure and identify possible rogue devices. Using Netwflow of F-Flow are better, but you you do not have the budget for such architecture, this works too.

Netdicover is an active/passive ARP reconnaissance tool, initially developed to gain information about wireless networks without DHCP servers in wardriving scenarios. It can also be used on switched networks. Built on top of libnet and libpcap, it can passively detect online hosts or search for them by sending ARP requests. Furthermore, it can be used to inspect network's ARP traffic or find network addresses using auto-scan mode, which will scan for common local networks.<sup>[1]</sup> Netdiscover was written by Jaime Penalba Estebanez.<sup>[1]</sup>

#### Netdiscover features:

- Simple Arp Scanner
- Works in both Active & Passive modes
- Produces a live display of identified hosts
- Able to scan multiple subnets
- Timing Options

#### Netdiscover command-line options:[1]

- -I device The network interface to sniff and inject packets. If no interface is specified, first available will be used.
- **-r** *range* Scan a given *range* instead of auto scan. Valid *range* values area for example: 192.168.0.0/24, 192.168.0.0/16 or 192.168.0.0/8.
  - Currently, acceptable ranges are /8, /16, and /24 only.
- **-1** *file* Scan ranges contained on the given *file*. It must contain only one *range* per line.
- **-p** Enable passive mode. In passive mode, netdiscover does not send anything but does only sniff.
- -m file Scan a list of known MACs and hostnames.
- **-F** *filter* Customize pcap *filter* expression (default: "arp").
- -s time Sleep given time in milliseconds between each ARP request injection. (default 1)
- -c count Number of times to send each ARP request. Useful for networks with packet loss, so it will scan given times for each host (default 1)
- -n node Last IP octet of the source IP used for scanning. You can change it if the default host (x.x.x.67) is already used. (allowed range is 2 to 253, default 67)
- -d Ignore configuration files at home dir (for autoscan and fast mode only). This will use default ranges and IPs for autoscan and fast mode. See below for information about configuration files.
- **-f** Enable fast mode scan. This will only scan for .1, .100, and .254 on each network. This mode is useful while searching for ranges being used. After you found such *range* you can make a specific *range* scan to find online boxes.
- **-P** Produces an output suitable to be redirected into a *file* or to be parsed by another program, instead of using interactive mode. Enabling this option, netdiscover will stop after scanning given ranges.
- -L Similar to -P but continue program execution to capture ARP packets passively after the active scan. phase to capture ARP packets passively.
- -N Do not print header. Only valid when -P or -L is enabled.
- **-S** (DEPRECATED) Enable sleep *time* suppression between each request. If set, netdiscover will sleep after having scanned 255 hosts instead of sleeping after each one. This mode was used in netdiscover 0.3 beta4 and before. Avoid this option in networks with packet loss, or in wireless networks with low signal level. (also called hardcore mode)

#### Libnet and Libpcap

Netdiscover is built on top of 2 powerful libraries libnet and libpcap. Libnet is an API to help with the construction and injection of network packets. It provides a portable framework for low-level network packet writing and handling. Libnet includes packet creation at the IP layer and at the link layer as well as a host of supplementary and complementary functionality. Libnet is very handy with which to write network tools and network test code. [2] Some projects, available made using libnet are:

- arping
- ettercap/bettercap
- ipguard
- isic
- nemesis
- packit
- tcptraceroute
- yersinia

Libpcap is an open-source library that provides a high-level interface to network packet capture systems. It was created in 1994 by McCanne, Leres, and Jacobson – researchers at the Lawrence Berkeley National Laboratory from the University of California at Berkeley as part of a research project to investigate and improve TCP and internet gateway performance. Libpcap authors' main objective was to create a platform-independent API to eliminate the need for system-dependent packet capture modules in each application, as virtually every OS vendor implements its own capture mechanisms.<sup>[3]</sup>

The libpcap API is designed to be used from C and C++. However, the are many wrappers that allow its use from languages like Perl, Python, Java, C# or Ruby. Libpcap runs on most UNIX-like operating systems (Linux, Solaris, BSD, HP-UX, etc). There is also a Windows version named Winpcap. Libpcap is maintained by the Tcpdump Group [3], and NPCAP is maintained by the NMAP team.

#### **Netdiscover Quick Guide**

Netdiscover can be found on the Project website: github.com/netdiscover-scanner/netdiscover

We can scan a specific range with -r option, in the example we will perform an active ARP reconnaissance on my lab environment subnet:

```
root@csi-iwc:~# netdiscover -r 192.168.10.0/24

Currently scanning: Finished! | Screen View: Unique Hosts

4 Captured ARP Req/Rep packets, from 4 hosts. Total size: 240

IP At MAC Address Count Len MAC Vendor / Hostname

192.168.10.1 00:00:00:07:50c 1 10 Cisco

192.168.10.50 00:0c:32:59:72:xv 1 60 VMware, Inc.

192.168.10.120 00:0c:32:3a:cb:gf 1 60 VMware, Inc.

192.168.10.180 00:0c:32:a2:56:2e 1 90 VMware, Inc.
```

We can scan multiple ranges at the same time. The ranges are defined on a file like the example below.

```
RangeTestFile.txt - Bloco de notas
Ficheiro Editar Formatar Ver Ajuda
192.168.10.0/24
10.10.0.1/24
```

We can also use passive scanning; this will take longer than the active scanner because it will only be listening for ARP requests and responses on the network.

```
root@csi-iwc:~# netdiscover -p

Currently scanning: (passive) | Screen View: Unique Hosts

10 Captured ARP Req/Rep packets, from 4 hosts. Total size: 320

IP At MAC Address Count Len MAC Vendor / Hostname

192.168.10.1 00:00:00:07:50c 1 10 Cisco

192.168.10.50 00:0c:32:59:72:xv 1 120 VMware, Inc.

192.168.10.120 00:0c:32:3a:cb:gf 1 120 VMware, Inc.

192.168.10.180 00:0c:32:a2:56:2e 1 70 VMware, Inc.
```

This is the ideal tool if you want to scan only your local network for active hosts. With this tool, we can get the host IP and Mac Address.

There are more complete tools on the wild like nmap, but certainly, Netdiscover earn its spot on the Information Gathering Tools Category

#### Resource

- [1] manpages.debian.org/unstable/netdiscover/netdiscover.8.en.html
- [2] github.com/libnet/libnet
- [3] http://recursos.aldabaknocking.com/libpcapHakin9LuisMartinGarcia.pdf

# Swimming with the Wireshark

By Richard Medlin

Wireshark is a cross-platform open-source network protocol analyzer and traffic sniffer that operates in a GUI to make interpreting network traffic a breeze. Likewise, it is one of the most trusted industry standards for providing static and dynamic analysis of any and all network traffic. Wireshark offers a three-pane packet browsing GUI, and can read, or write to many different capture file formats. Overall, it provides a lot of features, and outputs that you can really dive into in order to get a good view of what's happening or has been happening on your network.

If you've heard about Wireshark, you're probably wondering why it's such a great tool, and why it's referenced in just about every certification prep that involves cyber security, pentesting, or networking. Wireshark is the go-to network traffic analyzer, and can be used by security professionals, and system administrators to analyze network traffic — best of all, it's free. Wireshark isn't just used to capture traffic and see potential security issues, it's also a great tool that lets you see dropped packets and latency issues, which can help you troubleshoot. Imagine having the ability to see things under a microscope, it's a lot easier to notice things that would normally go undetected — this is the exact capability that Wireshark affords an administrator or analyst in regard to network traffic. A lot of the time attackers are trying to steal data and you can see that with Wireshark.

Wireshark does a lot of things, and we will take an in-depth look into how to use some of the powerful features of Wireshark, and also cover what we are looking at while we are going through it. In order to do that, we need to understand what Wireshark is doing. Wireshark captures binary traffic and converts it into an output that we can easily decipher. Moreover, it's kind of hard to tell what we are looking at if it is all zeros and ones.

Some of the features of Wireshark are as follows:

- Support for thousands of network protocols
- Analysis of packets
- Filter out traffic based on areas of interest
- Inspect specific traffic
- Network protocol analyzer provides search tools
- Color highlighting
- Creating baselines
- Narrow down abnormal traffic after malicious traffic has been identified by an IDS
- Ability to capture wired, and wireless traffic
- Following TCP streams
- Coloring Rules
- Writing protocol dissectors in LUA programming language

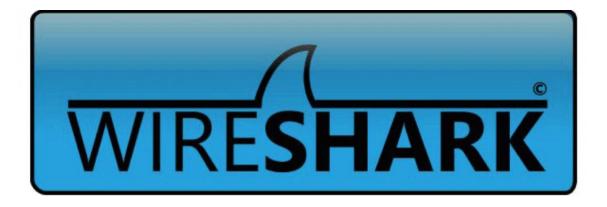

# This write-up will cover the following:

- Understanding Wireshark
  - o Wireshark Collection Methods
  - o The OSI Model and How it Applies to Wireshark
    - OSI Layers
      - Layer 1 Physical Layer
      - Layer 2 Data-Link Layer
      - Layer 3 Network Layer
      - Layer 4 Transport Layer
      - Layer 5 Session Layer
      - Layer 6 Presentation Layer
      - Layer 7 Application Layer
    - Encapsulation
- Installing Wireshark
  - o MacOS Big Sur Installation
  - o Windows 10 Wireshark Installation
- Performing Basic Captures
  - o Setting up Filters
- Analyzing Network Traffic
  - o ICMP (PING Request and Reply)
  - o ARP Request
  - o Transmission Control Protocol Captures
  - o HTTP Traffic

# **Understanding Wireshark**

In order to review network traffic, you have to capture it, or analyze it — this is where Wireshark comes into play. Wireshark allows us to analyze protocols using Packet Capture (PCAP), which is sometimes known as libpcap [in Unix like systems], WinPcap [that is used by old versions of Windows and is no longer supported], Npcap [used with Windows 7], or Win10Pcap [that hasn't been support since 2016] that all use an Application Programing Interface (API) that is captured from live network packet data that is used in OSI Layers 2-7. Wireshark actually creates. pcap files from collected and recorded packet data and allows you to analyze it. PCAP files are written in C, and the other languages that use this data actually apply a wrapper to it. Moreover, this wrapper is not used for libpcap or WinPcap files, and C++ programs will directly link to C APIs or they will apply an object-oriented wrapper to these files. Many packet sniffers, and protocol analyzers will use these types of files for analysis.

Libcap itself was originally developed for use by tcpdump — a powerful command-line packet analyzer — and is a very popular way to analyze network traffic too. There are several different programs that use libpcap, and PCAP files.

Network Taps are used to monitor the local network and are usually a dedicated hardware device that can be placed between two points on the network to sniff or analyze network traffic. Taps typically passthrough network traffic even if they result in a failed state. A lot of people refer to traffic that is monitored using a network tap as pass-through-traffic. There are other ways to tap network traffic by using software, SNMP, portmirroring, switch sniffer, and hardware taps.

What are some of the advantages of using a physical Network TAP? Most network taps are passive and provide a fail-safe when something breaks, they require no configuration, they're secure, and they provide an exact duplicate of the original network traffic. At the end of the day, the only downside is that you have to pay for new hardware, and when encryption is used, they are essentially useless. Likewise, you can simply encrypt your communications when you want to ensure your data can't be read when someone may be using a network tap.

Let's put on our red team hat now and go over a couple of techniques we can use to gain access to network traffic. One simple way is MAC flooding, and this is a tactic that we use to actively sniff packets by flooding a switch with MAC Addresses making it fill it's CAM table so that the switch no longer accepts new MAC addresses. Furthermore, resulting in the switch sending out packets to all ports on the switch instead of the intended port — what good is a switch that acts like a hub. Let's put on our blue team hat now and look at how we stop this from happening. Moreover, one easy way is to enable a feature called port security that limits the number of MACs that a given port can learn when connected to end stations. You can use discovered MAC addresses that are bounced off a AAA server, and filtered, or you can implement the IEEE 802.1x suites that provides port-based Network Access Control (PNAC). Furthermore, PNAC is an authentication method that is used for devices that are requesting to connect to the network. Likewise, PNAC involves three key pieces, the Supplicant, Authenticator, and Authentication Server. The supplicant is the device making the request to the Authenticator — the switch, or WAP — and the authentication server is a trusted server, and it tells the authenticator if the connection is allowed or not. Furthermore, authentication servers usually run RADIUS or EAP protocols and can reside directly on the Authenticator itself.

The last method we will cover is ARP Poisoning, or ARP Spoofing. ARP poisoning is a task that we can use to sniff packets by redirecting traffic from its hosts to the machine we monitor from. This doesn't create as much noise as MAC flooding will, and it's less stressful to the network equipment. Additionally, this attack is conducted by sending malicious ARP packets to the default gateway to change the pairing of IP and MAC Addresses within the ARP table. We basically trick the device into thinking our new IP and MAC combo is trusted by spoofing [our IP address and MAC address] or poisoning the ARP tables information [on the device we want to sniff traffic from]. However, both methods gain the trust of the target device and allow us to sniff traffic from that part of the network. Remember too, you can collect the data live, or you can simply view saved . pcap files later as well. Likewise, there are a few factors you must consider when capturing traffic, you need to have the compute power that is required for the network size, and you need to have enough disk space to save the pcap files.

**Note**: Make sure you place your network TAP in an essential location to get access to the traffic that you need and want access to. Likewise, the same goes for ARP poisoning, and MAC flooding. If you gain access to traffic and it's not in a place you can see your intended target, you've wasted your time, and made a lot of noise while doing it.

# The OSI Model and How It Applies to Wireshark

Wireshark analyzes network traffic, and it's important that we apply the concept of the associated layers of the OSI Model to the network traffic so we can understand what is happening. Likewise, it's important to note that Wireshark works in promiscuous mode, and it sniffs everything that goes across the network. The OSI model provides a framework that lets us understand what we are seeing traverse the physical layer. The OSI Model consists of 7 layers and they are the Application, Presentation, Session, Transport, Network, Data Link, and Physical layers.

It is important to understand the OSI model because every layer serves the layer above it, and sometimes they overlap depending on what is happening on the device itself. We use the OSI model to talk about how devices communicate because it gives us a quick way to reference what is happening, and provides the ability to describe it, and analyze it. We will cover the layers of the OSI model, and then break down how encapsulation works, and how packets are built using the OSI model.

#### **OSI Layers:**

- Layer 1 Physical Layer
  - Layer 1 Protocol Data Unit (PDU)s bits, or the act of transmission and reception over a physical medium or airwaves.
  - The lowest layer of the OSI model that consists of electrical or optical signals that are raw and unstructured data bits that traverse a network on the physical medium that is sent from a sending device, to a receiving device.
  - Layer 1 specifications determine what the voltage level, timing of voltage changes, the distance of transmission, data rates, and physical connections are. Layer 1 is also responsible for determining the transmission mode of either full duplex, half duplex, or simplex.
  - Network topology is the description of the physical layer in regard to the physical layout of a given network.

#### • Layer 2 — Data-Link Layer

- Layer 2 PDUs Frame a protocol data unit that is a segment of data that generally consists of a header containing a preamble start of the frame that is flagged a destination and source address, the payload, and a form of error checking. Frames are generally assembled and created by the data-link layer of the OSI reference model. Furthermore, this process is usually referred to as "framing." A frame is created by the process of encapsulating packets that are formed at the Layer 3.
  - Responsible for providing node-to-node data transfer, while making a connection between two
    nodes. This part of the OSI model is also equally responsible for detecting errors in Layer 1
    transmissions and providing error correction.
  - The IEEE 802 standard uses two sublayers for Layer 2:
- Medium Access Control (MAC) layer determines how devices gain access to network media and authorization of those communications.
- Logical Link Control (LLC) layer provides encapsulation for network layer protocols and provides error checking and synchronizes frames.
- Defines the protocols that devices will use to access the network for transmitting or receiving messages using protocols like the Serial Line Internet Protocol (SLIP), Address Resolution Protocol (ARP), and Pointto-Point Protocol (PPP)s to transfer data.

#### • Layer 3 — Network Layer

- Layer 3 PDUs Packet streams of data bits that are sent as electrical or optical signals on physical media that is used to transmit the data. This same concept applies to over the air and WIFI transmissions.
   The electrical signals are comprised of zeros and ones, and they make up the packet of information.
- o Packets are always comprised of a header, and a payload no matter what protocol is sending them.
- Header has a specific structure, and this ensures that it can be interpreted by the recipient and also ensures that the communication is handled properly.
- o Payload Is the actual data or information that you are sending.
  - Revolves around the Internet Protocol and is the standard for routing packets between networks and interconnected networks. Layer 3 encapsulates just like the data-link layer.
  - Responsible for defining how packets and data are routed between devices while providing routing error correction and control.
- o Uses protocols like the Internet Protocol (IP), Internet Control Messaging Protocol (ICMP), Open Shortest Path First (OSPF), and Routing Information Protocol (RIP) to name a few.

- Layer 4 Transport Layer
  - Layer 4 PDUs Segments are used for Transmission Control Protocol (TCP) or Datagrams used for UDP:
  - Segments are blocks of data that have been prepped for transmission using the Transmission Control Protocol (TCP). Likewise, segments carry logical address information — IP Address — port numbers, and the logical connection identifiers of the devices that sent the communication. TCP creates a session using a 3-way handshake which consists of a Syn, Syn-Ack, Ack. This can be seen in Wireshark by downloading the 3-way handshake file from this link:
    - https://wiki.wireshark.org/TCP\_3\_way\_handshaking?action=AttachFile&do=view&target=3-way+handshake.pcap
  - TCP 3-way handshake: is used to establish a reliable connection between two devices. This requires both sides to synchronize (SYN) and acknowledge (ACK) each other using a full duplex connection. There is a four-flag exchange that is performed in 3 steps, thus creating a 3-way handshake using a SYN, SYN-ACK, and finally an ACK.
    - The first SYN packet contains an initial sequence number as shown below:

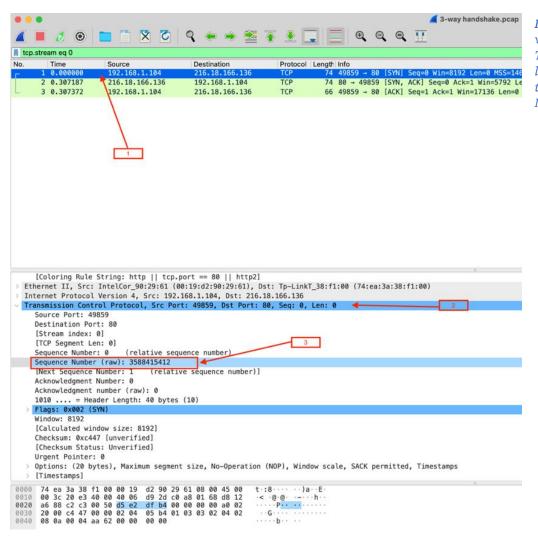

**Note:** Left Click the first line with where step 1 is, then Left Click the Transmission Control Protocol line in the 2<sup>nd</sup> pane labeled 2, and then Left Click the Sequence Number.

• The recipient will choose an initial sequence number and respond with a SYN / ACK packet. Furthermore, each side will acknowledge the other's sequence number incrementally and that is referred to as the acknowledge number as shown below:

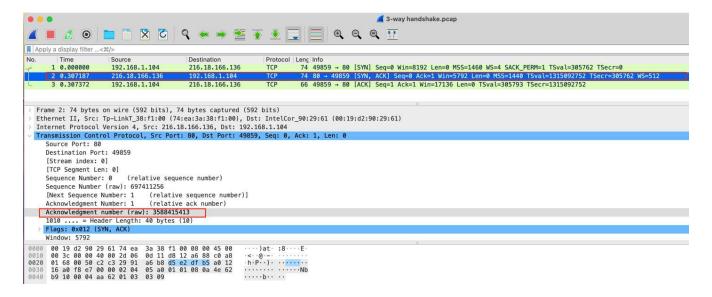

• View the picture below to see how a 3-way handshake would look. Take note that 192.168.1.104 is sending a TCP SYN packet to 216.18.16.136, and then 216.18.16.136 responds with a SYN, ACK, and then 192.168.1.104 sends an ACK that finalizes the 3-way handshake. This process will leave that communication open until a FIN packet is transmitted by either side of the communication stream. Furthermore, an RST (reset) packet can be used to abruptly stop the communication stream.

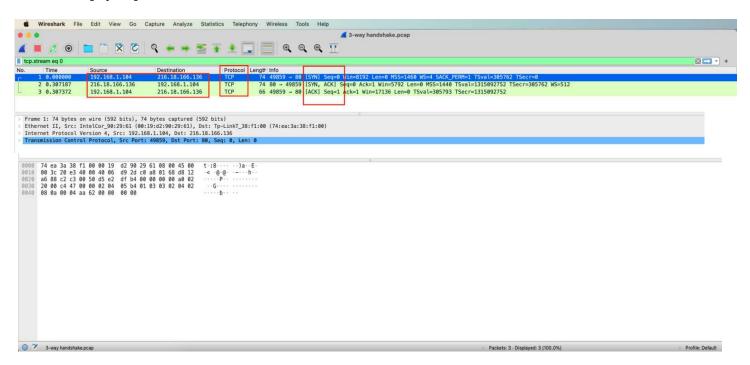

- Datagrams is a generic term used for IP network protocols and is the actual data unit.
   At Layer 2, this is the User Datagram Protocol UDP, that is sometimes called a UDP datagram.
  - It's important to know that an IP Datagram is built from data that is already in the form of TCP or UDP data that has a TCP or UDP header and is then encapsulated into the body of an IP datagram. IP Datagrams differ from UDP Datagrams in this way.
  - Some of the common protocols used at the transport layer are AEP, AH over IP or IPSec, ESP, and NetBIOS to name a few.

- Layer 5 Session Layer
  - o Layer 5 PDU Data or Payload is combined with Layer 6 and Layer 7. This is the Data or Payload that you are sending.
  - This is the layer where your connection between two systems is established and the data is formatted for transfer between two nodes.
  - The session layer is responsible for setting up full-duplex, half-duplex, or simplex operation and it also helps terminate the TCP connection from the Transport layer.
  - o Layer 5, 6 and 7 are all combined together in the TCP/IP model.
  - Some of the common protocols used at the Session Layer are SDP, RPC, SMB, SOCKS, H.245 and PAP.

#### • Layer 6 — Presentation Layer

- o Layer 6 PDU Data or Payload combined with layers 5 and 7.
- The presentation layer is responsible for presenting data to the Application layer and works much like a translator from the computer to the human and provides a readable format that we can understand. This layer provides a context for the Application layer
- This layer provides a large variety of coding and conversation functions that tie into Layer 7. Likewise, this ensures that information sent from the application layer is readable once it reaches the application layer of the other system it's communicating with that's where it gets its name, it presents the data in a way both sides can understand it.
- This area of the OSI model doesn't typically have any protocols but uses formats like HTTP, TIFF, MIDI, MPEG, and JPEG.

#### • Layer 7 — Application Layer

- o Layer 7 PDU shares with layers 5 and 6 and provides information in the form of data or a payload.
- This layer is the closest to the end user, and it interacts with our inputs directly it is the software or applications we use. This area of the OSI is the software applications that provide some form of communication via user input, or through processes and APIs from other programs and the OS itself. Think of it like the part of the application that determines resource availability, or that synchronizes communication by identifying the two parties that intend to transmit data back and forth. How does it determine resource availability? It has to ensure that sufficient resources on the network exist to establish communications with another node. There are two forms of applications, TCP/IP model and OSI model applications.
- Some of the internetworking applications are email, bulletin boards, DNS, FTP, WWW, and Electronic Data Exchange.

#### Another way to look at how two nodes communicate is the TCP/IP Model:

- 1. <u>Layer 4</u> is the application layer, and it combines layers 7 through 5 of the OSI model.
- 2. <u>Layer 3</u> is the TCP or Transport Layer (Layer 4 of the OSI).
- 3. <u>Laver 2</u> is the Internet layer (Layer 3 of the OSI).

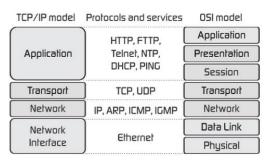

Layer 1 is the Network Access or Data Link Layer (combines Layer 1 and 2 of the OSI model).

The TCP/IP model is similar to the OSI model, but they just merged the top 3 layers together. The communicating nodes will always perform the same functions — no matter what model you use to describe it — it's just a different way of communicating those functions. In order to better understand how the OSI bits traverse the network we need to take a look at how encapsulation works. We will look at encapsulation first through the lens of the OSI model, but the same concept applies to the TCP/IP model which we will cover too.

#### **Encapsulation**

Encapsulation is sometimes referred to as packaging because each layer is packaged by the next one. Think of it like sticking a letter into an envelope, and then put that envelope into another envelope and so on. We can look at both layers to see how data encapsulation works, but they are essentially the same. So, the Data plus the header of an upper layer is packaged into the data of the layer below it, and when a machine receives incoming packets, it strips these headers off and determines what to do with it based off the payload beneath it. See the following diagram for an idea of how this process works.

The following diagram shows encapsulation in the OSI model:

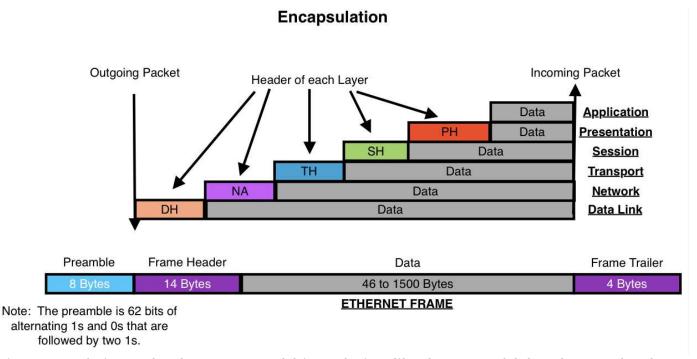

During encapsulation under the TCPI/IP model it works just like the OSI model, but there are less layers. Essentially, it's just a different way of looking at the same thing. The packet will be the same across the network, these are just reference models. The following diagram shows encapsulation using the TCP/IP Model:

During encapsulation, every protocol will add a header to the packet, and the previous layer is treated as a payload. When receiving data, it will do the opposite and strip the header at each layer revealing the payload. The application itself doesn't have to worry about how each layer below it works, it just sends the packet to the transport layer, and the rest will be taken care of.

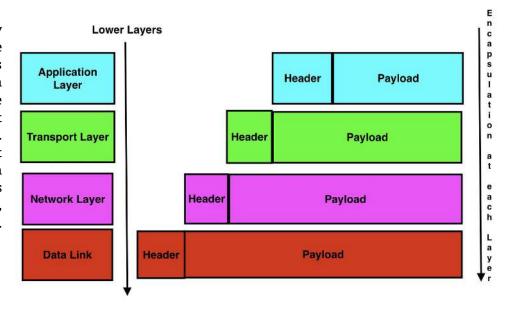

# **Installing Wireshark**

#### **MacOS Big Sur Installation**

Before we get started, we need to install Wireshark. This section of the walkthrough will cover the installation process on MacOS Big Sur version 11.0.1.

WIRESHARK

=

ce! https://sharkfestvirtual.wireshark.org

- 1. Go to your web browser and input the following address:
  - 1. https://www.wireshark.org
- 2. Left Click Download:
- 3. Left Click the Big Sur users should use 3.4.0 link:

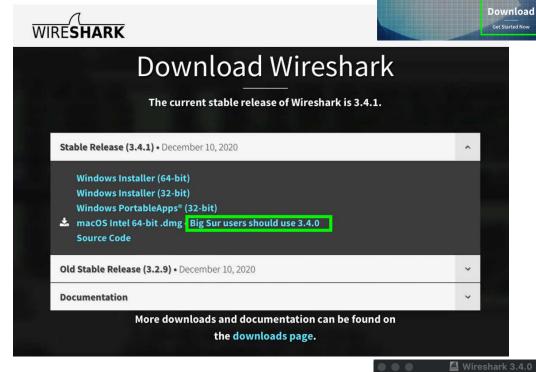

- 4. **Double Left Click** the .dmg file and open the installer:
- 5. Left Click and hold and drag the Wireshark icon to the Applications folder:

**Note**: If you don't get an output saying anything happened, that's ok. You must perform the next step and install ChmodBPF on MacOS in order to capture packets.

6. **Double Left Click** the **Install CHmodBPF.pkg** and a new install window will pop up. **Left Click Continue** in the installer:

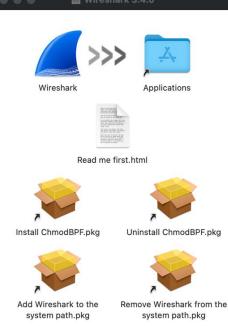

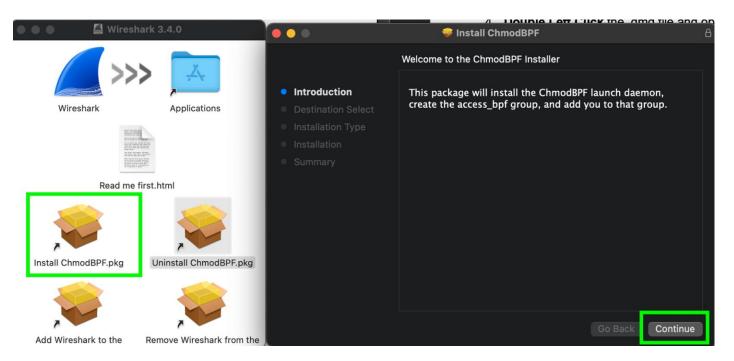

**Note**: My installer skipped the destination select tab, if it pops up just select where you want it saved. Also, you can click change location to pick a new location.

- 7. Left Click Install and enter your password or biometric fingerprint to finish the installation
- 8. Left Click Close.

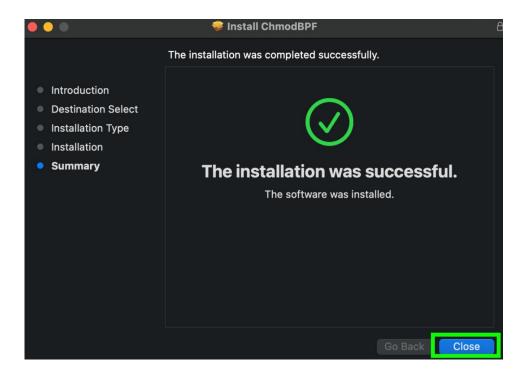

### Windows 10 Wireshark Installation

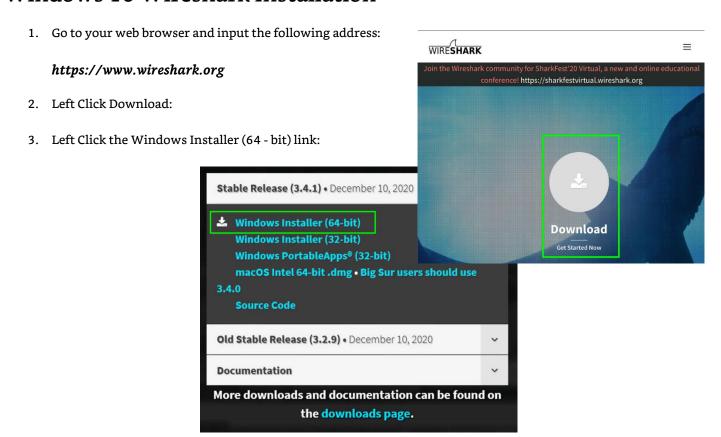

4. Left Click Run:

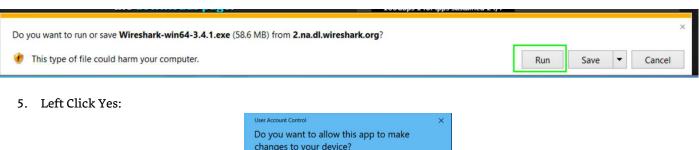

6. Left Click Next:

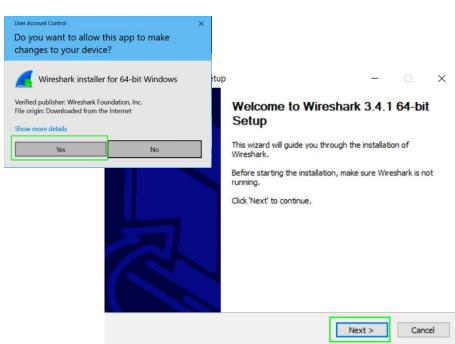

7. Left Click Noted:

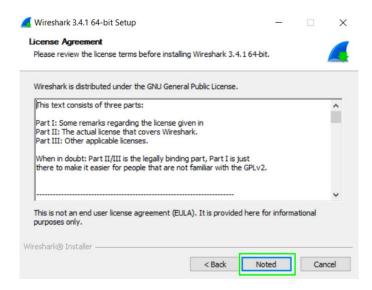

8. Leave the default components selected unless you want to take some away and Left Click Next:

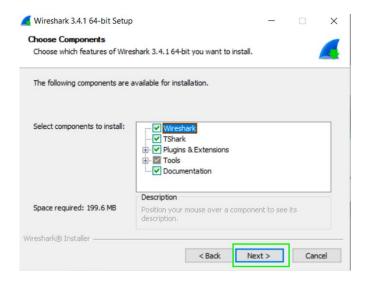

9. Ensure you have the same settings below and Left Click Next:

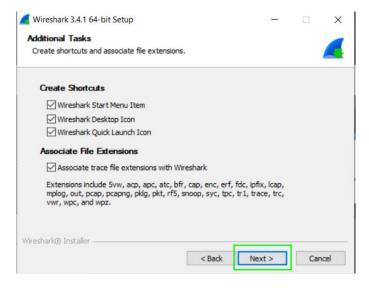

10. Ensure you have the destination folder set to where you want to install the program and Left Click Next:

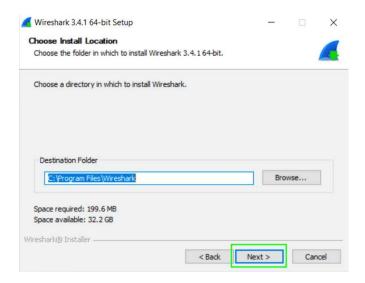

11. Left Click the radio box to check Install PCAP, and then Left Click Next:

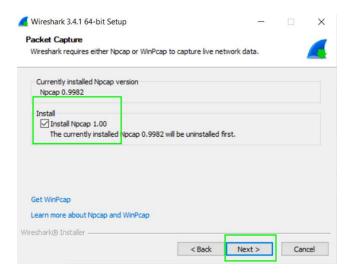

12. I chose not to use the USB PCAP and Left Clicked Install:

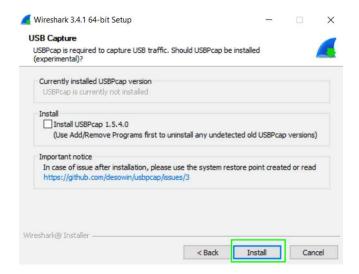

13. Left Click I Agree:

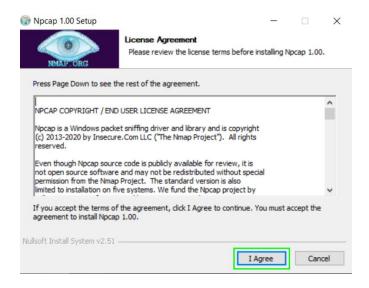

14. Left Click Install after choosing which options you want:

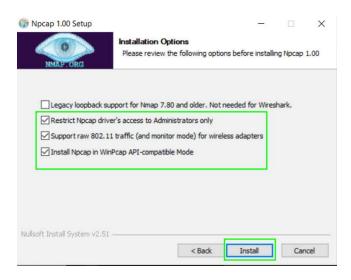

15. Left Click Next:

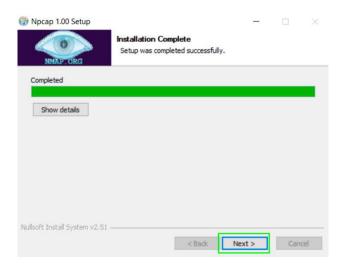

16. Left Click Finish:

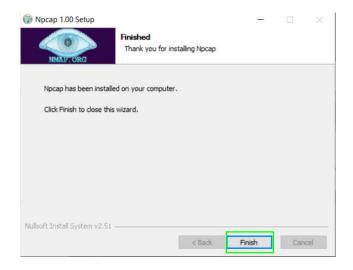

#### 17. Left Click Next:

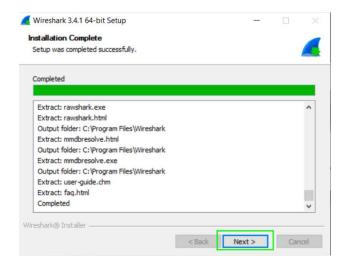

#### 18. Left Click Finish to complete the installation:

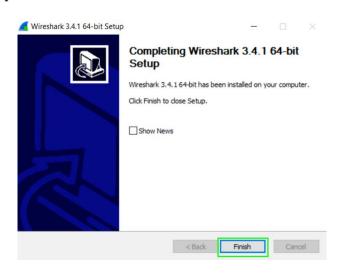

# **Performing Basic Captures**

1. **Double Left Click** on the capture interface you wish to use — in my case Wi-Fi: en1:

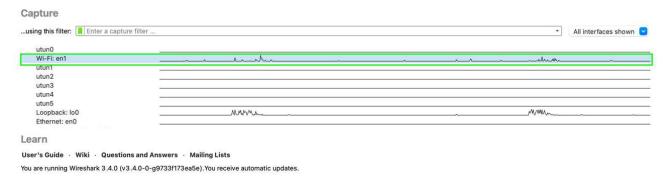

**Note**: You will now see the capture screen. On this version of Wireshark on MacOS Big Sur the capture will start automatically with the default configuration. If not, just click the blue shark fin to start the capture, the red square to stop it, and the green shark fin to restart the current capture as shown below.

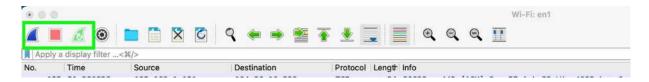

If you mouse over any of the tool bar icons, they will tell you what they are for, and you can navigate the menus to become familiar with Wireshark.

# Setting up Filters

At this point we are going to setup a capture filter — to filter out unwanted traffic captures. Do not confuse a capture filter with a Display Filter. The Capture Filter will filter what Wireshark actually captures. Likewise, the Display Filter will display the content you want to filter out in order to look at something specific. If you use a Capture Filter you will only get content related to what you are filtering for. Wireshark also uses the same syntax as other capture tools when applying filters; the sytanx for these capture filters will be the same as TCP dump, WinDump, Analyzer, and Libpcap tools.

1. At the welcome screen Left Click on the green ribbon and Left Click Manage Capture Filters.

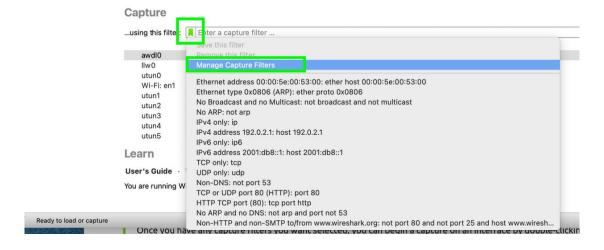

**Note**: You can pick from the drop-down list as seen in follow on Step 3, or it will open a new window as shown to edit your filters in the next step.

2. At the Wireshark Capture Filters window, **Double Left Click HTTP TCP port (80)** and **Left Click** the **OK** button as shown below:

**Note**: Please don't make any changes to the filters — I'm just showing you that you can edit them.

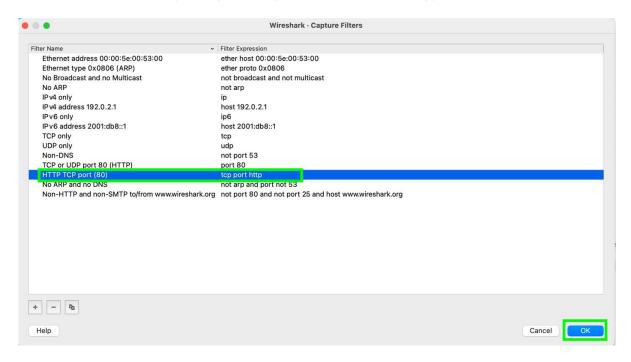

**Note**: This is just a listing of filters, and you can add new ones, or remove them. The next step will show you how to actually use the capture filters that are available.

3. At the Welcome screen **Left Click** the **Green Ribbon**, and this time select **TCP or UDP Port 80 (HTTP): port 80**, and then **Double Left Click** the **interface** you want to capture on — I used Wi-FI: en1:

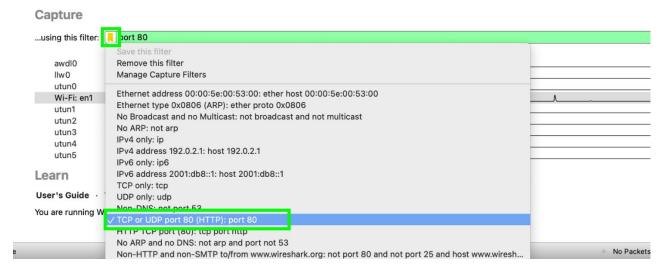

**Note**: Once you capture Wireshark data, notice that all traffic is to, or from port 80 as shown below. Please note I covered the IP addresses from the capture and highlight the information area that shows the ports for this current capture.

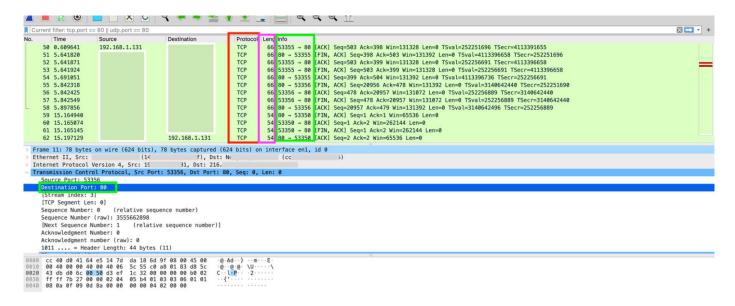

Next, we will go over the capture screen above to get a little more familiar with Wireshark. The red highlight box shows the protocol type, the purple highlight box shows the length of the frame and the green highlight box shows the port that is being used under the info column. Notice below, that the highlighted packet number 62 has a length of 54 and the frame area in the 2nd pane shows that frame 62 has 54 bytes on wire.

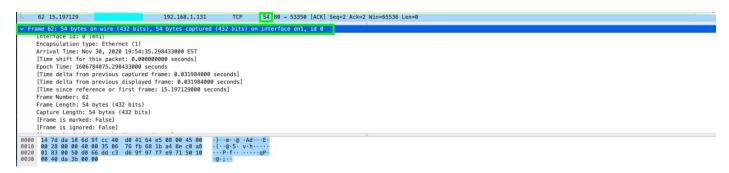

The frame or packet is what is being represented in the picture above. This is the information that is presented from Layer 1. The next screen shot is of the Ethernet II section of Wireshark that shows the information from Layer 2.

Likewise, you can see that this section shows the destination and source mac addresses — Layer 2 information — I greyed out the Mac addresses for anonymity. The next screen shot below shows the Layer 3 information. This is the Internet Protocol Version 4, drop down. This section is used to display the source and destination IPv4 addresses.

This area gives the flags, lengths, and protocol being used; you can see if there is a checksum in being performed as well. Checksums are used to detect errors in a transmission and verify if the data integrity is intact. The next screen shot shows the Layer 4 protocol being used TCP or UDP, and it also shows the port information for the source and destination from the transport layer.

```
> Internet Protocol Version 4, Src: 192.168.1.131, Dst:
 Transmission Control Protocol, Src Port: 53350, Dst Port: 80, Seq: 1, Ack: 2, Len: 0
    Source Port: 53350
    Destination Port: 80
    [Stream index: 0]
    [TCP Segment Len: 0]
                          (relative sequence number)
    Sequence Number: 1
    Sequence Number (raw): 2549606768
    [Next Sequence Number: 2
                                (relative sequence number)]
    Acknowledgment Number: 2
                                (relative ack number)
    Acknowledgment number (raw): 3720599199
    0101 .... = Header Length: 20 bytes (5)
   Flags: 0x011 (FIN, ACK)
    Window: 4096
    [Calculated window size: 262144]
    [Window size scaling factor: 64]
    Checksum: 0xca7b [unverified]
    [Checksum Status: Unverified]
```

The next screen shot shows the application protocol or (OSI layer 5). This gives you the HTTP information. This is information is from the application layer.

```
Hypertext Transfer Protocol

HTTP/1.1 404 Not Found\r\n

Date: Tue, 01 Dec 2020 00:54:20 GMT\r\n
Server: Apache\r\n

Content-Length: 196\r\n
Keep-Alive: timeout=5, max=100\r\n
Connection: Keep-Alive\r\n
Content-Type: text/html; charset=iso-8859-1\r\n
\r\n
[HTTP response 1/1]
[Time since request: 0.060462000 seconds]
[Request in frame: 38]
[Request URI: http://www.tcpipguide.com/space.gif]
File Data: 196 bytes
```

Please note that if you're looking at a TCP packet, you are looking at a Layer 4 protocol, and you won't get information from the layers above that. The above picture is looking at an HTTP transmission, you won't see this kind of information in a TCP 3-way handshake sequence for instance, you will just see what is specific to that packet. Let's look at the next screen shot; this screen shot shows you the application data.

```
Line-based text data: text/html (7 lines)
    <!DOCTYPE HTML PUBLIC "-//IETF//DTD HTML 2.0//EN">\n
    <html><head>\n
    <title>404 Not Found</title>\n
    </head><body>\n
    <h1>Not Found</h1>\n
    The requested URL was not found on this server.\n
    </body></html>\n
```

**Note**: the information we have just covered is for reference and to give you a better understanding of the basics of viewing OSI information using Wireshark. We will dig deeper into the HTTP traffic a little further on in this article.

# **Analyzing Network Traffic**

#### **ICMP**

Now we are going to analyze some Internet Control Message Protocol (ICMP) traffic with Wireshark. First, I need you to go to the following link and download the dns+icmp.pcapng file:

https://wiki.wireshark.org/Sample Captures? action = Attach File &do = get &target = dns % 2Bicmp.pcapng.gz = get &target = dns % 2Bicmp.pcapng.gz = get &target = dns % 2Bicmp.pcapng.gz = get &target = dns % 2Bicmp.pcapng.gz = get &target = dns % 2Bicmp.pcapng.gz = get &target = dns % 2Bicmp.pcapng.gz = get &target = get &target = dns % 2Bicmp.pcapng.gz = get &target = get &target = get &t

**Note**: The following link also has many different forms of network traffic that you can analyze. All of the traffic used for this write up will come from this page:

https://wiki.wireshark.org/SampleCaptures#Captures\_used\_in\_Wireshark\_testing

**Go to File** and **Left Click Open** and select the **dns+icmp.pcapng** file in Wireshark and **Left Click Open** to get started to get started.

Note: In MacOS you can just drag the PCAP file you want to open into your Wireshark GUI, and it will automatically open it.

If you've ever used the PING command in any OS, you are using ICMP. ICMP is used for error reporting and helps determine whether a communication is reaching its destination or not. Likewise, ICMP is used to perform traceroute functions. Traceroute shows the path taken between two communicating hosts on networks, and or the internet. The path is the physical path that is connected between networks and the logical routing techniques. When communications happen between routers it is called a hop; each time a communication goes from one point to a router, to another router, to another router is a hop — a hop is performed from point to point and reoccurs until it meets its destination. The following is an example of the output you receive from performing a ping:

```
PING 192.168.1.130 (192.168.1.130): 56 data bytes
64 bytes from 192.168.1.130: icmp_seq=0 ttl=64 time=38.119 ms
64 bytes from 192.168.1.130: icmp_seq=1 ttl=64 time=70.800 ms
64 bytes from 192.168.1.130: icmp_seq=2 ttl=64 time=82.626 ms
64 bytes from 192.168.1.130: icmp_seq=3 ttl=64 time=99.688 ms
64 bytes from 192.168.1.130: icmp_seq=4 ttl=64 time=20.795 ms
64 bytes from 192.168.1.130: icmp_seq=5 ttl=64 time=44.531 ms

*X^C
--- 192.168.1.130 ping statistics ---
6 packets transmitted, 6 packets received, 0.0% packet loss
round-trip min/avg/max/stddev = 20.795/59.427/99.688/27.254 ms
```

The following is a traceroute output [In MacOS or Linux] — or tracert in windows:

```
traceroute to 191.168.1.1 (191.168.1.1), 64 hops max, 52 byte packets
1 192.168.1.1 (192.168.1.1) 6.915 ms 1.840 ms 2.197 ms
2 * * *
3 09
                               .com (9
                                          2) 19.719 ms 12.212 ms 12.652 ms
                                                   )) 16.858 ms 23.008 ms 13.194 ms
4
  dtr
                                        .com (9
                               com (
                                         3) 26.728 ms 22.048 ms 24.003 ms
5
  096
                        , 31.392 ms 26.551 r

42.504 ms 35.949 ms 38.712 ms

(62.1 4) 46.321 ms (43.66)
                               com (
6
  bbr01sr
                                               ) 31.392 ms 26.551 ms 31.888 ms
7
   cha-b1-link
8 as
                                       4) 46.321 ms 41.424 ms 44.343 ms
                                   .21) 35.472 ms 35.155 ms 34.101 ms
a.net (21 a) 34.797 ms 35.615 ms 42.610 ms
9
                      et (6
  a
10
   tel
```

This is a simple way of showing network delay or seeing if a packet is routing on an unintended path. ICMP is an echo-request, and an echo-reply. ICMP doesn't require a TCP or UDP connection, and because of that it can be used maliciously with tactics like ICMP flood attacks, Ping of Death attacks, and Smurf Attacks. Additionally, ICMP does not use a specific port for its communication either. Now that you have a little background on ICMP we can use Wireshark to analyze the ICMP process used with the PING command.

1. **Double Left Click** the **fourth capture** to open it — it should be a PING request:

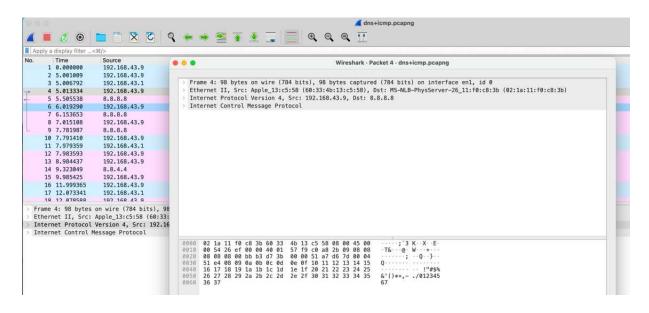

2. Left Click the Drop down for Internet Control Message Protocol:

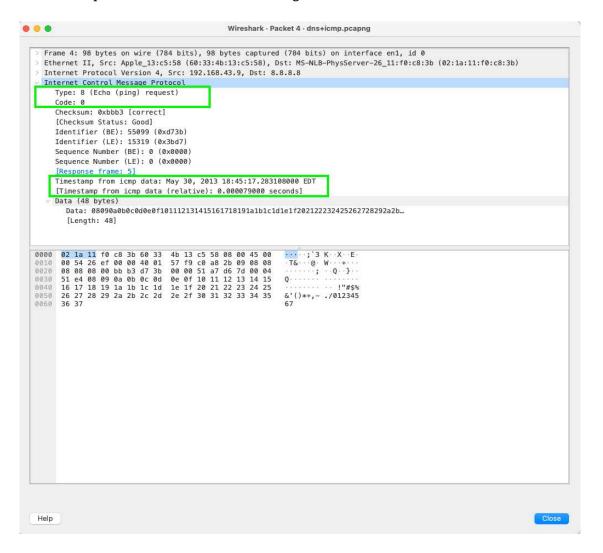

This ICMP packet is a PING request, and you can see that by looking at the type. Likewise, there are different types that's you can google. We are looking at a Type 8 Ping Request, and next we will look at a Type 0 Echo Reply. I highlighted the Echo Request, and the Timestamp. A timestamp is important for trouble shooting potential issues, or malicious activity.

3. **Double Left Click** the **fifth capture** to open it — it should be a PING reply:

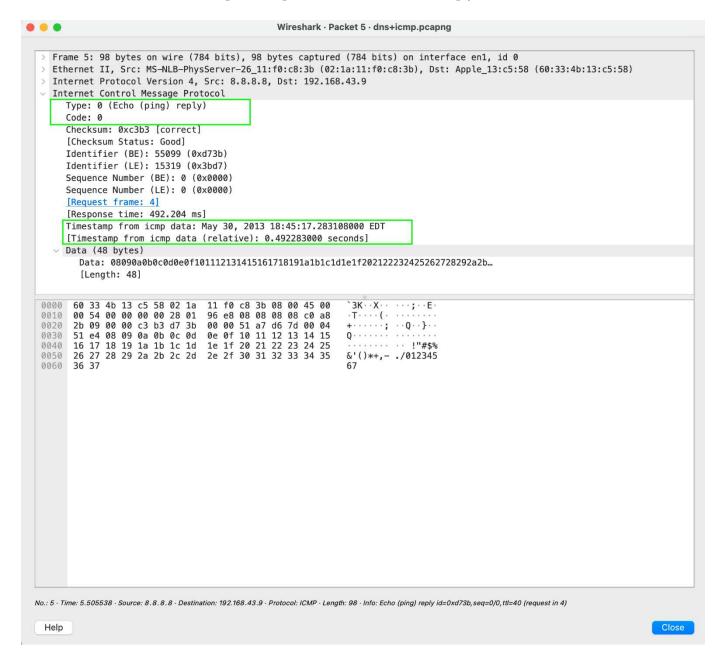

Notice the Type 0 Echo Reply, and the Time Stamp — the Data field is usually a random string of data.

### **ARP Request**

The next capture we are going to look at is an ARP broadcast storm that contains more than 20 ARP requests per second. Before we dig into the sample libcap file, lets cover what an Address Resolution Protocol (ARP) is. This is a Layer 2 protocol that is used to place IP Addresses with a respective MAC address. This is an important protocol and is one of the fundamental pieces of the Internet Protocol (IP) suite. ARP uses a request-response protocol, and these messages are encapsulated by the Link Layer protocol. IPv4 uses ARP, while IPv6 uses a method called Network Discovery Protocol, or Secure Neighbor Discovery instead of the ARP method that is used in IPv4. Furthermore, this was changed in the new IPv6 suite because of secure issues with ARP spoofing. Let's download and analyze some ARP traffic and see how it looks in Wireshark.

Download the PCAP file from the two-following links:

- https://wiki.wireshark.org/SampleCaptures?action=AttachFile&do=get&target=nb6-startup.pcap
- https://wiki.wireshark.org/SampleCaptures?action=AttachFile&do=get&target=arp-storm.pcap
- 1. Open the nb6-startup.pcap.

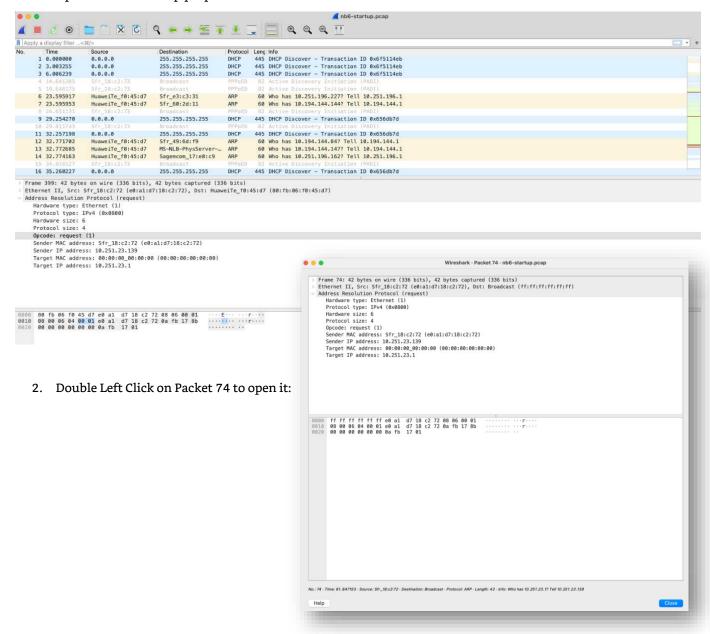

3. Left Click the Address Resolution Protocol (Request) drop down:

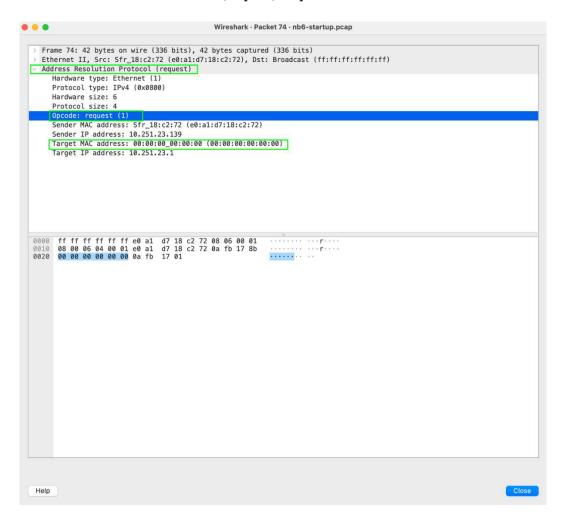

The opcode that is highlighted above will tell you whether the ARP packet is a request packet or a reply packet. I highlighted the Target MAC because this shows where the request is going to, and this one is a broadcast because there is no specified address.

Double Left Click on Packet
 76 to open it:

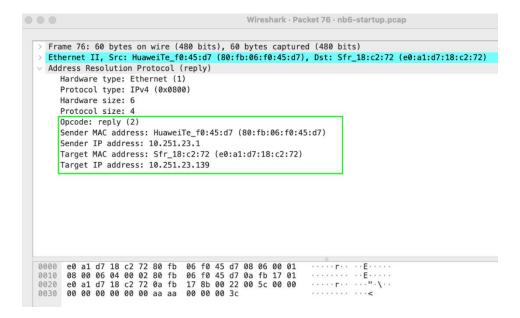

This is an OPCODE reply and has the MAC from the responding host. The ARP process is fairly easy to understand and you need to focus on the request, and the response. Open the arp-storm.pcap file that is linked above to see what an ARP broadcast storm looks like — here is the sample screen capture:

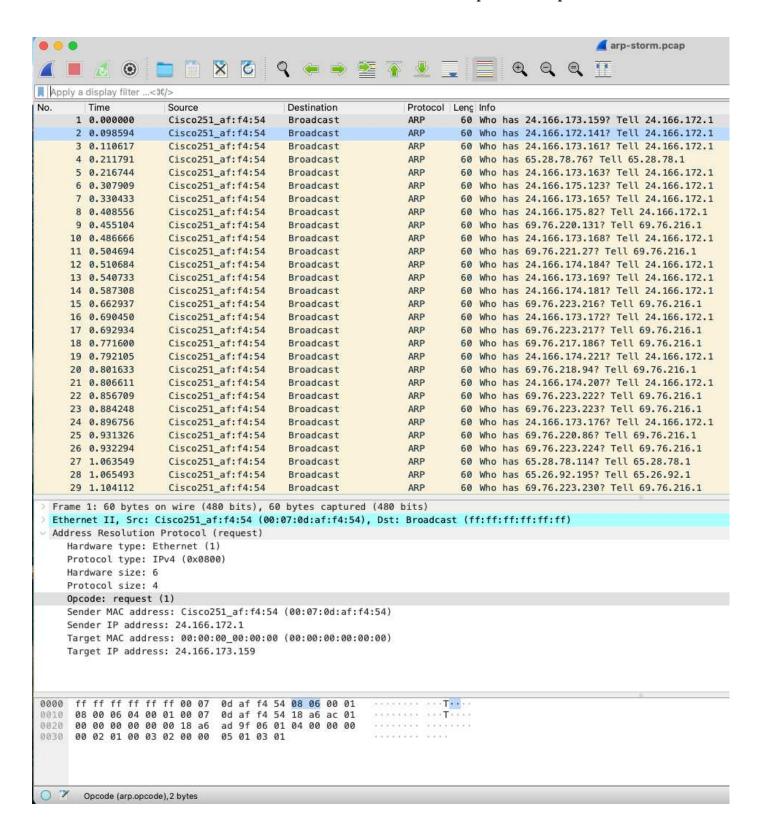

# **Transmission Control Protocol Captures**

We covered how the TCP 3-way handshake occurs, now let's look at it in action. Open the nb6-startup-pcap file, and notice that I have highlighted the 3-way handshake being displayed in Wireshark. TCP traffic in Wireshark is color coded based of the amount of perceived danger. With that being said, Wireshark will color RST, ACK packets red. This a picture from the nb6-startup.pcap that shows the red packet:

Note: Wireshark highlights the TCP drop down yellow, and the RST, ACK so you know why the packet is red.

We talked about the TCP handshake when going over the OSI model earlier. The next picture is from a TCP handshake that is typically seen:

```
77 61.879898 10.251.23.139 86.66.0.227 TCP 74 35383 - 80 [SYN] Seq=0 Min=5840 Len=0 MSS=1466 SACK_PERM=1 TSval=4294783786 TSecr=0 WS=2
79 61.902780 86.66.62.27 10.251.23.139 TCP 74 80 - 35383 [SYN] ACK] Seq=0 Ack=1 Min=5440 Len=0 MSS=1456 SACK_PERM=1 TSval=4294783786 TSecr=4294783786 WS=128
80 61.902871 10.251.23.139 86.66.0.227 TCP 66 35383 - 80 [ACK] Seq=1 Ack=1 Win=5480 Len=0 TSval=4294783841 TSecr=433472265
81 61.902421 10.251.23.139 86.66.0.227 TCP 71 33383 - 80 [PSH, ACK] Seq=1 Ack=0 Win=34840 Len=0 TSval=4294783842 TSecr=433472265 [TCP segment of a reassembled PDU]
82 61.952518 86.66.0.227 10.251.23.139 TCP 66 80 - 35383 [ACK] Seq=1 Ack=0 Win=1466 Len=0 TSval=433472271 TSecr=4294783842
84 61.959288 86.66.0.227 10.251.23.139 TCP 66 80 - 35383 [ACK] Seq=1 Ack=20 Win=15616 Len=1444 TSval=433472271 TSecr=4294783865 [TCP segment of a reassembled PDU]
85 62.047389 86.66.0.227 TCP 66 35383 - 80 [ACK] Seq=291 Ack=1245 Min=6736 Len=0 TSval=4294783987 TSecr=4234783865 [TCP segment of a reassembled PDU]
86 62.048787 10.251.23.139 86.66.0.227 TCP 66 35383 - 80 [ACK] Seq=291 Ack=1245 Min=6736 Len=0 TSval=4294783987 TSecr=423472301
```

Notice the SYN, SYN-ACK, ACK and then PSH that has occurred in the picture above. This is what we typically do in an NMAP scan. If you see this and there is an RST packet in the middle of this process, you might want to look into why. This could be malicious activity, like scanning, or mapping out the services on the machine you're analyzing.

In the next example, we will see how a SYN Packet looks. I have highlighted the interesting information that we can gain, and that's the sequence number, and the acknowledgement number.

```
> Frame 77: 74 bytes on wire (592 bits), 74 bytes captured (592 bits)

Ethernet II, Src: Sfr_18:c2:72 (e0:a1:d7:18:c2:72), bst: HuaweiTe_f0:45:d7 (80:fb:06:f0:45:d7)

Internet Protocol Version 4, Src: 10.251.23.139, bst: 86.66.227

Transmission Control Protocol, Src Port: 35383, Dst Port: 80, Seq: 0, Len: 0

Source Port: 35383

Destination Port: 80

[Stream index: 0]

[TCP Segment Len: 0]

Sequence Number: 0 (relative sequence number)

Sequence Number (raw): 1836476033

[Next Sequence Number: 1 (relative sequence number)]

Acknowledgment Number: 0

Acknowledgment number (raw): 0

1010 ... = Header Length: 40 bytes (10)

Flags: 0x002 (SYN)

Window: 5840

[Calculated window size: 5840]

Checksum: 0x25e4 [unverified]

[Checksum Status: Unverified]

Urgent Pointer: 0

Options: (20 bytes), Maximum segment size, SACK permitted, Timestamps, No-Operation (NOP), Window scale

| Timestamps]
```

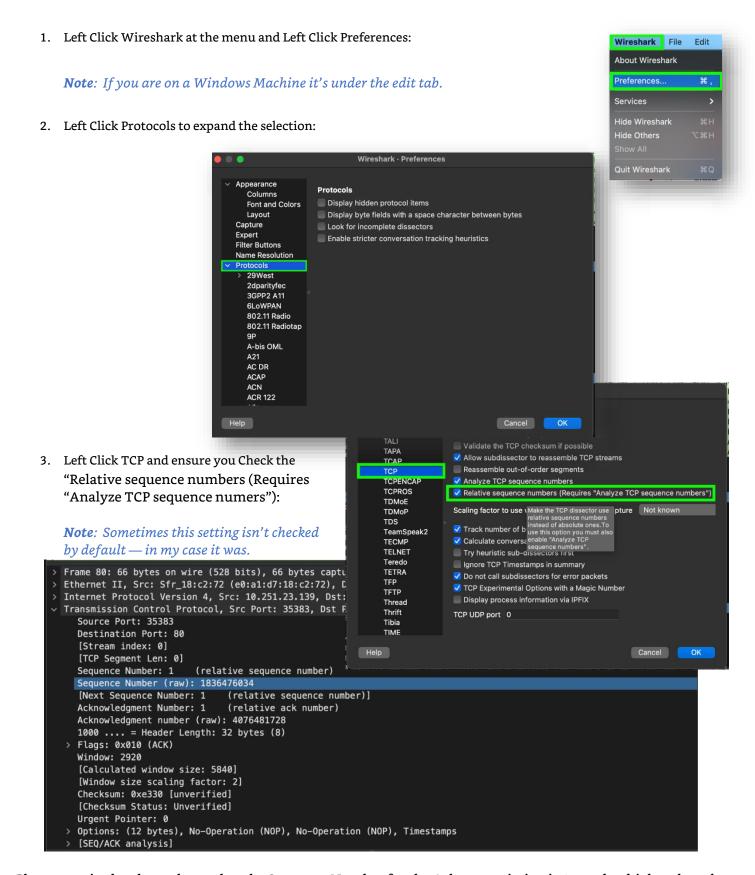

Please note in the photo above, that the Sequence Number for the Ack transmission is 1 number higher than the last from the same host. The acknowledgement number is now 1 because it is acknowledging if it wasn't the number would be 0. The SYN-ACK sequence number will be different because it is from the responding host, and the sequence numbers will be in-line on that device as well. Make sure you're paying attention to the communication flow, and where it's coming from and where it is going. This all tells a story when transmissions are going across your network.

# **HTTP Traffic**

Go to the Wireshark sample captures and download the http.cap file or get it from this link:

https://wiki.wireshark.org/SampleCaptures?action=AttachFile&do=get&target=http.cap

Open the http.cap file so you can follow along. Most of you know what HTTP traffic is, but if you don't it is use on the World Wide Web (www), and it tells your web browser how to format the messages that it is reading and sending. Your browser sends HTTP commands to the server and the server replies with the appropriate command. This is important to know when analyzing traffic so we will go over some of the HTTP methods. The common methods are GET, POST, PUT, DELETE, OPTION, TRACE, and CONNECT.

The GET command requests data from a webserver and this is the common method for document retrieval. The POST command is used when a browser is sending information to the server. HTTP uses port 80 and works with the TCP that we discussed earlier. After the TCP 3-way handshake is completed the HTTP GET request is sent to the server. The graphic below shows the TCP sequence highlighted in pink, and then the HTTP GET request in orange. The data itself is listed below in the Hyper Text Transfer Protocol area of the middle pane. The GET request is shown for /download.html, and the Request Method shows GET. The Request URI shows /download.html. the full request URI shows that it trying is http://www.ethereal.com/download.html page. The Request Version is HTTP/1.1, and the accept data tells the server what file types the browser can accept. In our case, it's trying to GET an HTML document. The Accept-Encoding is gzip, deflate and it is the accepted encoding by the client side. The other thing to note is the connection flag is set to keep alive, and this controls the network connection and enables it to stay open after the transaction is complete.

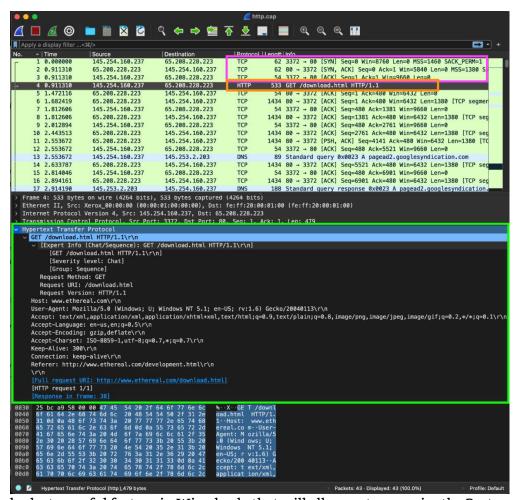

Now we need to look at a useful feature in Wireshark, that will allow us to organize the Protocol Hierarchy.

1. Left Click Statistics and then Left Click Protocol Hierarchy.

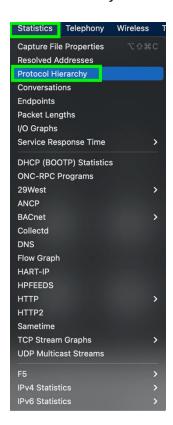

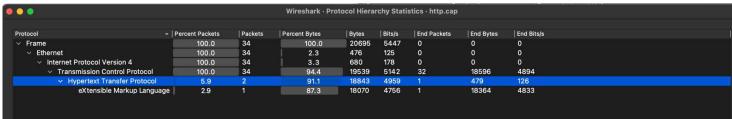

This data can be used to find anomalies, and you will oftentimes see multiple protocols used in conjunction with one another.

# Conclusion

Wireshark is a great tool that lets you see how data is being sent across the network. It can be used for trouble shooting, and general awareness of what is happening in your network environment. Wireshark can also be used for malicious purposes, and while this concludes the current article where we discussed how the OSI model applies to Wireshark, and how to install the application, next time we will cover some malicious uses. We analyzed ICMP, ARP, TCP, and HTTP captures, and saw the basic functionality of Wireshark. Try to look at some of the sample captures and start looking at the different types of network traffic and how it is viewed in Wireshark.

# Protecting Linux Systems with iptables

# Discussion and Application

By: Kevin John O. Hermosa

**iptables** is an administration tool designed to manage and maintain the built-in IPV4 and IPV6 packet filter rules in the Linux kernel. The tool is currently being maintained by **Netfilter**.

iptables allow a systems/Linux administrator to implement a host-based Firewall which is a basic necessity in cybersecurity.

Before we get ahead of ourselves, I would like the readers to become familiar of what exactly firewalls are because a proper understanding of firewalls is essential for the creation of ideal sets of firewall rules using iptables.

# **Firewalls**

Firewalls are devices that were traditionally designed to filter packets whose destination is the device behind it or the network behind it. Cybersecurity back in the day focused on defending the workplace from external threats, all the while assuming an all-encompassing trust on everything inside – which is no longer applicable to today's Cybersecurity.

Fast-forward to today where Firewalls have vastly evolved and are now commonly incorporated into **Unified Threat Management (UTM)** devices which are designed to have a rich collection of features designed defend against today's cyber threats.

That said, UTMs won't be today's topic and the main focus will be firewalls. Firewalls are commonly categorized into either of these 3:

- Stateless firewalls These are early conceptions of Firewalls which are only designed to drop packets according
  to either its source, destination, or both. This kind of firewall is no longer common these days because it is no
  longer enough for a "sound" approach in Cybersecurity and the capabilities of Stateless firewalls are fully covered
  by Stateful firewalls already.
- <u>Stateful firewalls</u> These are firewalls designed with the **capability of tracking a connection** in order to be able to tell apart packets part of an established TCP connection and packets that belong to something else. This capability became necessary in order to aid the need for proper network traffic monitoring. A prime example of this kind of firewall is the packet filter managed by the **iptables** tool that we will be discussing further down the road.
- Next-generation firewalls (NGFW) These firewalls are not only stateful firewalls, but they are also packed with
  many other features like deep packet inspection, intrusion prevention/detection system (IPS/IDS),
  comprehensive zone management, application-aware traffic monitoring, beautiful statistical graphs, graphically
  rich interactive user interface, and many more.

Some examples of NGFWs that I know of are:

- <u>OPNSense</u> Berkeley Software Distribution(bsd) based + Free and Open source + paid subscription for support/IPS rules.
- <u>PfSense</u> bsd-based + Free and Open source + paid subscription for support/IPS rules.
- Fortigate paid and subscription-based NGFW by Fortinet.
- <u>GNU/Linux-based ipFire</u> Free and Open source.

There are many other NGFWs out there and some notable names that produce these are Palo Alto and Juniper.

Features and cost vary from each NGFW to another and by no means can anyone say easily that a certain NGFW is better than the rest as it greatly varies from a case-to-case basis. I hope the readers are enthusiastic about doing their own extensive research about this!

# iptables

With that out of the way, let's get started in configuring iptables in order to serve as a worthy layer of cybersecurity for ourselves!

But wait! You need to first understand the general idea of how it works.

The framework of iptables revolves around the use of 5 tables along with built-in chains but for the sake of getting your basics solid, I will only be focusing on 3 tables namely:

- <u>filter</u> "This is the default table (if no -t option is passed)." as written in the manpage of iptables(8). Basically, this is the first thing that any user should configure before any other table.
- mangle "This table is used for specialized packet alteration." as written in the manpage of iptables(8). Packets can be allowed/dropped/forwarded as early as it enters the processing scope of the mangle table before it even reaches the filter table. Dropping packets in the mangle table isn't commonly discussed on publicly available articles tackling iptables but I perceive dropping packets in the mangle table to be a very useful defense-in-depth approach. Altering of packets before it leaves the machine is also done on the mangle table.
- <u>nat</u> "This table is consulted when a packet that creates a new connection is encountered." as written in the manpage of iptables (8). This table is consulted after the mangle table when a packet that creates a new connection is encountered.

Each table has a set of built-in chains that divide the processing of packets according to the category implied by the built-in chain's name. filter has 3 built-in chains, nat has 4, and mangle has 5:

- <u>PREROUTING</u> Present in both mangle and nat. According to the iptables manpage, **mangle's** prerouting is **for** altering incoming packets before routing. While nat's prerouting is **for** altering packets as soon as they come in.
- INPUT Present in filter, mangle, and nat. According to the iptables manpage, filter's input is for packets destined to local sockets, mangle's input is for packets coming into the box itself, and nat's input is for altering packets destined for local sockets.
- <u>FORWARD</u> Present in filter and mangle. According to the iptables manpage, **filter's** forward is **for packets being routed through the box**. While **mangle's** forward is **for altering packets being routed through the box**.
- <u>OUTPUT</u> Present in filter, mangle, and nat. According to the iptables manpage, filter's output is for locally generated packets, mangle's output is for altering locally generated packets before routing, and nat's output is for altering locally generated packets before routing.
- <u>POSTROUTING</u> Present in both mangle and nat. According to the iptables manpage, mangle's postrouting is for altering packets as they are about to go out. While nat's postrouting is for altering packets as they are about to go... out.

That last one sounds confusing but disregarding the very same sentences used, mangle's postrouting is for altering packets as they are about to go out of the machine and unto the wire/wifi towards where it needs to go. nat's postrouting on the other hand, is for altering packets as they are about to go out of the nat table – which is before proceeding to be processed by the mangle table.

Refer to the chart in the next page in order ensure your complete understanding.

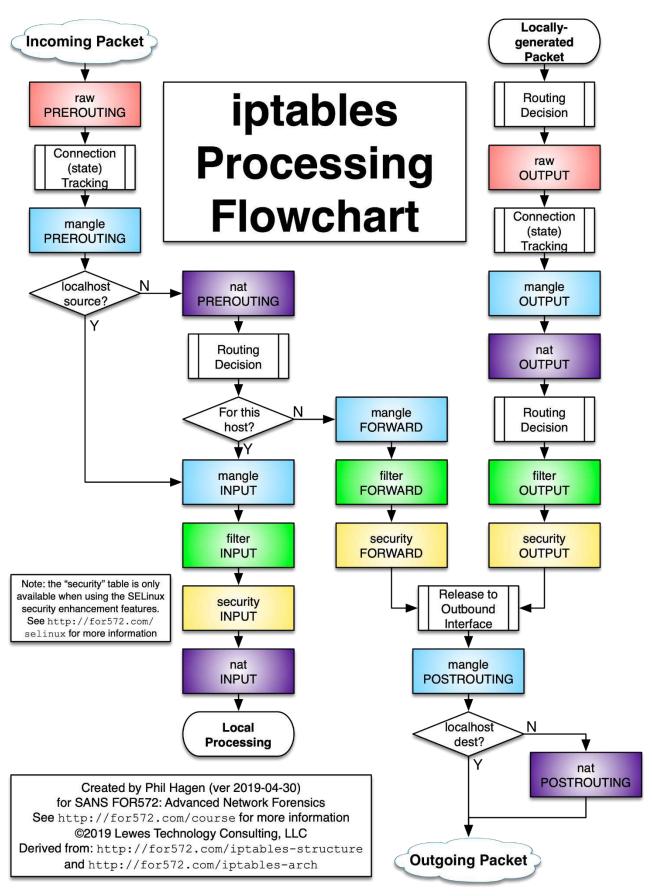

https://stuffphilwrites.com/wp-content/uploads/2014/09/FW-IDS-iptables-Flowchart-v2019-04-30-1.png

As you may have observed already, the names of the chains are practically the same across tables but the implication of each varies depending on the table.

Basic usage of the iptables involves the creation of rules for the appropriate chains in order to serve the intended use-case. One big thing to note is the fact that rules are processed by in the order of top-to-bottom.

**For example:** You have a rule that accepts any packet as rule#1 and a rule that drops any packet as rule#2. The end result is that all packets are accepted, and no packet ever gets processed by rule#2 because they have already been accepted by rule#1.

I hope you haven't cowered through everything just yet because I have yet to teach you through iptables by providing examples, dissecting it, and help you understand it every step of the way!

For beginners to GNU/Linux terminal, please do not include the dollar sign in your commands. The \$ is merely there to indicate the start of a terminal command.

**BIG BIG NOTE**: I'm 95% confident that the GNU/Linux distro that you are using right now has the "sudo" command on it and you will need to use it by **typing sudo before the iptables command** because any interaction using iptables **requires you to have** "root" privileges AKA "higher than administrator" privileges else you will be getting error messages like "permission denied". So basically:

```
$ sudo iptables ..... etc.
```

I didn't include sudo to the iptables commands because in order to reach the highest level of security in a GNU/Linux system, you would need to be able to operate a GNU/Linux system without having to rely on "sudo" but instead, rely on "su" or other cybersecurity-ethical methods of reaching a root terminal session. There's no need to rush with this, so please take your time in skilling-up in Linux administration until you can confidently live without the cursed sudo!

As a side note, su=superuser, command that allows you to login as root. sudo=superuserdo, command to execute a command with root privileges even if all you need to provide is the current user's password.

Finally, it's high noon for application. Do your best to analyze a complete run of examples that I'm giving you from here, complete with explanations! Go ahead, deploy it and put it to the test!

## Iptables syntax and usage examples

1. Command to display all iptables rules in their respective syntax format. Also includes policies set to each chain:

```
$ iptables -S
OR
$ iptables --list-rules
```

2. Command to list all iptables rules in table format:

```
$ iptables -L
OR
$ iptables -list
```

3. Command to list all iptables rules in table format + numeric display of IP addresses and respective port numbers will be displayed instead of protocols:

```
$ iptables -L -n
OR
$ iptables -L --numeric
```

4. You can explicitly specify a chain when listing rules:

```
$ iptables -S INPUT
$ iptables -L FORWARD
$ iptables --list OUTPUT
```

5. Command to add a basic iptables rule that allows outbound packets with a destination port of 443. Note that the filter table is implied by default when you do not explicitly specify a table.

```
$ iptables -A OUTPUT -p tcp -m tcp --dport 443 -j ACCEPT
OR
$ iptables --append OUTPUT --protocol tcp --match tcp --destination-port 443 -jump
ACCEPT
```

- -A appends the rule to the chain specified. Using -A on a chain with 4 rules will effectively make it the  $5^{th}$  rule adding the rule at the end of the list of rules.
- -p defines the protocol of the packets that should match with this iptables rule.
- -m defines a special parameter with various uses. This can be freely omitted as defaults are automatically set whenever you define a specific protocol using -p.
- --destination-port defines the destination port of the packets that should match with this iptables rule.
- -j defines the action to be taken against packets that match this iptables rule.

There is a myriad of accepted values for -j but we will focus on ACCEPT, REJECT, DROP, LOG, and DNAT. The difference between REJECT and DROP is that REJECT makes the computer **notify** the **machine where the packet came from** that its sent packet was **rejected**. While DROP will outright drop the packet without even notifying the source machine about it.

LOG will make a kernel log entry about the packet that matched the iptables rule which can be viewed using the "dmesg" command.

Finally, DNAT is used strictly on the **PREROUTING** and **OUTPUT chains** of the **nat table** in order to modify the destination address of the packet, which will result in tcp connections being established to the newly defined destination through DNAT modification (udp packets do not establish a connection, so all udp packets that match the parameters will still be processed by the DNAT iptables rule).

Do note that a packet must match **ALL parameters** defined in an iptables rule for it to be processed using the action defined at -j.

Now let us proceed on making iptables rules that check the source and destination ports as well as rules that can act against a range of ports instead of just one port.

6. Command to add an iptables rule that allows SSH (tcp port 22) connections coming from the 1.1.1.1 ip address:

```
$ iptables -A INPUT -s 1.1.1.1 -p tcp --dport 22 -j ACCEPT
OR
$ iptables --append --source 1.1.1.1 --protocol tcp --destination-port 22 -jump
ACCEPT
```

-s defines which ip address the packet should come from in order to match with a rule.

7. Command to add an iptables rule that allows HTTPS (tcp port 443) connections coming from the 1.1.1.1 ip address:

```
$ iptables -A INPUT -s 1.1.1.1 -p tcp --dport 443 -j ACCEPT
```

8. For allowing HTTPS connections coming from ANY ip address, simply omit the -s from example #7:

```
$ iptables -A INPUT -p tcp --dport 443 -j ACCEPT
```

Allowing a connection through your firewall on port 443 is not enough for functional HTTPS or SSH communication to be established as the nature of established tcp connections in networking is a give-and-take... in other words, the packets going back to the requester (popular example is a web browser like Mozilla Firefox) must be allowed in the firewall as well.

I can't stress enough just how lazy people are about this by just outright defining a default policy of ACCEPT on the OUTPUT chain of the filter table!

9. Command to add an iptables rule that allows ONLY THE packets locally generated as a response to the request/s made by 1.1.1.1:

```
$ iptables -A OUTPUT -d 1.1.1.1 -p tcp -m conntrack --ctstate ESTABLISHED -j ACCEPT
```

-d or --destination defines the ip address destination of the packet to match to this iptables rule
-m conntrack means that you are using an iptables extension for the match parameter and the
extension's name is "conntrack". As its name suggests, it's a connection tracking extension that
allows iptables to match according to the defined parameters in its built-in module/s. ctstate is the
conntrack module used in the command, which is used in order to specify a connection state to match
with the iptables rule.

There are many states that can be defined using **ctstate**, but we will be focusing on NEW, ESTABLISHED, and RELATED.

- NEW Matches packets that starts a new connection or packets that are "otherwise associated with a connection which has not seen packets in both directions." as written in the manpage of iptablesextensions(8).
- ESTABLISHED Matches packets that "is associated with a connection which has seen packets in both directions." as written in the manpage of iptables-extensions(8).
- o RELATED Matches packets that "is starting a new connection, but is associated with an existing connection, such as an FTP data transfer or an ICMP error." as written in the manpage of iptables-extensions(8). This is useful for cases where multiple connections are used to fetch a specific resource and Persepolis/aria2c is one just one of the many applications that utilize this method.

10. Command to add an iptables rule that allows 1.1.1.1 to established HTTPS (tcp port 443) connections AS WELL AS allow packets that are part of the established connection and also associated/related to the established connection through the firewall:

```
$ iptables -A INPUT -s 1.1.1.1 -p tcp -m tcp --dport 443 -m conntrack --ctstate NEW, ESTABLISHED, RELATED -j ACCEPT
```

11. Command to add an iptables rule that strictly allows ONLY the packets locally generated to respond to connections established by 1.1.1.1:

```
$ iptables -A OUTPUT -d 1.1.1.1 -p tcp -m tcp -m conntrack --ctstate ESTABLISHED -j ACCEPT
```

Do note that the iptables rule created by the syntax above allows not only the packets being sent to respond to 1.1.1.1's HTTPS connection but also allows packets that are being sent to respond to ALL connections established by 1.1.1.1 to the server.

A ctstate of ESTABLISHED is absolutely needed in order to match the packets made in response to a new tcp connection request as well as future packets sent as part of the established tcp connection. So, for the case of endpoints connecting to the internet, an iptables rule with ctstate of ESTABLISHED should be placed on either mangle PREROUTING, INPUT, filter INPUT, or across all of them for multiple layers of processing – something that you will only do if the level of security needed is on the level of paranoia because more rules also means more CPU power is needed to process packets against the iptables rules. So please consider that in mind when you are working with low processing power devices like early generation Raspberry Pis.

Packets coming from a destination host/server that are expected to come after your computer sends the initial NEW TCP packet will be considered to match with the ESTABLISHED ctstate.

12. Command to add an iptables rule that allows packets part of an ESTABLISHED connection in the PREROUTING chain of the mangle table:

```
$ iptables -t mangle -A PREROUTING -p tcp -m tcp -m conntrack --ctstate ESTABLISHED
-j ACCEPT
```

13. Command to add an iptables rule that allows packets part of an ESTABLISHED connection in the INPUT chain of the mangle table:

```
$ iptables -t mangle -A INPUT -p tcp -m tcp -m conntrack --ctstate ESTABLISHED -j
ACCEPT
```

14. Command to add an iptables rule that allows packets part of an ESTABLISHED connection in the INPUT chain of the filter table:

```
$ iptables -A INPUT -p tcp -m tcp -m conntrack --ctstate ESTABLISHED -j ACCEPT
```

Notice that the iptables command above did not use the -t parameter. This is because the iptables command defaults to the filter table when you don't specify a table using -t.

Let's backtrack for a bit about ports because I still have yet to teach you about rules for specifying source ports and covering a port range.

15. Command to add an iptables rule that allows clients to connect to the server via port 443:

INPUT's good now so all we have to do is best practice for the OUTPUT.

16. Command to add an iptables rule that allows a web server software i.e., httpd to respond to clients accessing web content on port 443 HTTPS:

```
$ iptables -A OUTPUT -p tcp -m tcp -m conntrack --ctstate ESTABLISHED, RELATED -j ACCEPT
```

I added RELATED on this one because you will always want your clients to be loading your web content as fast as possible and multiple connections are needed for that purpose.

Now let's move on to one of the most important parts of this guide and that is utilizing the ability to apply a single rule against a port range which is invaluable on certain situations.

We will be utilizing the **multiport** iptables extension to serve the purpose of covering a port range.

17. Command to add an iptables rule that allows outbound connections toward ports 1024 up to 65535:

```
$ iptables -A OUTPUT -p tcp -m multiport --dports 1024:65535 -j ACCEPT
```

This can be extended with single port specifics as well as additional port ranges for up to a set of 15 port specifics/port ranges.

18. Command to add an iptables rule that allows outbound connections towards port 53 as well as ports 1024 to 65535:

```
$ iptables -A OUTPUT -p tcp -m multiport --dports 53,1024:65535 -j ACCEPT
```

19. Command to add an iptables rule that allows outbound connections toward ports 53 to 80 as well as ports 1024 to 65535:

```
$ iptables -A OUTPUT -p tcp -m multiport --dports 53:80,1024:65535 -j ACCEPT
```

# It's finally time to be dropping those baddie packets.

20. Command to drop TCP packets whose defined destination port is POP3 (port 110):

```
$ iptables -A INPUT -p tcp -m tcp --dport 110 -j DROP
```

21. Command to literally drop ALL packets processed by the INPUT chain of filter table:

```
$ iptables -A INPUT -j DROP
```

22. Command to drop UDP packets whose defined destination port is DNS (port 53):

```
$ iptables -A INPUT -p udp -m udp --dport 53 -j DROP
```

23. Command to drop all packets going out of the computer whose destination is a computer/host that is part of the 192.168.1.0/24 subnet:

```
$ iptables -A OUTPUT -d 192.168.1.0/24 -j DROP
```

**Note:** that for iptables rules that need to have a defined destination or source port, you need two iptables rules in order to match both TCP and UDP packets.

Now let's teach you about setting default policies on iptables chains. By default, all iptables chains are set with the ACCEPT policy. This means that packets that do not match a rule are ACCEPTED by default. You don't want to have it on ACCEPT by default because that literally means letting yourself get shot in the foot!

<u>WARNING</u>: Be careful with changing the default policies when you're dealing with a machine that you are connected to using SSH, VNC, or some sort of remote shell/control protocol. You may accidentally lock yourself out of the machine if you did not prepare sure-fire working iptables rules that properly handles the packets involved in your connection.

24. Command to set a default policy of DROP to the FORWARD chain of the filter table:

```
$ iptables -P FORWARD DROP
OR
$ iptables --policy FORWARD DROP
```

You should always set FORWARD to DROP on endpoints because it's unnecessary for these computers to be forwarding packets not unless they have virtual machines running inside of them. On the other hand, it's common for a router to have the FORWARD policy on ACCEPT until appropriate iptables rules have already been deployed and adequately tested on it.

25. Command to set a default policy of REJECT to the FORWARD chain of the mangle table:

```
$ iptables -t mangle -P FORWARD DROP
```

In order to lend you a hand in experimenting with the setting of a drop policy on a VPS, here's the rules that you should set for your SSH connection:

```
$ iptables -I INPUT 1 -p tcp -m tcp --dport 22 -m conntrack --ctstate
    NEW,ESTABLISHED,RELATED -j ACCEPT
$ iptables -I OUTPUT 1 -p tcp -m tcp -m conntrack --ctstate ESTABLISHED -j ACCEPT
```

Noticed something different? This time around I used an -I instead of an -A. This is for inserting rules in the iptables rule list instead of appending it to the bottom of the list. This is useful when you are modifying an already configured iptables setup or when you have made some mistakes in the rules you made. You may use --insert instead of using -I.

The general rule of thumb when figuring out the number to use for --insert is that the old rule placed in this number is moved downwards before the new rule is inserted in order to take the old rule's place.

For example, you have 4 rules as listed using iptables -S:

```
-A INPUT -p tcp -m tcp --dport 110 -j DROP
-A INPUT -j DROP
-A INPUT -p udp -m udp --dport 53 -j DROP
-A INPUT -d 192.168.1.0/24 -j DROP
```

And you added this rule using --insert INPUT 3:

```
$ iptables -I INPUT 3 -p tcp -m tcp --dport 1194 -m conntrack --ctstate ESTABLISHED -j ACCEPT
```

You would see the following list using iptables -S:

```
-A INPUT -p tcp -m tcp --dport 110 -j DROP
-A INPUT -j DROP
-A INPUT -p tcp -m tcp --dport 1194 -m conntrack --ctstate ESTABLISHED -j ACCEPT
-A INPUT -p udp -m udp --dport 53 -j DROP
-A INPUT -d 192.168.1.0/24 -j DROP
```

I hope that helped you understand how the -I parameter works in iptables.

About the iptables rules for your SSH connection, you can specify your internet connection's assigned public ip address in the iptables rule, but it is generally not advised as the ip address assigned to you does dynamically change over-time and there is usually an added cost for a static public ip address allocation for your internet plan/package. Your ip address dynamically changing would mean that an SSH connection from your computer

will no longer match the SSH iptables rule with --destination parameter that you made, effectively locking you out.

Don't be too afraid of locking yourself out though, a Linux administrator with a good security sense is those who have already locked themselves out a couple of times and learned the good lesson behind it!

That said, performing double checks is a healthy habit and one good way of verifying the effectiveness of your iptables rules is by checking the number of packets processed by your new rules.

26. Command to list all iptables rules in table format and display the number of packets and total size of the data processed:

```
$ iptables -L -v
OR
$ iptables --list -v
```

The command will display you the usual with added information about packet count processed by the default policy of a chain as well as the packet count processed by each iptables rule.

Now let's proceed to processing packets coming from specific network adapters.

First off, you should remember the "ifconfig" command:

```
$ ifconfig
```

which lets you see the network adapters that you use. If you have a machine that has an Ethernet network adapter and a Wireless network adapter then you should see something like "eth0", "wlan0", "eno1", and etc. "eth0" is used to refer to Ethernet network adapters while "wlan0" is used to refer Wireless network adapters.

Other GNU/Linux distributions use stuff like "wlp3 bla bla" or "enp3 bla bla", pardon me for not being able to remember the whole thing but I hope you get the gist of it. Asides from that, you should be able to see a "lo" which is the loopback adapter that is used to send packets to the machine itself. The "lo" adapter is always used when packets have a destination address of 127.0.0.1 AKA localhost.

Now let's get started in processing packets specific to a network adapter!

27. Command to add an iptables rule that allows outbound HTTPS packets to threatpost.com through the eth0 network adapter:

```
$ iptables -A OUTPUT -o eth0 -d threatpost.com -p tcp -m tcp --dport 443 -j ACCEPT
```

If you have a DROP policy in OUTPUT and you're trying to connect to threatpost.com using a **wifi connection**, I'm pretty sure you won't be loading that website anytime soon because an ethernet interface was specified using the -o parameter.

Do note that it's generally not a good idea to put a domain name in place of an ip address because this can be dangerous in the event that your DNS server gets compromised. You could be given spoofed DNS responses which is really dangerous!

You should instead, perform DNS lookup using a vps or through sources you can really trust and use the ip address provided by the response for your iptables rule.

The case is different when you're making a rule for the INPUT chain.

28. Command to add an iptables rule that allows ESTABLISHED top packets coming from the wlan0 network adapter to go through the firewall:

```
$ iptables -A INPUT -i wlan0 -p tcp -m tcp -m conntrack --ctstate ESTABLISHED -j ACCEPT
```

Remember, -o for OUTPUT and -i for INPUT. That said, you'll be notified anyways when you make the mistake of using the wrong parameter for this.

I hope you are still with me because there are still 2 things left for me to discuss and that is the usage of -j LOG and -j DNAT

It's always important to have logs whenever you are troubleshooting networks or simply want to be alerted when there are attempts to connect to ports that hackers are always attacking like ports 22, 23, and 3389.

29. Command to LOG incoming TCP 3389 packets:

```
$ iptables -A INPUT -p tcp -m tcp -dport 3389 -j LOG
```

It is good practice to specify the "level" of what gets written to the kernel logs so as to help you sort things out:

```
$ iptables -A INPUT -p tcp -m tcp --dport 3389 -j LOG --log-level alert $ iptables -A INPUT -p tcp -m tcp --dport 22 -j LOG --log-level warning
```

Log levels are from 0-7 or in this ascending order:

- emerg (0)
- alert (1)
- crit (2)
- error (3)
- warning (4)
- notice (5)
- info(6)
- debug (7)

The lower the level, the easier it is to see it using the "dmesg" command. Higher log levels are only displayed when you have specified it with the -l or --level parameter.

Finally, it's time to settle the score with -j DNAT.

This is used to make TCP connections establish to a different computer/host by directly changing the destination of the TCP packet. UDP packets on the other hand, are merely passed along as no connections are ever made using UDP.

Here's a scenario for this:

You have a DNS-over-TLS proxy running on your computer and it's listening at port 5353. You want this to also serve DNS queries coming from other computers within the same network by redirecting packets meant for this computer's port 53 towards port 5353.

Your computer is connected to this network through the eth0 interface.

30. Command to do what needs to get done as described in the scenario above:

```
$ iptables -t nat -A PREROUTING -i eth0 -p udp -m udp --dport 53 -j DNAT --to-
destination 127.0.0.1:5353
```

The above command will effectively change the destination port of all UDP packets with a dport of 53 going through nat table's PREROUTING chain into having a dport of 5353.

Using -j DNAT in the nat table is most applicable to firewalls that guard a network segmented by a router.

Now of course you wouldn't want your csec party to be ruined by a reboot because as it is right now, your iptables rules will go poof after a reboot. So yes, there are additional steps to perform in order to ensure that your iptables rules will be restored upon reboot.

First things first, let's go ahead and save your iptables rules to a file.

31. Command to save the iptables rules to a file:

**Don't forget to invoke this using** sudo or you'll end up with 0 bytes AKA an empty file. Also, invoking this with sudo will give you a file owned by root, so you won't be deleting or moving that file anytime soon using your non-root user.

Now you need to know how to restore your iptables rules using the file that you saved earlier. 32. Command to restore the iptables rules using a saved file:

```
$ iptables-restore [filename]
        example:
$iptables-restore myIptablesRulesFile
```

And this is where things get a little bit complicated. You see, GNU/Linux systems are really flexible to the point that even the initialization system AKA the first program that runs to load all other programs on startup can be freely customized and changed according to one's preferences.

## Examples of these init systems are:

- o OpenRC a modern init system made by the developers of the Gentoo Linux distro. Used by Gentoo Linux, Artix Linux, Redcore Linux, and etc.
- o SystemD used by well-known GNU/Linux distributions like RHEL, CentOS, and OpenSUSE.
- o Sysvinit used by legacy or tradition-respecting GNU/Linux systems like MX Linux.

So now, I will guide you through the steps in ensuring that iptables-restore is executed during startup in order to save you from the trouble of either doing it yourself or being had by hackers simply because you forgot to restore your firewall up to shape.

33. Steps to restore the iptables rules on startup for a GNU/Linux system using openrc as init: The first step is to find out where openrc-run and iptables-restore executable files are located because you will need to use the full path of these in the script. This can be done by invoking:

```
$ which openrc-run
$ which iptables-restore
```

I am using Artix Linux for the creation of this guide and the full paths of these two in my system were:

```
/usr/bin/openrc-run
/usr/bin/iptables-restore
```

This may be different in your system so please pay attention to the full paths given to you by the which command and duly note them.

The second step is to write the script at /etc/init.d/ and setting permissions for it to be executable. There are many ways to create the script there, but I will be using nano for this example.

```
$ nano /etc/init.d/iptables-startup
```

This will turn your terminal into a terminal-based text editor where you can start typing out the contents of your script.

Now please review the script below and you will notice that the full path of openrc-run is used at the beginning of this script then the full path of the iptables-restore was used inside the start() function. Should the full paths given to you were different, please change these accordingly before writing it into the terminal-based text editor.

```
#!/usr/bin/openrc-run

depend() {
    after localmount
    before loopback
}

start()
{
    ebegin "Restoring iptables rules"
    /usr/bin/iptables-restore /home/[your username]/myIptablesRulesFile return 0
}
```

You may be stuck right now because you don't know what to place on the **[your username]** section but you can easily find it out by opening another terminal and invoking this command:

```
$ whoami
```

Oh and, **please don't invoke that using sudo** or else you will get "root" which isn't where the script was saved earlier.

After placing your system's username, please press CTRL+O then press enter after typing all that in order to save the script. To exit out of the text editor, press CTRL+X.

Now you have to set executable permissions for the script using this command:

```
$ chmod 755 /etc/init.d/iptables-restore
```

Finally, the script has to be added to the boot runlevel so that it will execute during startup. This can be done by invoking the following command:

```
$ rc-update add iptables-restore boot
```

34. Steps to restore the iptables rules on startup for a GNU/Linux system using systemd as init: The steps to take for Systemd is going to be completely different. I will be using Linode.com's tutorial about this as reference and the link to it is written at the references section.

First things first, the script has to be created and placed at /usr/bin/ which is followed by a chmod command to give it executable permissions.

```
$ nano /usr/bin/iptables-startup.sh
```

This will turn your terminal into a terminal-based text editor where you can start typing out the contents of your script.

Command not found. I'm afraid to say that you will have to use another text editor like vi or running a graphical text editor as root using sudo and here are a few examples that will most likely work on Linux distros:

```
$ sudo kate /usr/bin/iptables-startup.sh
$ sudo gedit /usr/bin/iptables-startup.sh
$ sudo kwrite /usr/bin/iptables-startup.sh
```

Please type the following lines of shell commands on the text editor:

```
#!/bin/bash iptables-restore /home/[your username]/myIptablesRulesFile
```

You may be stuck right now because you don't know what to place on the **[your username]** section but you can easily find it out by opening another terminal and invoking this command:

```
$ whoami
```

Oh and, **please don't invoke that using sudo** or else you will get "root" which isn't where the script was saved earlier.

After placing your system's username, please press CTRL+O then press enter after typing all that in order to save the script. To exit out of the text editor, press CTRL+X.

Saving with the graphical text editors should be as simple as the typical notepad's CTRL+S.

Now you have to set executable permissions for the script using this command:

```
$ chmod 755 /usr/bin/iptables-startup
```

The next step is creating a Unit file in order to define a systemd service:

```
$ nano /lib/systemd/system/iptables-startup.service
```

Type in the content below:

```
[Unit]
Description=Systemd service to restore iptables rules on startup.
[Service]
Type=simple
ExecStart=/usr/bin/iptables-startup.sh
[Install]
WantedBy=multi-user.target
```

And just like earlier, CTRL+O, press enter, then CTRL+X. Or CTRL+S with the gui text editors.

After that you will have to copy that service file to /etc/systemd/system/ which is another important directory of Systemd. Use the command below:

```
$ cp /lib/systemd/system/iptables-startup.service /etc/systemd/system/
```

At long last, you're all set to test your shiny new Systemd service!

```
$ systemctl start iptables-startup
```

After that, do kindly check the status of your service:

```
$ systemctl status iptables-startup
```

Please compare it to the output shown below as a successful start should resemble it.

Systemd service unit creation reference; Featured distro: Linux Mint

Should there be no problems then it should be all good to have it run on startup by invoking this command:

```
$ systemctl enable iptables-startup
```

Your iptables rules should now be reloaded every time your installed Linux instance reboots.

35. Steps to restore the iptables rules on startup for a GNU/Linux system using sysvinit as init: The steps to take for Sysvinit is actually the same as OpenRC but the only difference is that you will no longer have to invoke rc-update because Sysvinit will literally execute anything placed in /etc/init.d as long as you don't forget to set it as executable using chmod.

# Main topic closure

I hope that taught you a whole lot about how to properly configure the host-based iptables firewall of GNU/Linux and I sincerely hope you'll be able to put this to good use in securing your GNU/Linux endpoints and servers.

Should you find the need to do a more in-depth study about iptables then I highly suggest you use the man command to view the man pages of iptables that already comes with the iptables program itself in GNU/Linux.

Accessing the man pages is as easy as invoking:

```
$ man iptables
```

For accessing iptables' extensions and modules, invoke:

```
$ man iptables-extensions
```

# Extras

# Basic protection from reconnaissance

One of the first things that you are told when it comes to red teaming/penetration testing is that the very first step would always be about reconnaissance AKA gathering as much information as you can about a target through various methods available to you.

Good blue teamers know the fact that it is of utmost importance to erect as much deterrence as you can against all possible threats there is against your infrastructure and one of those should always be preventing the enemy from gathering essential information against you or adding difficulties to their efforts in possibly knowing what's beyond the horizons that they are trying to infiltrate.

The less they know, the less prepared they could possibly be in trying to perform a planned/coordinated attack.

That said, one of the most basic ways of reconaissance is through the use of icmp packets and I must mention that nmap, a renowned pentesting reconnaissance tool, uses icmp packets (along with special tcp packets) to gather information about a target system.

For the application of this using iptables, these rules should do the trick:

```
$ iptables -t raw -A OUTPUT -p icmp -j DROP
$ iptables -t mangle -I OUTPUT 1 -p icmp -j DROP
```

I added the same rule to mangle because at the end of the day, the filtering system of the Linux kernel is also a program by nature and you never know when a vulnerability suddenly appears one day that allows malicious packets to skip a rule or two. But please be advised, you should not set the mangle rule on devices that have low processing power as more rules mean potentially greater performance demands.

Finally, I encourage you to research more about reconnaissance, icmp, icmp packet types. Knowing icmp packet types enabled you to determine which icmp packets to allow through the firewall in order to help occasional troubleshooting efforts such as the use of the ping and traceroute command. Don't forget that some programs actually rely on the use of icmp packets for their own functionality so always remember to occasionally include that in your research scope when new programs malfunction/are unable to perform certain actions.

# Uncomplicated Firewall (ufw) in GNU/Linux

Uncomplicated Firewall, **ufw** in short, is a program that provides an easy-to-use terminal-based interface for the user to configure the iptables firewall in Linux. It has a graphical counterpart called **gufw** and as its name, graphical ufw, implies, it provides a graphical user interface (GUI) to configure iptables firewall rules through the terminal-based interface provided by ufw.

I will not be discussing the usage of ufw because it discourages the potential growth of critical thinking that occurs through the learning of iptables' in-depth usage. I have chosen to add it for the sake of general knowledge.

Just to let you know, not all GNU/Linux distributions come with ufw and/or gufw by default – which forces you to connect out into the dangerous internet just for the sake of downloading and installing ufw/gufw... providing an adequate time frame for hackers to easily pwn you as most GNU/Linux distributions come with avahi-daemon, samba, and cups printing service by default and for your information, these services are easy open tickets of pwnage for hackers.

# **Protips:**

- o You can make ufw block ipv6 and set default policies by editing the textfile located at → /etc/default/ufw
- The set of default ipv4 rules that ufw/gufw sets as soon as you enable it is listed at the textfile located at → /etc/ufw/before.rules
- For default ipv6 rules that would be → /etc/ufw/before6.rules
- There are many other firewalls rule related stuff located at /etc/ufw/ so I highly encourage you to explore it!

# ufw vs gufw

The main difference between ufw and gufw is the fact that gufw provides a graphical user interface (GUI).

How the gufw looks like as shown

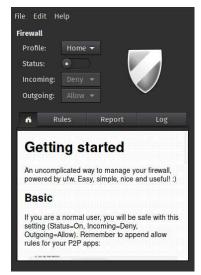

It is common knowledge that most beginners in GNU/Linux are used to always having a graphical/visual interface in order to help them navigate and get stuff done. With respect to that, gufw was made in order to help beginners embrace GNU/Linux instead of scaring them away by forcing them to use the terminal.

## **Deep Packet Inspection (DPI)**

As an added bonus to iptables as a topic, I wanted to briefly discuss deep packet inspection because it is typically used alongside firewalls or as a feature that comes with an NGFW.

As its name implies, deep packet inspection literally means an in-depth inspection of packets in order to potentially determine the application that sent the packet as well as finding out the nature and purpose of the packet.

It's a very useful feature that goes hand-in-hand along with other NGFW features that allows a user to allow/block connections made by specific applications.

For example, a company is worried about its users' productivity being affected by social media and they have found out that **blocking ports** alone **wasn't enough** to prevent its users from getting through to social media networks – hinting at the fact that users were using VPNs that connect through to the HTTPS standard port of 443.

Blocking port 443 is no good because that would effectively block ALL HTTPS connections being attempted by web browsers to all websites that support HTTPS and sticking to port 80 HTTP connections is VERY DANGEROUS because data is unencrypted and can easily fall victim to Man-in-the-middle (MITM) attacks.

Deep packet inspection to the rescue! DPI allows the firewall to tell which packets headed to port 443 are from a VPN and effectively intercept it to prevent VPNs from working.

**Note**: Deep packet inspection is an independent feature and does not necessarily need to come with a firewall. It can be an independent program of its own that provides an interface for other programs to use.

# Resources

- https://stuffphilwrites.com/2014/09/iptables-processing-flowchart/
   As the source of the image that shown the order of table processing by iptables.
- https://www.linode.com/docs/guides/start-service-at-boot/ As reference for the iptables-restore Systemd service section
- Information written in this article are written in my own words according to my own understanding that was cultivated through years of experience of the various tech discussed in this article except for the part about adding a Systemd service where I used Linode's tutorial about it. The said understanding was cultivated and is aided by information coming from manual pages which come with its respective programs in GNU/Linux and all 3 of which are accessible by using the man command in GNU/Linux.

# Special thanks to these amazing authors of programs and manpages:

### iptables authors:

- "Rusty Russell originally wrote iptables, in early consultation with Michael Neuling."
- "Marc Boucher made Rusty abandon ipnatctl by lobbying for a generic packet selection framework in iptables, then wrote the mangle table, the owner match, the mark stuff, and ran around doing cool stuff everywhere."
- "James Morris wrote the TOS target, and tos match."
- "Jozsef Kadlecsik wrote the REJECT target."
- "Harald Welte wrote the ULOG and NFQUEUE target, the new libiptc, as well as the TTL, DSCP, ECN matches and targets."

"The Netfilter Core Team is: Jozsef Kadlecsik, Pablo Neira Ayuso, Eric Leblond, Florian Westphal and Arturo Borrero Gonzalez. Emeritus Core Team members are: Marc Boucher, Martin Josefsson, Yasuyuki Kozakai, James Morris, Harald Welte and Rusty Russell."

Excerpts are from the AUTHOR section of iptables' manpage in GNU/Linux → iptables(8)

The manual page was originally written by **Herve Eychenne <rv@wallfire.org>**.

Manual pages as of this writing applies to iptables/ip6tables version 1.8.2.

This entry also includes the manual pages of iptables-extensions(8)

### ufw authors

"ufw is Copyright 2008-2014, Canonical Ltd."

Excerpt from the AUTHOR section of ufw's manpage in GNU/Linux  $\rightarrow$  ufw(8)

The manual page was originally written by Jamie Strandboge <jamie@canonical.com>

Manual pages version date as of this writing is February 2016

#### gufw author

"Gufw is (C) 2008-2018, Marcos Alvarez Costales <a href="https://launchpad.net/~costales">https://launchpad.net/~costales</a>." - Excerpt from the AUTHOR section of gufw's manpage in GNU/Linux → gufw(8)

The manual page was originally written by the same author.

Manual pages version date as of this writing is 23 June 2018

### openrc authors:

"Roy Marples <roy@marples.name>"

"The OpenRC Team < openrc@gentoo.org>"

- Excerpt from the AUTHOR section of rc-update's manpage in GNU/Linux → RC-UPDATE(8)

The manual pages were originally written by the same author/s.

rc-update's manual page version date as of this writing is 13 January 2014

#### systemd authors

Systemd authors are not mentioned in its respective manpages but you should be able to know them by visiting Freedesktop.org.

#### sysvinit author:

#### "Miquel van Smoorenburg <miquels@cistron.nl>"

- Excerpt from the copyright file found at /usr/share/doc/sysvinit-core/ of MX Linux

There are many varying authors and maintainers of sysvinit packages on each major distro like debian, arch, and gentoo which is too many to include in this book, but they are appropriately credited on each distro's respective sysvinit copyright/AUTHORS file.

# SSH Server Hardening

By: Carlyle Colins

## Commands to know/use for reference:

- ps -ef | grep 'sshd' --this command looks for the ssh server running on the Linux machine. This command also works for looking for pretty much anything in the active process list. Just replace the sshd with the name of the software or service you are looking for.
- sshd-t --this command test runs the ssh software's configuration file.
- sshd -T --this command shows the current configuration variables for the ssh software
- ping 1.2.3.4 --- this command tests connectivity between the machine you run this from and the destination IP address you use (in place of 1.2.3.4)
- systemctl reload ssh.service -This command reloads to sshd config file (like a reboot of the SSH server)
- sudo lsb\_release -a -This checks the version and codename of the OS
- sudo apt-get —purge remove sshd —this removes the sshd software. I wouldn't type this as is…it may break the lab. But using this command with a different service name may just be what you need to do.
- ls this command lists the software packages installed on the system and the 2<sup>nd</sup> command "grep" filters for anything you want to look for. This is very useful in showing proof that certain services/software are no longer installed.
- Sudo apt-get update
- Sudo apt-get upgrade both of these commands are a part of patch management. They will even tell you when there are packages that are no longer needed, but you still need to run the command to remove those packages.
- nmap -sS x.x.x.a,b,c this command is for port scans
- ls directory listing
- cp to copy a file from one place to another
- location of key pairs: /home/midterm/.ssh/id\*
- ssh x.x.x.x is the format of the command to connect to the server

# Task - Harden SSH Server

Network defense requires a deep tool set of both network and system administration. Understanding remote login protocols, their strengths and weaknesses is important. In this lab we are going to look at **ssh or secure shell**. **SSh** is a secure remote protocol which is used to work remotely on other machines or transfer data between computers using SCP (secure copy) command.

**Confirm which VM is client and which VM is server**. How do you do this? The process list in Linux is similar to the task manager in Windows. It shows what processes are running, what the process ID is (if you want to kill/stop it) and other information about processes running at the time you run the command.

**Client IP**: ifconfig 192.168.174.134

**Server IP**: ifconfig 192.168.174.136 (this IP can change during the lab, watch out)

How did you determine the IP of each machine? In ta terminal window on each virtual machine, an ifconfig command was issued to ascertain each IP Address

```
midterm@Client:~$ ifconfig
ens33: flags=4163<UP,BROADCAST,RUNNING,MULTICAST> mtu 1500
        inet 192.168.174.134 netmask 255.255.255.0 broadcast 192.168.174.255
        inet6 fe80::93d0:461:9dd5:63c0 prefixlen 64 scopeid 0x20<link>
        ether 00:0c:29:5e:81:d1 txqueuelen 1000 (Ethernet)
       RX packets 753 bytes 868661 (868.6 KB)
        RX errors 0 dropped 0 overruns 0 frame 0
        TX packets 355 bytes 39951 (39.9 KB)
        TX errors 0 dropped 0 overruns 0 carrier 0 collisions 0
lo: flags=73<UP,LOOPBACK,RUNNING> mtu 65536
        inet 127.0.0.1 netmask 255.0.0.0
        inet6 ::1 prefixlen 128 scopeid 0x10<host>
        loop txqueuelen 1000 (Local Loopback)
        RX packets 204 bytes 17573 (17.5 KB)
       RX errors 0 dropped 0 overruns 0 frame 0
       TX packets 204 bytes 17573 (17.5 KB)
       TX errors 0 dropped 0 overruns 0 carrier 0 collisions 0
midterm@Client:~$
midterm@server:~$ ifconfig
ens33: flags=4163<UP,BROADCAST,RUNNING,MULTICAST> mtu 1500
       inet 192.168.174.136 netmask 255.255.255.0 broadcast 192.168.174.255
       inet6 fe80::7712:d233:e319:679f prefixlen 64 scopeid 0x20<link>
       ether 00:0c:29:7d:87:4a txqueuelen 1000 (Ethernet)
       RX packets 1596 bytes 1861805 (1.8 MB)
       RX errors 0 dropped 0 overruns 0 frame 0
       TX packets 1071 bytes 79743 (79.7 KB)
       TX errors 0 dropped 0 overruns 0 carrier 0 collisions 0
lo: flags=73<UP,LOOPBACK,RUNNING> mtu 65536
       inet 127.0.0.1 netmask 255.0.0.0
       inet6 :: 1 prefixlen 128 scopeid 0x10<host>
       loop txqueuelen 1000 (Local Loopback)
       RX packets 230 bytes 19239 (19.2 KB)
       RX errors 0 dropped 0 overruns 0 frame 0
       TX packets 230 bytes 19239 (19.2 KB)
       TX errors 0 dropped 0 overruns 0 carrier 0 collisions 0
idterm@server:~$
```

**Confirm network communications from client to server.** Do you have network connectivity? Yes yes/no **What did you do check connectivity?** In a terminal window in each virtual machine, a ping command was issued to the opposing IP Address to test connectivity.

```
midterm@server:~

midterm@server:~

ping 192.168.174.134

PING 192.168.174.134 (192.168.174.134) 56(84) bytes of data.

64 bytes from 192.168.174.134: icmp_seq=1 ttl=64 time=0.264 ms

64 bytes from 192.168.174.134: icmp_seq=2 ttl=64 time=0.283 ms

64 bytes from 192.168.174.134: icmp_seq=3 ttl=64 time=0.411 ms

64 bytes from 192.168.174.134: icmp_seq=4 ttl=64 time=0.748 ms

64 bytes from 192.168.174.134: icmp_seq=5 ttl=64 time=0.765 ms

^C

--- 192.168.174.134 ping statistics ---

5 packets transmitted, 5 received, 0% packet loss, time 96ms

rtt min/avg/max/mdev = 0.264/0.494/0.765/0.220 ms

midterm@server:~

midterm@server:~

midterm@server:~

midterm@server:~

midterm@server:~

midterm@server:~

midterm@server:~

midterm@server:~

midterm@server:~

midterm@server:~

midterm@server:~

midterm@server:~

midterm@server:~

midterm@server:~

midterm@server:~

midterm@server:~

midterm@server:~

midterm@server:~

midterm@server:~

midterm@server:~

midterm@server:~

midterm@server:~

midterm@server:~

midterm@server:~

midterm@server:~

midterm@server:~

midterm@server:~

midterm@server:~

midterm@server:~

midterm@server:~

midterm@server:~

midterm@server:~

midterm@server:~

midterm@server:~

midterm@server:~

midterm@server:~

midterm@server:~

midterm@server:~

midterm@server:~

midterm@server:~

midterm@server:~

midterm@server:~

midterm@server:~

midterm@server:~

midterm@server:~

midterm@server:~

midterm@server:~

midterm@server:~

midterm@server:~

midterm@server:~

midterm@server:~

midterm@server:~

midterm@server:~

midterm@server:~

midterm@server:~

midterm@server:~

midterm@server:~

midterm@server:~

midterm@server:~

midterm@server:~

midterm@server:~

midterm@server:~

midterm@server:~

midterm@server:~

midterm@server:~

midterm@server:~

midterm@server:~

midterm@server:~

midterm@server:~

midterm@server:~

midterm@server:~

midterm@server:~

midterm@server:~

midterm@server:~

midterm@server:~

midterm@server:~

midterm@server:~

midterm@server:~

midterm@server:~

midterm@server:~

midterm@
```

Connect to the SSH server (from the client machine). On the initial authentication challenge, a key will be provided. And then it will ask for the password. Is this the server key or client key? What is it for? How does it work? Say 'yes' to accept key. I believe this is the public server key. The key is used to authenticate the server to the host and add the server IP Address to the known authenticated devices. The key is configured by the administrator and verifies that both client and server have the same key.

```
midterm@Client:~$ ssh 192.168.174.136
The authenticity of host '192.168.174.136 (192.168.174.136)' can't be established.
ECDSA key fingerprint is SHA256:a8q7eYI0d9WyMvS+G8sG+Ze84d4EWTD5JbFEw8UtYiQ.
Are you sure you want to continue connecting (yes/no)?
```

Now to confirm that we are working with stable versions of virtual machines, **confirm what versions of the OS each are running.** 

VM1 OS version and codename: Cosmic Ubuntu 18.10 VM2 OS version and codename: Cosmic Ubuntu 18.10

```
midterm@server:~$ sudo lsb_release -a
[sudo] password for midterm:
No LSB modules are available.
Distributor ID: Ubuntu
Description:
               Ubuntu 18.10
               18.10
Release:
               cosmic
Codename:
midterm@server:~$
midterm@Client:~$ sudo lsb_release -a
 [sudo] password for midterm:
No LSB modules are available.
 Distributor ID: Ubuntu
 Description:
                 Ubuntu 18.10
 Release:
                  18.10
Codename:
                 cosmic
 midterm@Client:~$
```

There are a large number of configurable variables on a SSH server. We will be tackling a few important ones. In the field, reading man pages is a good skill, but knowing the top techniques for hardening an OS or a server running on a host is even more important.

- \_ Upgrading and Patching Systems
- \_Cryptography
- \_ Disabling Unnecessary Services or Programs
- \_Limiting Access
- \_ Data Confidentiality
- \_ Baseline Configurations

Investigate the server. There services running on this server that shouldn't be Try to connect on different ports/network services. There are 3 you are looking for. You could run a nmap or use some Linux commands. There are several quick ways. You can check the process list for software running that is software that shouldn't be there. And you could even open up a browser on the client machine and point to the server IP address. What do you see?

21/tcp open ftp, 80/tcp open http, telnet. When I point the to the IP Address of the server on a web browser, I get the home page of MSNBC News. I did finally see the Telnet service after using the dpkg – list | grep 'telnet' command. However, I did not show using the nmap scan as an open port.

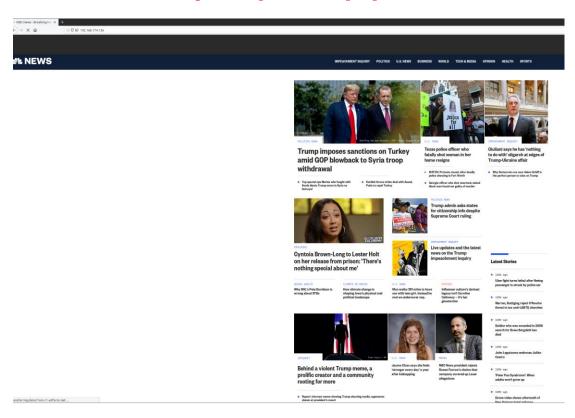

**Bonus points:** Look on the hamburger menu for the site, do you see anything strange? How many strange things can you find? Hint: there are 4. (This is bonus, don't spend too much time here). If the browser doesn't fully load, please let me know. My web browser pulled a MSNBC News website. On the righthand side of the menu the site has a link for, "click here I dare you", "Professor Deehring's Very Special Web Page for CTS240", and "Special Fake News Features."

In a production setting you could run a script or generate a fancy regex to see clear all services running on this machine. At this point there are 3 services to uninstall, ftp and http and telnet. They are vsftpd and apache2 software. **Remove these services and show proof they are removed.** Hint: the kill command only stops the service from running, it doesn't uninstall the software.

Now it's time to see if this system is patched and updated. (there are a few packages that need to be uninstalled.). **Remove these packages and show proof they are gone.** 

```
midterm@server:-$ sudo apt-get upgrade
Reading package lists... Done
Building dependency tree
Reading state information... Done
Calculating upgrade... Done
The following packages were automatically installed and are no longer required:
    libncursesw5 libtinfo5
Use 'sudo apt autoremove' to remove them.
0 upgraded, 0 newly installed, 0 to remove and 0 not upgraded.
midterm@server:-$ sudo apt autoremove
Reading package lists... Done
Building dependency tree
Reading state information... Done
The following packages will be REMOVED:
    libncursesw5 libtinfo5
0 upgraded, 0 newly installed, 2 to remove and 0 not upgraded.
After this operation, 856 kB disk space will be freed.
Do you want to continue? [Y/n] Y
(Reading database ... 169006 files and directories currently installed.)
Removing libncursesw5:amd64 (6.1+20180210-4ubuntu1) ...
Removing libncursesw5:amd64 (6.1+20180210-4ubuntu1) ...
Processing triggers for libc-bin (2.28-0ubuntu1) ...
midterm@server:-$
```

Now that we have taken some steps to harden the server's operating system. Now let's harden the server itself. First things first, let's backup the configuration file, because if you break it....you need this file to get your server back up and running.

sudo cp /etc/ssh/sshd config sshd config.backup

```
midterm@Client:-$ ssh 192.168.174.136
midterm@Client:-$ ssh 192.168.174.136
midterm@192.168.174.136's password:
Welcome to Ubuntu 18.10 (GNU/Linux 4.18.0-25-generic x86_64)

* Documentation: https://help.ubuntu.com

* Management: https://landscape.canonical.com

* Support: https://ubuntu.com/advantage

0 packages can be updated.
0 updates are security updates.

Last login: Wed Feb 19 20:25:21 2020 from 192.168.174.134
midterm@server:-$ sudo cp /etc/ssh/sshd_config ssh_config.backup
[sudo] password for midterm:
midterm@server:-$
```

Next, we are going to disable password authentication and enable SSH keys. First, we are going to make some public key encryption keys. They come in pairs. Private and public. Run the following command to generate your keys on the **client machine**. Do not run this command <code>sudo</code>. It will ask you for a passphrase to protect the key. You can keep this blank, but I do not recommend that. A private SSH key with no passphrase protection can be used by anyone with possession of that key to access the server.

ssh-keygen

Show proof of your key pair ASCII art.

# Ssh-copy-id

Then you need to share your public key with the SSH server. Use the ssh-copy-id command to send you public key to the server. Make sure you are using the correct username and IP address.

```
ssh-copy-id midterm@192.168.1.1
```

Now try logging in. You may be asked for your passphrase.

```
ssh midterm@192.168.234.1
```

```
midterm@client:~$ ssh 192.168.174.136
midterm@192.168.174.136's password:
Welcome to Ubuntu 18.10 (GNU/Linux 4.18.0-25-generic x86_64)

* Documentation: https://help.ubuntu.com

* Management: https://landscape.canonical.com

* Support: https://ubuntu.com/advantage

0 packages can be updated.
0 updates are security updates.

Last login: Wed Feb 19 21:52:13 2020 from 192.168.174.134
midterm@server:~$
```

You may get a message back that looks similar too:

```
The authenticity of host '192.168.1.1 (192.168.1.1)' can't be established. ECDSA key fingerprint is ff:fd:d5:f9:66:fe:73:84:e1:56:cf:d6:ff:ff. Are you sure you want to continue connecting (yes/no)?
```

After you accept the fingerprint, you will be able to authenticate to the server with no additional challenge. This is what happens when you trust the server IP with the fingerprint it provides. The fingerprint will be checked every time the client machine connects, and as long as the IP matches the fingerprint, it will allow an instant connection. This is SSH server management use keypair authentication.

# Show proof that your login did not require a password.

```
midterm@server:~$ exit
logout
Connection to 192.168.174.136 closed.
midterm@Client:~$ ssh midterm@192.168.174.136
Welcome to Ubuntu 18.10 (GNU/Linux 4.18.0-25-generic x86_64)

* Documentation: https://help.ubuntu.com
* Management: https://landscape.canonical.com
* Support: https://ubuntu.com/advantage

0 packages can be updated.
0 updates are security updates.
Last login: Wed Feb 19 23:43:58 2020 from 192.168.174.134
midterm@server:~$
```

Now that the SSH server is using keys for authentication, you must go into the configuration file of the sever (sshd\_config) and disable password authentication. Anytime you change a setting you need to restart the service. Test that you can still login.

Let's change the port number that the SSH server is listening/running on. We are going to change it to port 2223. Make this change, restart the server, and test it. Remember that when you want to force a port on a command line like ssh 1.2.3.4 you need to add the tac p. It looks like: ssh 1.2.3.4 -p 2223.

Show proof that the client can connect via SSH on port 2223.

```
ChallengeResponseAuthentication no
midterm@server:~$ exit
logout
                                        #KerberosOrLocalPasswd yes
Connection to 192.168.174.136 closed.
                                        #KerberosTicketCleanup yes
midterm@Client:~$
midterm@Client:~$ ssh 192.168.174.136
^C
midterm@Client:~$ ssh 192.168.174.136 #GSSAPIAuthentication no
Welcome to Ubuntu 18.10 (GNU/Linux 4.1#GSSAPICleanupCredentials yes
                                        #GSSAPIStrictAcceptorCheck yes
 * Documentation:
                    https://help.ubuntu.com
                    https://landscape.canonical.com
 * Management:
 * Support:
                    https://ubuntu.com/advantage
0 packages can be updated.
O updates are security updates.
Last login: Wed Feb 19 23:44:30 2020 from 192.168.174.134
midterm@server:~$
```

PasswordAuthentication no

#PermitEmptyPasswords no

What other areas of the OS and server could you harden and why? Site your sources and for bonus points, harden this server further and provide documentation and proof that it is completed.

On the server, we can activate the firewall using the "sudo ufw allow 2223/tcp" command to add a rule. Using the "sudo ufw enable" command we activate the firewall.

```
midterm@server:~$ sudo ufw status
Status: inactive
midterm@server:~$ sudo ufw allow 2223/tcp
Rules updated
Rules updated (v6)
midterm@server:~$ sudo ufw enable
Command may disrupt existing ssh connections. Proceed with operation (y|n)? Y
rirewall is active and enabled on system startup
midterm@server:~$ sudo ufw status
Status: active
То
                            Action
                                         From
                            ALLOW
2223/tcp
                                         Anywhere
2223/tcp (v6)
                            ALLOW
                                         Anywhere (v6)
midterm@server:~$
```

# Change to yes to enable challenge-response passwords (beware issues with

We check the status of the firewall by using the "sudo ufw status" command. To disable the firewall, use "sudo ufw disable." Rules can also be written to allow or deny specific IP addresses (Not Shown).exit (Ubuntu 18.04 LTS Tutorials for Ubuntu Server and Desktop n.d.)

#### You are done!

#### Conclusion

While this lab setup ssh on your VM1 machine. the operation of ssh on the network with respect to routers is no different. When routers have telnet disabled and ssh enabled, the security profile of the network device is improved, and that is our goal.

# Basic Endpoint Hardening:

# **GNU/Linux**

By: Kevin John O. Hermosa

As a blue teamer it is invaluable to know the basics when it comes to securing computers may it be a humble endpoint or a high-performance server. So, I shall be focusing on the basic yet extremely essential hardening steps to perform on a GNU/Linux operating system and these steps are:

- 1. Entering a new root and user password.
- 2. Identify services that are listening on your GNU/Linux machine.
- 3. Disabling and stopping unneeded services.
- 4. Customizing the mirrors set for updating.
- 5. Keeping your GNU/Linux installation up to date.

# Entering a new root and user password

It is imperative that a user immediately changes the default passwords set on the operating system because it is the most common entry point for hackers and it's actually the method that takes the least amount of skill and effort.

Also, it is important for you to know as a user that there is an account named "root" in every Linux operating system and it is the most powerful account in there and holds authority over the most sensitive parts of your OS so please, **never ever forget to set a password for "root"**.

So, let's go ahead and set a password for "root". Open up a terminal and enter "sudo passwd root". Please refer to the image below:

```
liveuser > $ sudo passwd root

New password:
Retype new password:
passwd: password updated successfully
liveuser > $ sudo passwd liveuser

New password:
Retype new password:
passwd: password updated successfully
```

Successful changing of root and user passwords using passwd

You will be prompted for a new password so start typing it away! Please don't worry if nothing appears when you start typing the new password; it's actually capturing your keyboard input so type in the new password then press enter.

After that, you will be prompted to retype the new password for the sake of confirmation.

A successful change of password should show you "passwd: password updated successfully" just like what is shown in the image.

You probably noticed that asides from updating the root password, I also updated the password of another account called "liveuser". It happens to be the username of the default user account for the Linux distribution AKA distro (or flavor) that I am using; it varies from distro to distro i.e., the username is "mint" for Linux mint, "redcore" for Redcore Linux, and etc.

It is a good idea to change the default password for that user account as well because it is the default account used for the computer's login screen.

With that, I want you to know that it is good practice to change your passwords as frequently as every 3 to 6 months in order to maintain a strong cybersecurity posture. Better yet, use a password manager like KeePass and Passbolt in order to help you maintain strong passwords across your accounts.

# Identify services that are listening on Linux

The next step in increasing the distro's security is to first identify services that are listening on your network as hackers actively scout for these and utilize vulnerabilities to exploit the listening program to take control of your computer. These services are programs ran on startup by default as part of your GNU/Linux distro installation. This guide will also include how to disable and stop services on distros using openrc and sysvinit as the initialization system.

Getting a list of these can be done by invoking the following command to the terminal:

```
$ sudo ss -ltpun
```

| Netid | State  | Recv-Q | Send-Q | Local Address:Port | Peer Address:Port |                                           |
|-------|--------|--------|--------|--------------------|-------------------|-------------------------------------------|
| udp   | UNCONN |        |        | 127.0.0.53%lo:53   | 0.0.0.0:*         | users:(("systemd-resolve",pid=574,fd=16)  |
| udp   | UNCONN |        |        | 0.0.0.0:53410      | 0.0.0.0:*         | users:(("avahi-daemon",pid=4830,fd=14))   |
| udp   | UNCONN |        |        | 0.0.0.0:5353       | 0.0.0.0:*         | users:(("avahi-daemon",pid=4830,fd=12))   |
| udp   | UNCONN |        |        | 0.0.0.0:5355       | 0.0.0.0:*         | users:(("systemd-resolve",pid=574,fd=11)  |
| udp   | UNCONN |        |        | [::]:40778         | [::]:*            | users:(("avahi-daemon",pid=4830,fd=15))   |
| udp   | UNCONN |        |        | [::]:5353          | [::]:*            | users:(("avahi-daemon",pid=4830,fd=13))   |
| udp   | UNCONN |        |        | [::]:5355          | [::]:*            | users:(("systemd-resolve",pid=574,fd=13)  |
| tcp   | LISTEN |        | 128    | 127.0.0.53%lo:53   | 0.0.0.0:*         | users:(("systemd-resolve",pid=574,fd=17)  |
| tcp   | LISTEN |        |        | 127.0.0.1:631      | 0.0.0.0:*         | users:(("cupsd",pid=1182,fd=8))           |
| tcp   | LISTEN |        | 50     | 0.0.0.0:445        | 0.0.0.0:*         | users:(("smbd",pid=1394,fd=34))           |
| tcp   | LISTEN |        | 50     | 0.0.0.0:139        | 0.0.0.0:*         | users:(("smbd",pid=1394,fd=35))           |
| tcp   | LISTEN |        | 128    | 0.0.0.0:5355       | 0.0.0.0:*         | users:(("systemd-resolve",pid=574,fd=12)  |
| tcp   | LISTEN |        | 50     | 127.0.0.1:45454    | 0.0.0.0:*         | users:(("nomacs",pid=4883,fd=13))         |
| tcp   | LISTEN |        |        | [::1]:631          | [::]:*            | users:(("cupsd",pid=1182,fd=7))           |
| tcp   | LISTEN |        |        | [::]:445           | [::]:*            | users:(("smbd",pid=1394,fd=32))           |
| tcp   | LISTEN |        | 128    | [::]:5355          | [::]:*            | users:(("systemd-resolve",pid=574,fd=14)) |
| tcp   | LISTEN |        | 50     | [::]:139           | [::]:*            | users:(("smbd".pid=1394.fd=33))           |

List of listening programs displayed by using ss

There are GNU/Linux distros that do not have the ss command by default so I'm gonna teach how to do the same thing using netstat.

```
$ sudo netstat -461pn
```

```
nections (only servers)
Local Address
                                                  Foreign Address
                                                                                                        PID/Program name
                                                                                                        574/systemd-resolv
1182/cupsd
           0 0.0.0.0:microsoft-ds
0 0.0.0.0:netbios-ssn
                                                                                      LISTEN
LISTEN
             0.0.0.0:llmnr
localhost:45454
                                                                                     LISTEN
LISTEN
             localhost:ipps
[::]:microsoft-ds
                                                                                     LISTEN
LISTEN
                                                                                                        574/systemd-resolve
1394/smbd
              localhost:domain
                                                                                                        574/systemd-resolve
              0.0.0.0:mdns
                                                                                                        4830/avahi-daemon
                                                                                                        4830/avahi-daemon:
              [::]:mdns
[::]:llmnr
                                                                                                        574/systemd-resolve
sudo netstat -46lpn
ernet connections (only servers)
                                                                                                      PID/Program name
574/systemd-resolve
1182/cupsd
1394/smbd
                                                  0.0.0.0:*
                                                                                      LISTEN
                                                                                      LISTEN
                                                                                                        1394/smbd
                                                                                                        4883/nomacs
                                                                                                        1394/smbd
                                                                                                        4830/avahi-daemon
```

List of listening programs displayed by using netstat

As you can see, there are many programs listening by default, and these usually come by default on many distros out there so I will be explaining what each are:

- **systemd-resolve** a program responsible for performing DNS lookups which is needed when connecting to websites. This program is usually not needed because by default, the system will set a DNS server at /etc/resolv.conf after a DHCP query.
- avahi-daemon a program that implements Apple's Zeroconf architecture. Usually not needed because there
  are simpler ways to interact with local machines in the network and I doubt Windows computers even have
  support for this by default.
- **cupsd** a program responsible for communication with printers. You'll need this if you want to be printing documents on Linux but if not, it's safe to disable or remove it.
- **smbd** a program made as part of the implementation of SAMBA in GNU/Linux which is responsible for network shares access and management. This is typically used in work environments but it's best to have this disabled or removed if it's not going to be used for work purposes because malware utilizes network shares to spread across a local network. And yes, malware exists in the world of Linux.
- **nomacs** an image viewer program. Was included in the list because it was listening on localhost port 45454 as I was using it to review my screenshots. Thus, feel free to ignore this entry.

Do note that the list varies from distro to distro and at times there are even things that are ran on startup but are not even part of the list of services like Fedora's dleyna-renderer so you will have to perform additional research yourself in order to know what those programs/services do and disable it according to your use-cases.

# Disabling and stopping unneeded services

Now let's proceed to disabling the services so they will no longer be run at startup.

```
$ sudo systemctl disable [service-name]
```

```
liveuser >> $ systemctl disable avahi-daemon
Removed /etc/systemd/system/dbus-org.freedesktop.Avahi.service.
Removed /etc/systemd/system/multi-user.target.wants/avahi-daemon.service.
Removed /etc/systemd/system/sockets.target.wants/avahi-daemon.socket.
```

Successful disablement of a service using systemctl

A successful disablement of a service should give you feedback that something was removed on the /etc/systemd/system/ directory.

After that, you should be all good on stopping said service using the same systemctl command.

```
$ sudo systemctl stop [service-name]
```

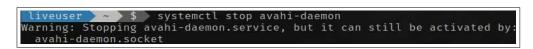

Successful stoppage of a service using systemctl

Getting that warning as shown in the image is normal as that's how avahi-daemon was designed. It simply means that the service will run again should a packet be received on the network port where the daemon's socket was listening. You may check a service's/socket's status by invoking:

```
$ systemctl status [name]
```

```
liveuser >> $ systemctl status avahi-daemon.socket

• avahi-daemon.socket - Avahi mDNS/DNS-SD Stack Activation Socket
Loaded: loaded (/usr/lib/systemd/system/avahi-daemon.socket; disabled; vendor preset: disabled)
Active: active (listening) since Thu 2020-11-19 15:56:51 UTC; 49min ago
Listen: /run/avahi-daemon/socket (Stream)
Tasks: 0 (limit: 4915)
Memory: 0B
CGroup: /system.slice/avahi-daemon.socket

Nov 19 15:56:51 salientos systemd[1]: Listening on Avahi mDNS/DNS-SD Stack Activation Socket.
```

Status of avahi-daemon.socket; screenshot taken on Arch Linux-based SalientOS

Complete stoppage of this socket should be as simple as invoking:

```
$ sudo systemctl stop avahi-daemon.socket
```

You can now go ahead on disabling and stopping those unneeded services now that you know how to disable, stop, and query the status of a service.

```
liveuser > ~ > $ ysstemctl disable avahi-daemon.socket avahi-daemon systemd-resolved ntpd smb nmb samba org.cups.cupsd.service
Removed /etc/systemd/system/dbus-org.freedesktop.Avahi.service.
Removed /etc/systemd/system/dbus-org.freedesktop.resolve1.service.
Removed /etc/systemd/system/multi-user.target.wants/avahi-daemon.service.
Removed /etc/systemd/system/multi-user.target.wants/nmb.service.
Removed /etc/systemd/system/multi-user.target.wants/smb.service.
Removed /etc/systemd/system/multi-user.target.wants/smb.service.
Removed /etc/systemd/system/multi-user.target.wants/systemd-resolved.service.
Removed /etc/systemd/system/printer.target.wants/org.cups.cupsd.service.
Removed /etc/systemd/system/sockets.target.wants/avahi-daemon.socket.

liveuser > ~ $ systemctl stop avahi-daemon.socket avahi-daemon systemd-resolved ntpd smb nmb samba org.cups.cupsd.service
```

Disablement and stoppage of various services in SalientOS

You may have noticed that some extra things were included in the disablement command like ntpd and nmb. Well apparently, some programs only start listening and appear on the list after connecting the computer running GNU/Linux to a network or internet connection so please do note that.

Another thing to note is the "org.cups.cupsd.service" where it was just "cupsd" in the list. I have no idea why the systemd service unit for cups is named like this but if you cannot find something then it's a good idea to view the full list of running services which can be done by by invoking \$ systemctl or \$ systemctl --list-units

Please do another query of listening programs after you have done the necessary disablement and stoppage.

```
liveuser $ sudo ss -atpun

Netid State Recv-Q Send-Q Local Address:Port Peer Address:Port

liveuser $ sudo netstat -46lpn

Active Internet connections (only servers)

Proto Recv-Q Send-Q Local Address Foreign Address State PID/Program name
```

There are no more listening programs listed because they were disabled and stopped

Once you have disabled and stopped all unneeded services then you should see an empty or a cleaner list with fewer entries on it where the lesser, the better.

Should you ever find yourself in trouble because you are using a GNU/Linux distro that is not using Systemd then fear not! I will be covering how to do the same things in a disro utilizing Openrc and Sysvinit as init.

Display all Openrc services and their respective runlevels:

```
$ rc-update show
```

Disablement of a service in Openrc:

```
$ sudo rc-update del [service-name]
```

Disablement of a service in Openrc that is in the boot runlevel:

```
$ sudo rc-update del [service-name] boot
```

Stoppage of a service in Openrc (2 ways):

```
$ sudo rc-service [service-name] stop
$ sudo rc-service [service-name] zap
```

Querying status of a service in Openrc:

```
$ rc-service [service-name] status
```

Checking all services in Sysvinit:

```
$ ls /etc/init.d/
```

Disablement of a service in Sysvinit (2 ways):

```
$ sudo chmod -x /etc/init.d/[service-name]
$ sudo chmod 644 /etc/init.d/[service-name]
```

Stoppage of a service in Sysvinit:

```
$ sudo /etc/init.d/[service-name] stop
```

## Customizing the mirrors set for updating

The next big thing that you should be doing is modifying the mirrors configured for updating your GNU/Linux distro as these are usually limited according to the country that you specified during installation and most of these are HTTP-only mirrors which means that the connection is not encrypted and vulnerably to MITM attacks.

Many people these days are actually using either Debian-based distros or Arch-based distros so rest-assured that changing mirrors for those are included in this guide along with Fedora.

Let's start with Debian. The mirrors file/s are located at /etc/apt/sources.list.d/

```
#_ Terminal-demo@mx1:~
demo@mx1:~
$ ls /etc/apt/sources.list.d/
antix.list debian.list debian-stable-updates.list mx.list various.list
```

List of mirror files in the /etc/apt/sources.list.d/ directory

It looks more populated than your usual Debian-based distro because I am using MX Linux which is a Debian-based distro made and maintained by antiX and Mephis teams where they pull their personally maintained packages for this distro.

The main Debian mirrors file for this distro should be debian.list and debian-stable-updates.list and it appears that a seperate mirror list is being used for package updates.

Please take a look at the contents of both files:

```
demo@mx1:~
$ sudo cat /etc/apt/sources.list.d/debian.list
# Debian Stable.
deb http://ftp.us.debian.org/debian/ stretch main contrib non-free
deb http://security.debian.org/ stretch/updates main contrib non-free
#deb-src http://ftp.us.debian.org/debian/ stretch main contrib non-free

#stretch backports
#deb http://deb.debian.org/debian stretch-backports main
demo@mx1:~
$ sudo cat /etc/apt/sources.list.d/debian-stable-updates.list
# Debian stretch Updates
deb http://ftp.us.debian.org/debian/ stretch-updates main contrib non-free
```

Contents of debian.list and debian-stable-updates.list displayed for reference

The main difference between these two files is that the first file includes security.debian.org as a mirror and that the second file is using the same mirror but explicitly indicates "stretch-updates" which means that the second file is strictly for getting package updates.

Do note that "stretch" is the name used to indicate to a particular version of Debian AKA Debian Stretch and this tells you that the particular version of the MX Linux that I am using is based on Debian Stretch.

The part about "main contrib non-free" specifies the sections of packages to be queried by for updating and installing packages/programs. "main" is where a large collection of free and open-source GNU/Linux packages are located, contrib is where various packages maintained by contributors are located, and nonfree is where various proprietary packages are located like the Steam game store, Skype, and etc.

So, for example, you erased the "non-free" inside the mirrors file then you will no longer be able to install Steam, Skype, and etc. until you've written it back in there.

Now let's proceed to editing the the main Debian mirrors file. Please invoke the following command:

\$ sudo nano /etc/apt/sources.list.d/debian.list

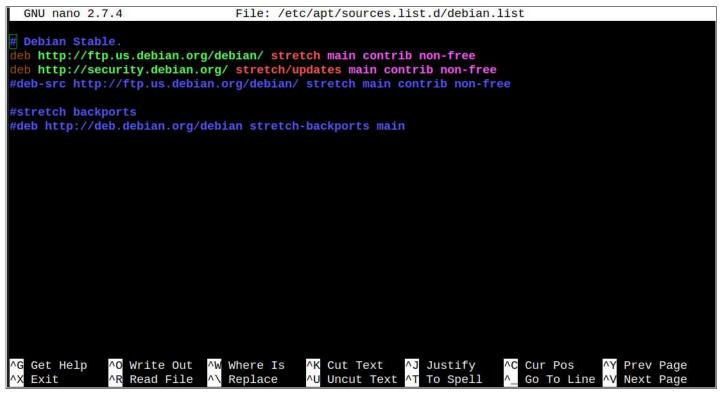

nano command being used to view debian.list for editing purposes

As you can see in the image above, the nano command is a terminal-based text editor where you can edit text-based files from the comfort of your terminal.

I shall be using mirror.aarnet.edu.au for the purpose of this guide because they are one of the best mirrors out there in terms of performance. We will then proceed to putting that mirror on this file.

Please go ahead and comment-out the default mirror set in debian.list by putting a hashtag AKA the number sign (#) before the line of text.

After that, you just go ahead and copy the default mirror's line of text then paste it just above that commentedout line.

Change the ftp.us.debian.org on the copy-pasted line and change it to mirror.aarnet.edu.au. Then add an s to http so it would become https.

Change the ftp.us.debian.org on the copy-pasted line and change it to mirror.aarnet.edu.au. Also, please change /debian/ to /pub/debian/ because the directory structure is different in aarnet's mirror.

Please refer to the image on the next page in order to see how it should look like after editing.

```
GNU nano 2.7.4
                               File: /etc/apt/sources.list.d/debian.list
 Debian Stable.
   https://mirror.aarnet.edu.au/pub/debian/ stretch main contrib non-free
#deb http://ftp.us.debian.org/debian/ stretch main contrib non-free
eb http://security.debian.org/ stretch/updates main contrib non-free
deb-src http://ftp.us.debian.org/debian/ stretch main contrib non-free
#deb http://deb.debian.org/debian stretch-backports main
                                           Read 8 lines
  Get Help
                Write Out
                              Where Is
                                                           Justify
                                                                         Cur Pos
                                                                                       Prev Page
                                            Uncut Text
```

debian.list after it was edited using nano

Once done with the editing, invoke CTRL+O to prepare for saving the file. The bottom of your terminal should look like the image below:

Bottom of the terminal looks like this after pressing CTRL+O in nano

Press enter in order to save the file. An indicator below should appear which tells you how many lines were written into the file.

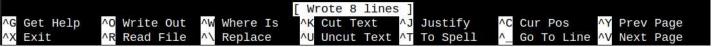

Bottom of the terminal shows this indicator upon pressing enter after CTRL+O in nano

Press CTRL+X to exit nano. Now go and do the same for debian-stable-updates.list and ensure that it will have "stretch-updates" beside it and NOT "stretch".

You're all set for Debian after that. Please proceed to the "Keeping your GNU/Linux machine up to date" section for details on how to update your distro which will now use the mirror that you specified.

Moving on, this time it's Arch-Linux's mirrors that we are changing to mirror.aarnet.edu.au.

Arch-Linux's mirrors are located at /etc/pacman.d/mirrorlist so likewise, edit with nano.

\$ sudo nano /etc/pacman.d/mirrorlist

```
# Arch Linux repository mirrorlist
## Generated on 2018-10-21
##
## Worldwide
#Server = http://mirrors.evowise.com/archlinux/$repo/os/$arch
Server = http://mirror.rackspace.com/archlinux/$repo/os/$arch
## Australia
#Server = https://mirror.aarnet.edu.au/pub/archlinux/$repo/os/$arch
#Server = http://archlinux.mirror.digitalpacific.com.au/$repo/os/$arch
#Server = http://ftp.iinet.net.au/pub/archlinux/$repo/os/$arch
Server = http://mirror.internode.on.net/pub/archlinux/$repo/os/$arch
Server = http://archlinux.melbourneitmirror.net/$repo/os/$arch
#Server = http://ftp.swin.edu.au/archlinux/$repo/os/$arch
## Austria
#Server = http://mirror.digitalnova.at/archlinux/$repo/os/$arch
#Server = http://mirror.easyname.at/archlinux/$repo/os/$arch
#Server = http://mirror.reisenbauer.ee/archlinux/$repo/os/$arch
#Server = https://mirror.reisenbauer.ee/archlinux/$repo/os/$arch
## Bangladesh
 Server = http://mirror.xeonbd.com/archlinux/$repo/os/$arch
```

A look at the /etc/pacman.d/mirrorlist file

As you can see, the mirrorlist file is packed by a large list of mirrors but only one is actively being used because everything else is commented out except the mirror.rackspace.com line.

Thankfully, mirror.aarnet.edu.au is already included in this mirrorlist file so a simple commenting-out of rackspace mirror's line using a hashtag AKA the number sign (#) will do. Follow this up removing the hashtag on the left of mirror.aarnet.edu.au easily finishes the job of setting things up for your Arch-Linux distro.

If your mirrorlist file happens to not have included the https aarnet mirror, then please refer to the image on the format of writing it down to your mirrorlist file. Don't copy the # along with you or else it will be commented-out and will not be used.

Press CTRL+O then press enter. Press CTRL+X to exit nano just like how it was in the section for Debian mirrors.

You're all set for Arch after that. Please proceed to the "Keeping your GNU/Linux machine up to date" section for details on how to update your distro which will now use the mirror that you specified.

Lastly for this section is Fedora which is a distribution being maintained by people connected to RHEL or Red Hat Enterprise Linux. The packages of RHEL can be used in Fedora and Fedora uses DNF which is the upcoming successor of YUM that is still being used in RHEL as a package manager.

The mirror lists for Fedora are located at /etc/yum.repos.d/

```
[liveuser@localhost-live ~]$ ls /etc/yum.repos.d
fedora-cisco-openh264.repo fedora-updates.repo
fedora-modular.repo fedora-updates-testing-modular.repo
fedora-updates-testing.repo
fedora-updates-modular.repo
```

A look at /etc/yum.repos.d/ which is the directory of Fedora's mirror lists

There is a lot of stuff in there, but we will be disregarding the "testing" repo files because these are only used when you are doing testing on to help out in the development of the distro.

So, I was planning on editing these files using nano yet again, but it turns out that nano is not packaged along with this Fedora workstation distro that I got... not sure what's up with that.

In any case, I have confirmed that fedora comes with gedit which is a gui text editor so we can go ahead and use that:

\$ sudo gedit /etc/yum.repos.d/fedora-modular.repo

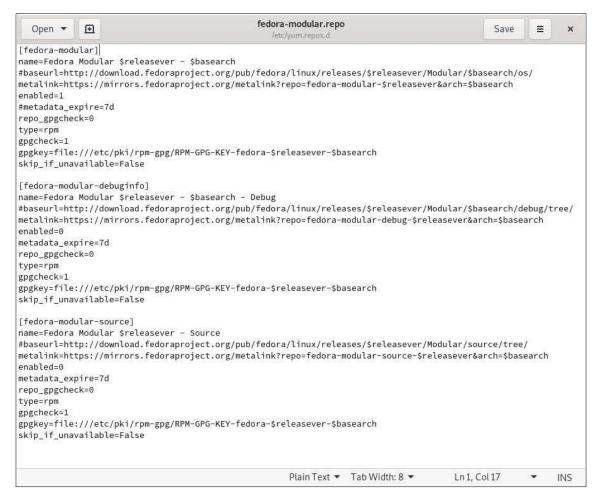

gedit – a gui text editor that comes with the GNOME desktop environment

That command should bring up a GUI-based text editor as shown in the image above.

Focus near the top and copy the "baseurl=http://download..." line. Paste it just above the same line. Comment-out the "metalink=https://mirrors..." line using a hashtag (#) at the beginning of the line.

Remove the hashtag on the baseurl line that you copied earlier then add an s to http for it to become https. Follow that up with changing "download.fedoraproject.org" into "mirror.aarnet.edu.au". Please refer to the image below on how the changes look like:

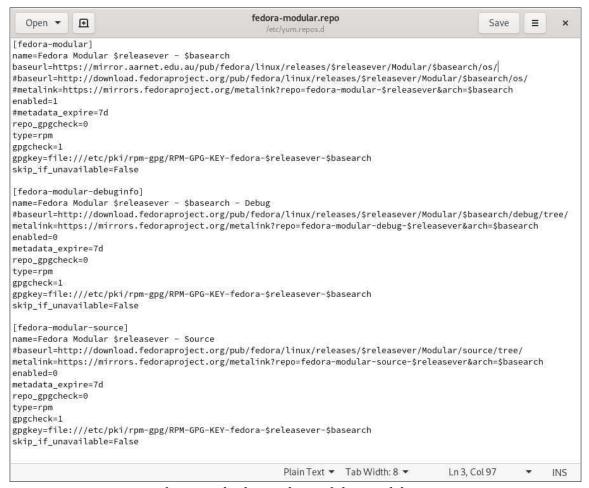

Reference to the changes done to fedora-modular.repo

Save the file after confirming your changes using the reference by pressing CTRL+S just like the usual notepad in Windows.

## Repeat the steps for:

- fedora.repo
- fedora-updates.repo
- fedora-updates-modular.repo

One last thing about Fedora mirrors is the "enabled=1" parameter. This is the toggle for using the mirrors indicated above it and as you can see, there are three of these in fedora-modular.repo. That is because the repo file also contains mirror settings for debuginfo and the source repository which are definitely developer-level stuff and that is why they are set to "enabled=0" by default.

I want you to focus on the fedora-cisco-openh264.repo that is also located in /etc/yum.repos.d/ and the importance of this is that the repository is included as an option to install cisco's openh264 codec which is needed to play certain video file types like MP4 where the H.264 encoder is widely used.

Utilizing this is as simple as opening the file using gedit and changing "enabled=0" to "enabled=1" then installing it using dnf. Only thing is that I don't know the exact names of the packages to be installed using this repository, so I'll leave it as your little extra homework!

Now that we got those three outta the way let us proceed to actually updating the GNU/Linux distro!

## Keeping your GNU/Linux installation up to date

Updating your GNU/Linux installation regularly is very important because package updates will tend to include bug-fixes or security updates to patch a vulnerability and likewise, stability improvements and the like.

So, for the final part of this guide, I shall be teaching you how to update a Debian-based distro, an Arch-based distro, and Fedora.

For Debian, it will be involving two commands:

apt update will fetch the latest manifests from the repositories defined in the repository directory /etc/apt/sources.list.d/ while apt upgrade will update all your packages to the latest version. This is usually followed by a prompt to the user to get their confirmation to carry out the mass-update of all packages.

For Arch, it will involve only one command:

```
$ sudo pacman -Syu
```

Let me tell you about the parameters given to pacman:

- -S is equivalent to "install" parameter of apt and dnf
- -y will make pacman "download a fresh copy of the master package database from the server(s) defined in pacman.conf" as written in the manpages of pacman. Equivalent to "update" parameter of apt.
- -u also invoked as --sysupgrade which will upgrade all out-of-date packages/packages with new versions.
- -Syu combined is equivalent to "update" parameter of dnf and "update" + "upgrade" parameter of apt.

For Fedora, it also involves only one command:

```
$ sudo dnf update
```

This one command does the same thing as apt update && apt upgrade and will also show a prompt for confirmation to the user.

One last thing that I would like the readers to note is the fact that Debian-based distros and Fedora are not rolling releases, and this means that there is a fixed cycle of major releases where big updates are pushed to the distro which can only be carried out by a special parameter given to apt/dnf which will cause it to perform a distro-upgrade towards the new version. The good thing about Arch is that it's a rolling release and there is no need to perform a distro-upgrade because it does not use a major release cycle.

That's it for this writeup and I hope this will help the readers to become more familiar with the basic things to do on a Linux distro before settling down on it for daily use.

## Resources

The screenshots are personally taken on my Artix Linux installation, live boot of MX Linux on my PC using a flash drive, and live boot of Fedora Workstation on my PC using a flash drive.

Special thanks to these amazing authors of programs and manpages:

#### nano authors

Made and maintained by GNU/Free Software Foundation https://nano-editor.org/ https://savannah.gnu.org/bugs/?group=nano

## openrc authors

## "Roy Marples <roy@marples.name>"

## "The OpenRC Team < openrc@gentoo.org>"

- Excerpt from the AUTHOR section of rc-update's manpage in GNU/Linux → RC-UPDATE(8)

The manual pages were originally written by the same author/s.

rc-update's manual page version date as of this writing is 13 January 2014

#### systemd authors

Systemd authors are not mentioned in its respective manpages but you should be able to know them by visiting Freedesktop.org.

### sysvinit author

## "Miquel van Smoorenburg <miquels@cistron.nl>"

- Excerpt from the copyright file found at /usr/share/doc/sysvinit-core/ of MX Linux

There are many varying authors and maintainers of sysvinit packages on each major distro like debian, arch, and gentoo which is too many to include in this book, but they are appropriately credited on each distro's respective sysvinit copyright/AUTHORS file.

## apt authors

apt authors are not mentioned in its respective manpages, but you should be able to know them by visiting debian.org

## pacman authors and maintainers

**Current Maintainers:** 

- Allan McRae <allan@archLinux.org>
- Andrew Gregory < andrew.gregory.8@gmail.com>
- Dan McGee <dan@archLinux.org>
- Dave Reisner < dreisner@archLinux.org>
- Past major contributors:
- Judd Vinet <jvinet@zeroflux.org>
- Aurelien Foret <aurelien@archLinux.org>
- Aaron Griffin <aaron@archLinux.org>
- Xavier Chantry < shiningxc@gmail.com>
- Nagy Gabor ngaba@bibl.u-szeged.hu

Additional contributors can be found by using git shortlog -s on the pacman.git repository.

- Excerpt from the AUTHORS section of pacman's manpage in GNU/Linux → PACMAN(8) pacman's manual page version date as of this writing is 2019-03-01

## dnf authors

dnf authors are not mentioned in its respective manpages but you should be able to know them by visiting the project's homepage:

https://github.com/rpm-software-management/dnf/

# ThreatRESPONDER™ Platform

By: Jeremy Martin

The Cybersecurity community is a small world inside a small world. You meet people and it is not uncommon for your paths to cross again the future. I met the founder of netSecurity, Inno Eroraha, at a Computer Forensics bootcamp about 15 years ago. A few years later, we worked on a penetration test together and we have been friends since.

Because of this, I was given the opportunity to test the ThreatRESPONDER $^{\text{TM}}$  Platform when it was in Beta through the different version releases. One of the things I like most about this solution is that the lightweight client can be installed on almost any OS and allows you access to really dig into the systems. Even though this is designed solely for DFIR, since I work with both DFIR and Pentesting/Red Teaming (two side of the same coin), I did see some great potential on both sides on the first revision. It has only improved with more control for the management side.

The dashboards make both Incident Response and Threat Hunting quite a bit easier. Especially when you are trying to verify a strange looking process. You can drill down to see the dependencies, the parent ID that started the process, send the content to Virus Total to see if has been seen as malicious before, and much more. The report it generates on a process alone is massive.

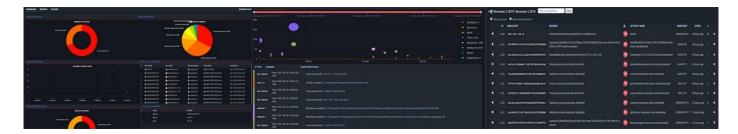

When you look under the hood, it is using machine learning to automate a lot of the threat hunting aspects. This does help save a lot of time and shows correlations that many may miss. Running tools like Metasploit or Cobaltstrike against it, even with the Veil Framework for evasion, will still get caught. Rootkits and shellcode alike can be found along with covert communication methods using encrypted tunnels. If you see the data before it makes the tunnel, it's usually still in plain text.

The team at netSecurity have an extensive DFIR background and it is nice to see the evidence collection capability added to this type of tool. This makes the side digital forensics a LOT easier with forensically sound data capture. From here, you can analyze the information either within the platform or offload it to another forensic solution.

For those of you that are in the malware analysis / reverse engineering fields, this platform automates many of the basic processes. There is no "easy button" in this field, but this is closer than what I have seen on the market without having to spend what you would on some of the bigger names.

With it being a cloud-based solution, you can hunt, investigate, remediate, and manage the suspect systems from anywhere in the world.

If you cannot tell, I REALLY like this product.

## Are You...

- Spending several hours, days, or weeks conducting forensic investigations?
- Using different and unnecessary tools that pose correlation challenges?
- Wasting money on needless travels?
- Overworked, understaffed, and facing a backlog of cases?
- Uploading potentially sensitive files to VirusTotal or third-party sites?

## Do DFIR Investigations Better

- Conduct DFIR investigations on any remote endpoint regardless of its geolocation – all on a single-pane of glass
- Perform in-depth forensics investigation dating back to the first day the target endpoint was installed
- Conduct full dynamic and static malware analyses with just a click of a mouse
- Conduct legally-defensible multiple DFIR cases simultaneously

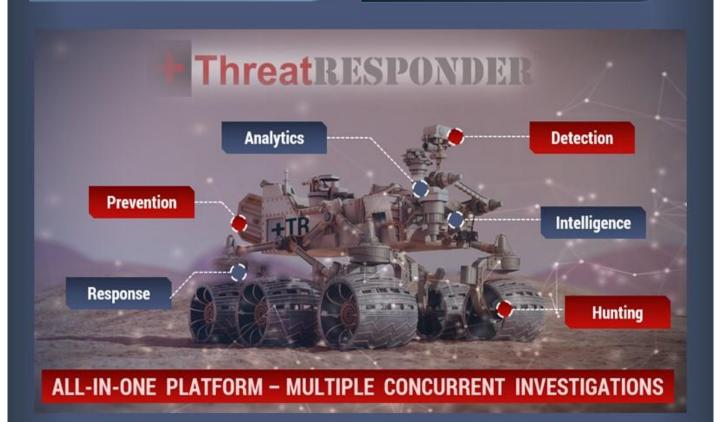

# The Solution – ThreatResponder® Platform

ThreatResponder® Platform is an all-in-one cloud-native endpoint threat detection, prevention, response, analytics, intelligence, investigation, and hunting product

# Get a Trial Copy

Mention CODE: CIR-0119

https://netsecurity.com

# Cyber Secrets Contributors

Amy Martin, Editor
Daniel Traci, Editor/Design
Jeremy Martin, Editor/Author
Richard K. Medlin, Author
Frederico Ferreira, Author
Vishal M Belbase, Author
Mossaraf Zaman Khan, Author
Kevin John Hermosa, Author
LaShanda Edwards, Author
Carlyle Collins, Author
Nitin Sharma, Author
Ambadi MP, Author
Megan Blackwell, Author
Christina Harrison, Author/Editor

If you are interested in writing an article or walkthrough for Cyber Secrets or IWC Labs, please send an email to

cir@InformationWarfareCenter.com

If you are interested in contributing to the CSI Linux project, please send an email to: conctribute@CSILinux.com

I wanted to take a moment to discuss some of the projects we are working on. They are a combination of commercial, community driven, & Open-Source projects.

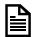

## Cyber WAR (Weekly Awareness Report)

Everyone needs a good source for Threat Intelligence and the Cyber WAR is one resource that brings together over a dozen other data feeds into one place. It contains the latest news, tools, malware, and other security related information.

InformationWarfareCenter.com/CIR

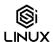

# CSI Linux (Community Linux Distro)

CSI Linux is a freely downloadable Linux distribution that focuses on Open-Source Intelligence (OSINT) investigation, traditional Digital Forensics, and Incident Response (DFIR), and Cover Communications with suspects and informants. This distribution was designed to help Law Enforcement with Online Investigations but has evolved and has been released to help anyone investigate both online and on the dark webs with relative security and peace of mind.

At the time of this publication, CSI Linux 2020.3 was released.

CSILinux.com

## Cyber "Live Fire" Range (Linux Distro)

This is a commercial environment designed for both Cyber Incident Response Teams (CIRT) and Penetration Testers alike. This product is a standalone bootable external drive that allows you to practice both DFIR and Pentesting on an isolated network, so you don't have to worry about organizational antivirus, IDP/IPS, and SIEMs lighting up like a Christmas tree, causing unneeded paperwork and investigations. This environment incorporates Kali and a list of vulnerable virtual machines to practice with. This is a great system for offline exercises to help prepare for Certifications like the Pentest+, Licensed Penetration Tester (LPT), and the OSCP.

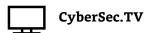

We are building a site that pulls together Cyber Security videos from various sources to make great content easier to find.

## **Cyber Secrets**

Cyber Secrets originally aired in 2013 and covers issues ranging from Anonymity on the Internet to Mobile Device forensics using Open-Source tools, to hacking. Most of the episodes are technical in nature. Technology is constantly changing, so some subjects may be revisited with new ways to do what needs to be done.

## Just the Tip

Just the Tip is a video series that covers a specific challenge and solution within 2 minutes. These solutions range from tool usage to samples of code and contain everything you need to defeat the problems they cover.

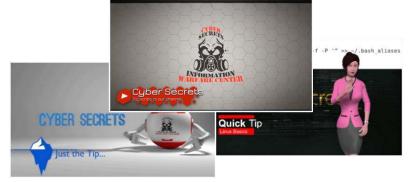

## **Quick Tips**

This is a small video series that discusses quick tips that covers syntax and other command line methods to make life easier

- CyberSec.TV
- Roku Channel: channelstore.roku.com/details/595145/cyber-secrets
- Amazon FireTV: amzn.to/3mpL1yU

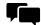

Active Facebook Community: Facebook.com/groups/cybersecrets

# Information Warfare Center Publications

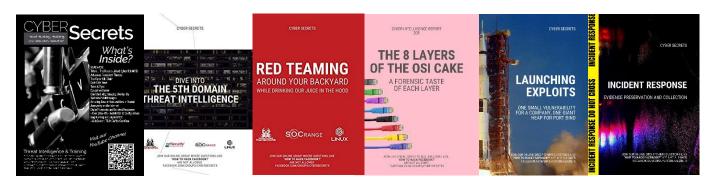

If you want to learn a little more about cybersecurity or are a seasoned professional looking for ways to hone your tradecraft? Are you interested in hacking? Do you do some form of Cyber Forensics or want to learn how or where to start? Whether you are specializing on dead box forensics, doing OSINT investigations, or working at a SOC, this publication series has something for you.

Cyber Secrets publications is a cybersecurity series that focuses on all levels and sides while having content for all skill levels of technology and security practitioners. There are articles focusing on SCADA/ICS, Dark Web, Advanced Persistent Threats (APT)s, OSINT, Reconnaissance, computer forensics, threat intelligence, hacking, exploit development, reverse engineering, and much more.

## Other publications

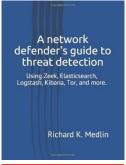

A network defender's guide to threat detection: Using Zeek, Elasticsearch, Logstash, Kibana, Tor, and more. This book covers the entire installation and setup of your own SOC in a Box with ZEEK IDS, Elasticstack, with visualizations in Kibana. amzn.to/2AZqBJW

IWC Labs: Encryption 101 - Cryptography Basics and Practical Usage is a great guide doe those just starting in the field or those that have been in for a while and want some extra ideas on tools to use. This book is also useful for those studying for cybersecurity certifications. amzn.to/30aseOr

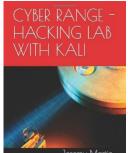

Are you getting into hacking or computer forensics and want some more hands-on practice with more tools and environments? Well, we have something that might just save you some time and money. This book walks you through building your own cyber range. amzn.to/306bTu0

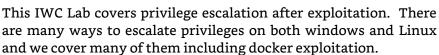

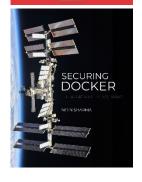

Containerization is increasing widely with the adoption of Docker for container workloads. It's always easy to spin a container and start working on it. But wait! Have you ever thought of the security

of your container workloads? Did your Docker Container ecosystems can defend themselves against latest sophisticated attacks? Or you might be relying on legacy security systems to make them do the security work for you. If you are still thinking the same, you need to cope up with the existing solutions since container security concerns impose huge risks to the IT infrastructure... amzn.to/34KFDPq

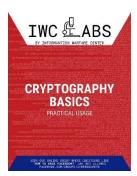

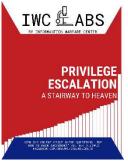